**Kullanım Kılavuzu** 

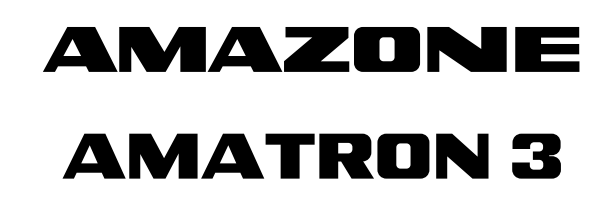

**Kumanda terminali** 

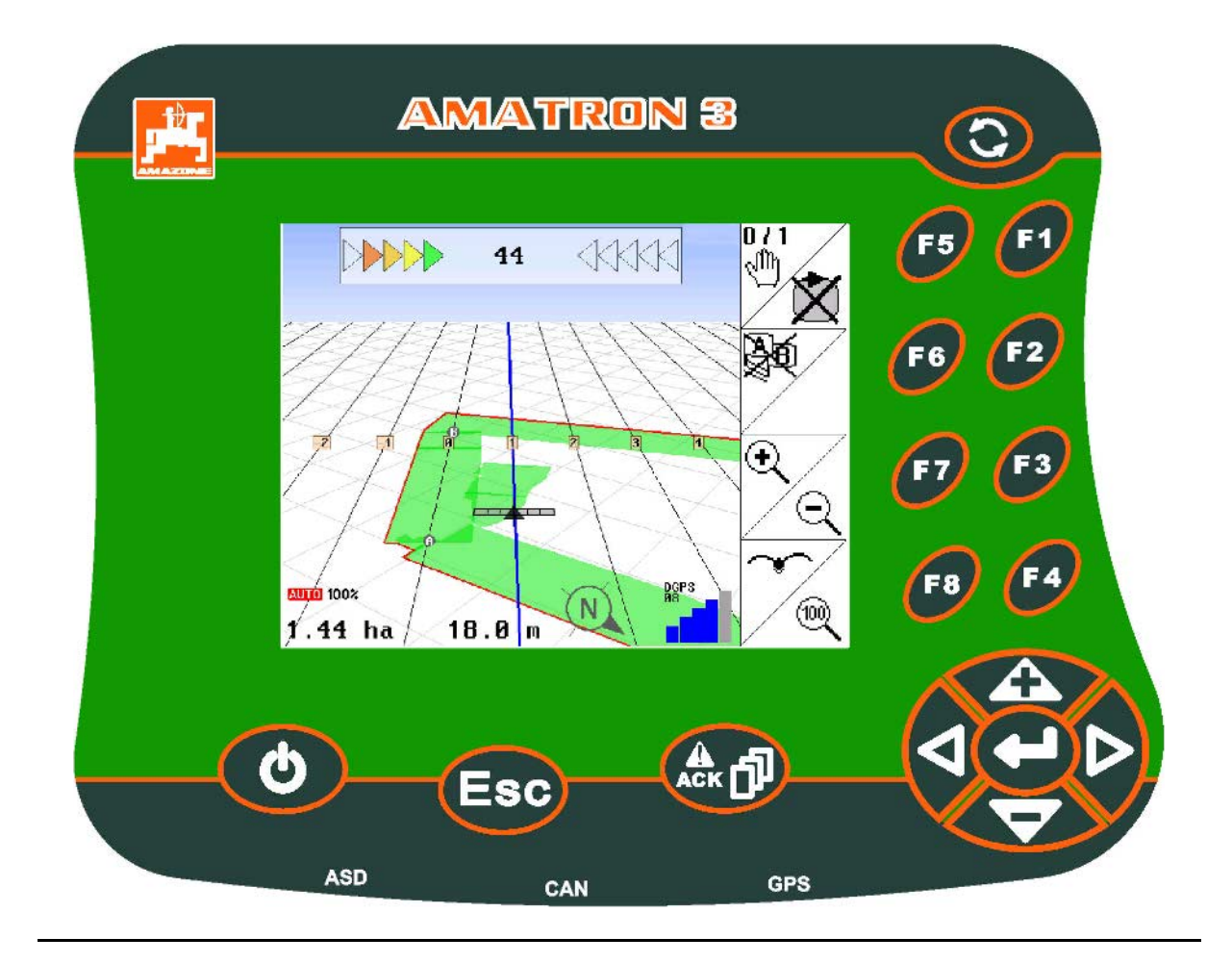

MG5155 BAG0094.6 02.15 Printed in Germany

**İlk çalıştırmadan önce bu kullanım kılavuzunu okuyunuz ve dikkate alınız! Daha sonra tekrar kullanmak için muhafaza ediniz!**

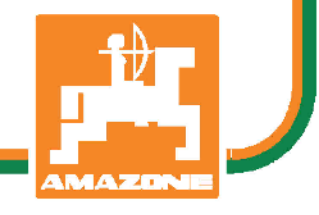

**tr**

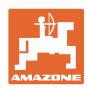

# *AŞAĞIDAKİLERE DİKKAT EDİLMELİDİR:*

*Kullanım talimatını dikkat etmeden ve özen göstermeden okuyup, buna göre hareket etmek yeterli değildir. Başkalarından kullanım ile ilgili bilgiler edinip veya görüp bir makinanın iyi olup olmadığına karar vermek doğru değildir. Satınalma ve makinanın iyi olup olmadığına ilişkin fikir sahibi olma işlemleri tam olarak kişinin kendisine bağlıdır. Bu gibi dikkatsiz ve özensiz durumlar söz konusu olduğunda ilgili kişi sadece kendine zarar vermekle kalmaz aynı zamanda makinanın da zarar görmesine neden olabilir. Yapılan işlemlerin sonucunda başarılı sonuçlar elde edebilmek için konu iyi derecede analiz edilmeli, makinanın kullanım amacı hakkında yeterli derecede bilgi sahibi olunmalı ve ilk kullanım öncesinde yeterli düzeyde alıştırma yapılmalıdır. Ancak bu şekilde bir makinadan yeterli düzeyde verim almak olanaklı olur. Bu kullanım kılavuzu bu verimin elde edilmesini kolaylaştırmak için tasarlanmıştır.* 

*Leipzig-Plagwitz 1872.* 

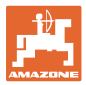

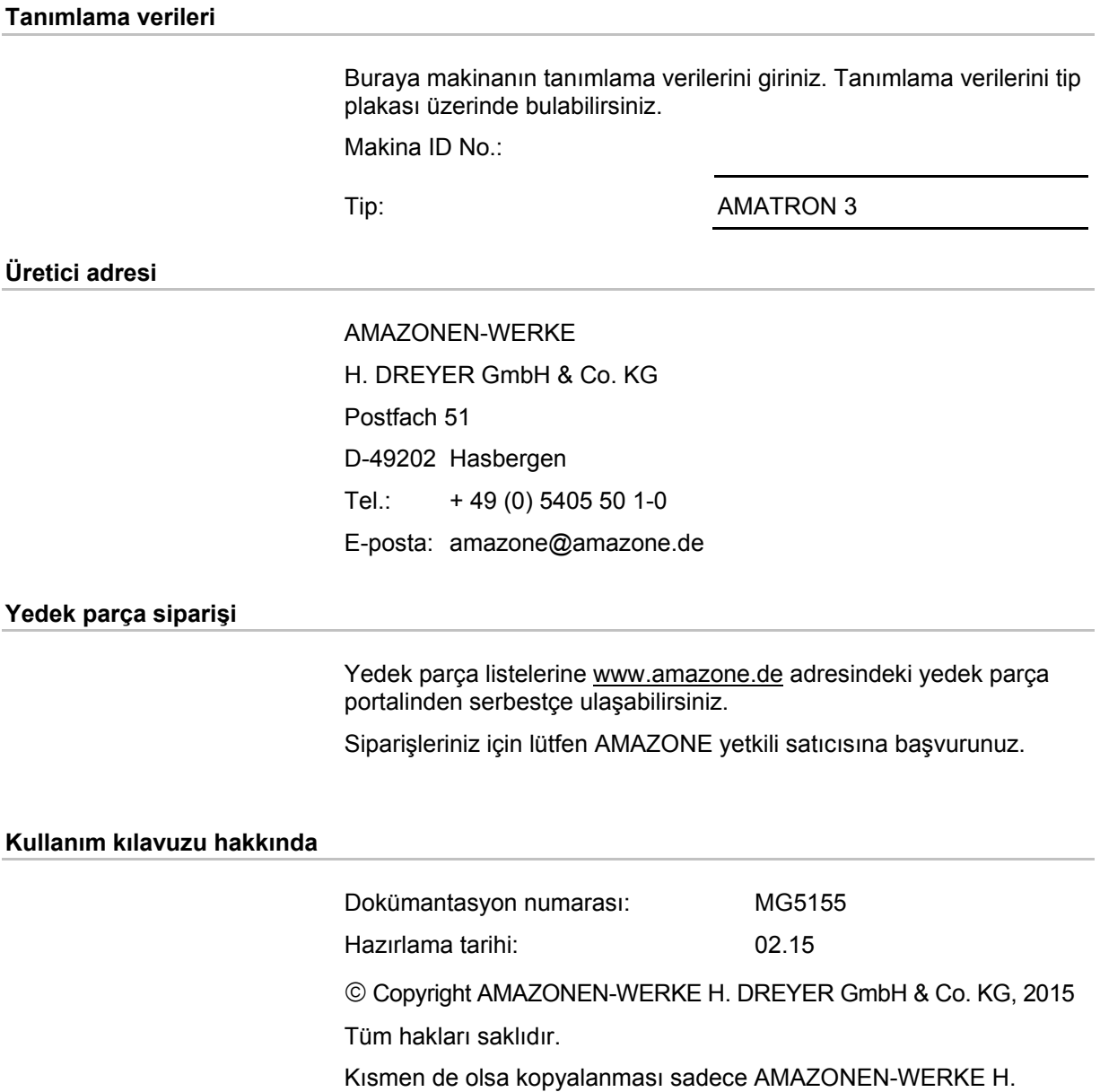

DREYER GmbH & Co. KG'nin izni ile yapılabilir.

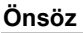

#### **Önsöz**

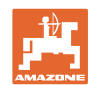

Sayın müşterimiz,

AMAZONEN-WERKE, H. DREYER GmbH & Co. KG'nin geniş ürün yelpazesi kapsamındaki kaliteli ürünümüzü seçmekte karar kıldınız. Bize göstermiş olduğunuz güven için teşekkür ederiz.

Makinayı teslim alırken, nakliye esnasında hasar meydana gelip gelmediğini ve parçaların eksik olup olmadığını lütfen kontrol ediniz! İrsaliyeyi esas alarak ısmarlanmış özel donanımlara dahil olarak teslim edilen makina aksamının eksiksiz olduğunu kontrol ediniz. Sadece anında bildirilen itirazlar durumunda maddi hasar tazminatları mümkün olur!

İlk işletime almadan önce bu kullanım kılavuzunu, özellikle burada güvenlik uyarılarını okuyunuz ve bunları dikkate alınız. Ancak bu dokümanları iyice inceledikten sonra yeni edindiğiniz makinanın avantajlarından tam olarak yararlanabilirsiniz.

Makinayı işletime almadan önce, makinayı kullanacak bütün elemanların bu kullanım kılavuzunu dikkatle okumuş ve anlamış olmalarından emin olunuz.

Soru veya problemlerin çıkması durumunda bu kullanım kılavuzuna başvurun veya bulunduğunuz yerdeki yetkili servis ile irtibata geçin.

Aşınma etkisindeki parçaların düzenli bakımı ve aşınma durumunda gecikmeden değiştirilmesi makinanızın kullanım süresini arttırır.

#### **Kullanıcı değerlendirmesi**

Sayın okuyucu,

kullanım kılavuzlarımız düzenli olarak güncellenir. Yapacağınız öneriler ile kullanıcı dostu bir kılavuzun oluşması için katkıda bulunabilirsiniz.

AMAZONEN-WERKE

H. DREYER GmbH & Co. KG

Postfach 51

D-49202 Hasbergen

Tel.: + 49 (0) 5405 50 1-0

E-posta: amazone@amazone.de

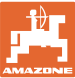

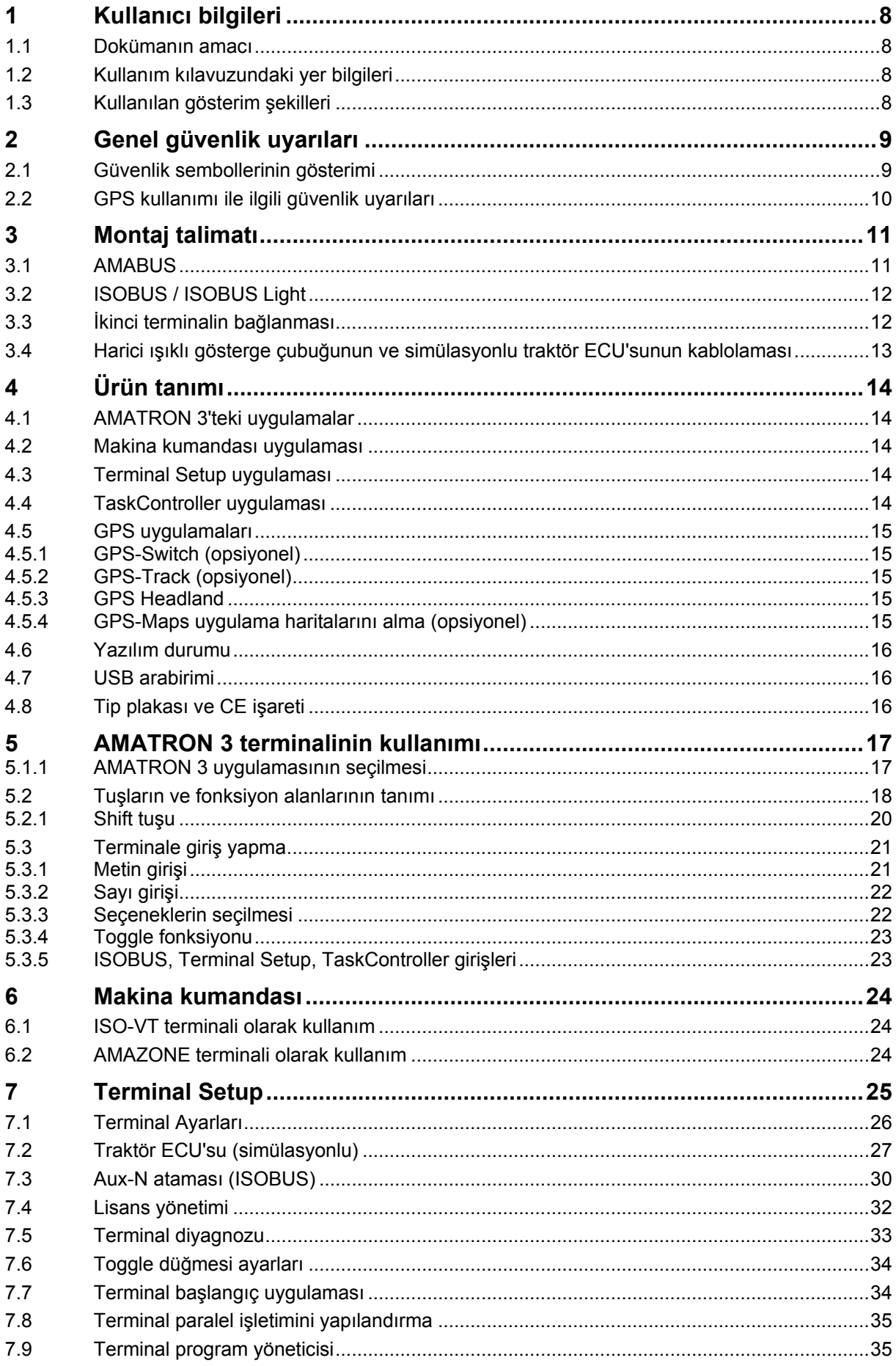

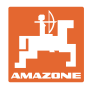

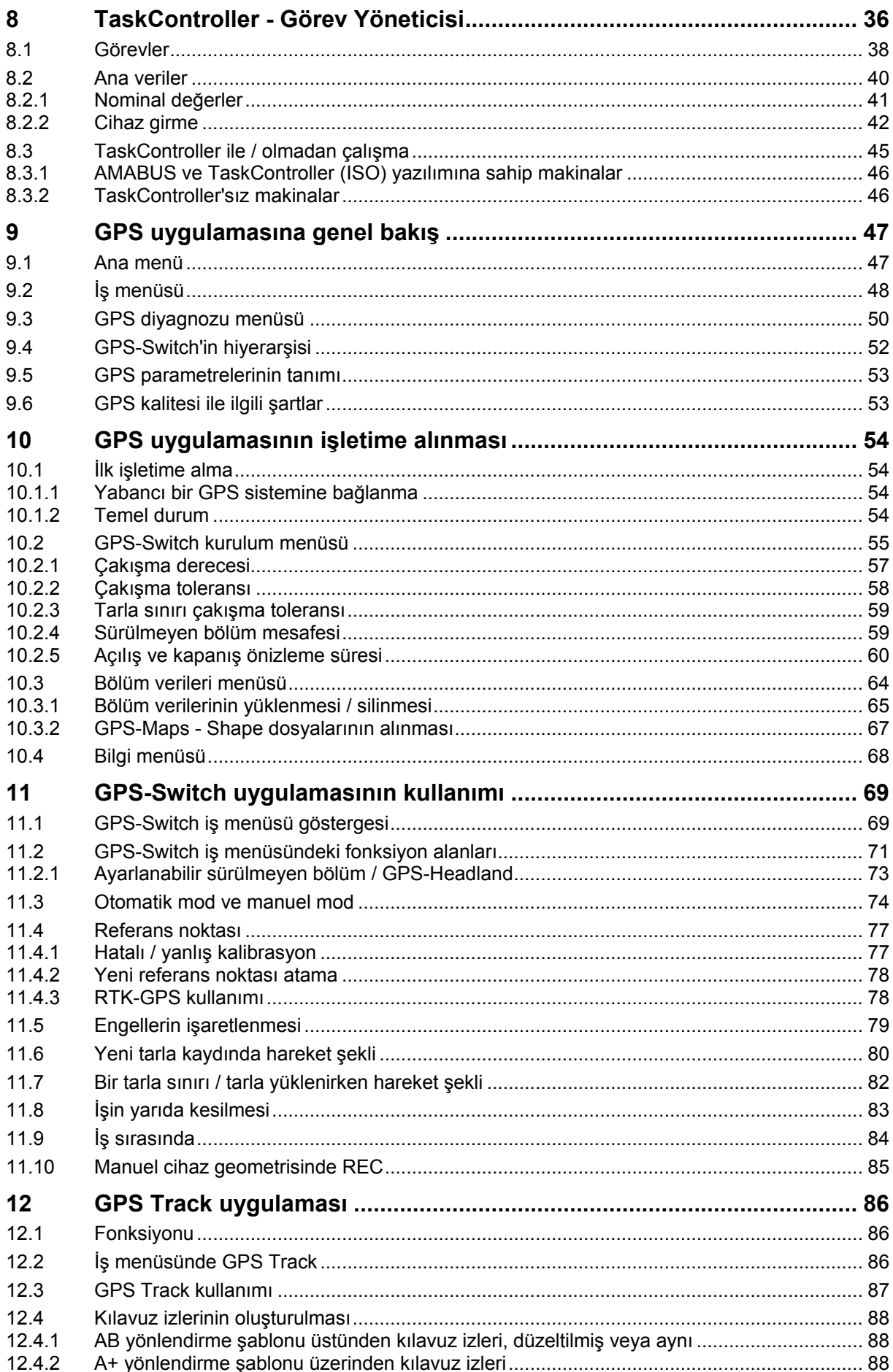

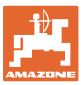

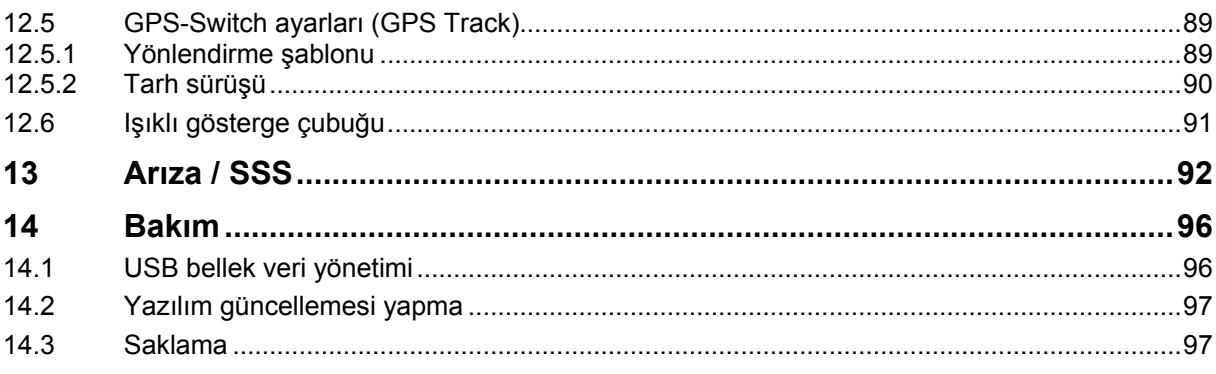

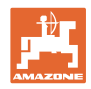

# <span id="page-7-0"></span>**1 Kullanıcı bilgileri**

Kullanıcı bilgileri bölümü kullanım kılavuzu hakkında bilgiler içerir.

### <span id="page-7-1"></span>**1.1 Dokümanın amacı**

Bu kullanım kılavuzu

- makinanın kullanımını ve bakımını açıklar.
- makine ile güvenlik talimatlarına uygun ve etkin bir çalışma için önemli bilgiler verir.
- makinenin ayrılmaz bir parçasıdır ve her zaman makine üzerinde veya çekici araçta bulunmalıdır.
- daha sonra tekrar kullanılmak üzere muhafaza edilmelidir.

#### <span id="page-7-2"></span>**1.2 Kullanım kılavuzundaki yer bilgileri**

Bu kullanım kılavuzundaki bütün yön verileri sürüş yönünü gösterir.

#### <span id="page-7-3"></span>**1.3 Kullanılan gösterim şekilleri**

#### **İşlem talimatları ve reaksiyonlar**

Kullanıcı tarafından yapılacak işlemler numaralanmış işlem talimatları olarak gösterilmiştir. İşlemler için belirtilen sıralamaya uyunuz. İlgili işlem talimatına ait reaksiyon gerekli olduğu durumda bir ok ile işaretlenmiştir.

Örnek:

1. İşlem talimatı 1

- $\rightarrow$  İşlem talimatı 1 için makinanın reaksiyonu
- 2. İşlem talimatı 2

#### **Sıralamalar**

Sırası önemli olmayan sayımlar liste halinde sayım noktaları olarak belirtilmiştir.

Örnek:

- Nokta 1
- Nokta 2

#### **Resimlerdeki pozisyon sayıları**

Yuvarlak parantez içindeki rakamlar resimlerdeki pozisyon sayılarını belirtir.

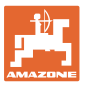

# <span id="page-8-0"></span>**2 Genel güvenlik uyarıları**

Temel güvenlik uyarıları ve güvenlik talimatlarının bilinmesi makinanın güvenlik talimatlarına uygun ve arızasız işletimi için temel koşuldur.

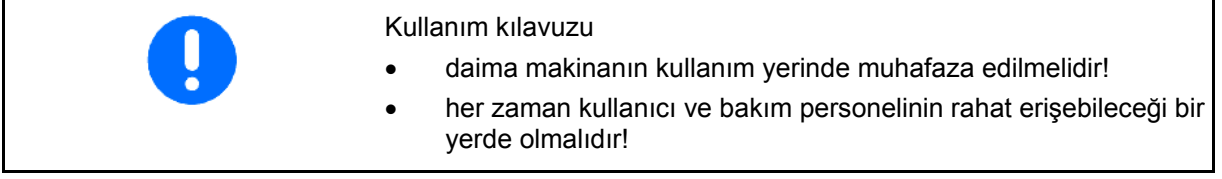

### <span id="page-8-1"></span>**2.1 Güvenlik sembollerinin gösterimi**

Güvenlik uyarıları üçgen şeklindeki güvenlik sembolü ve bunun önüne gelen anahtar kelimesi ile işaretlenmiştir. Anahtar kelime (TEHLİKE, UYARI, DİKKAT) oluşabilecek tehlikenin derecesini tanımlar ve aşağıdaki anlama sahiptir:

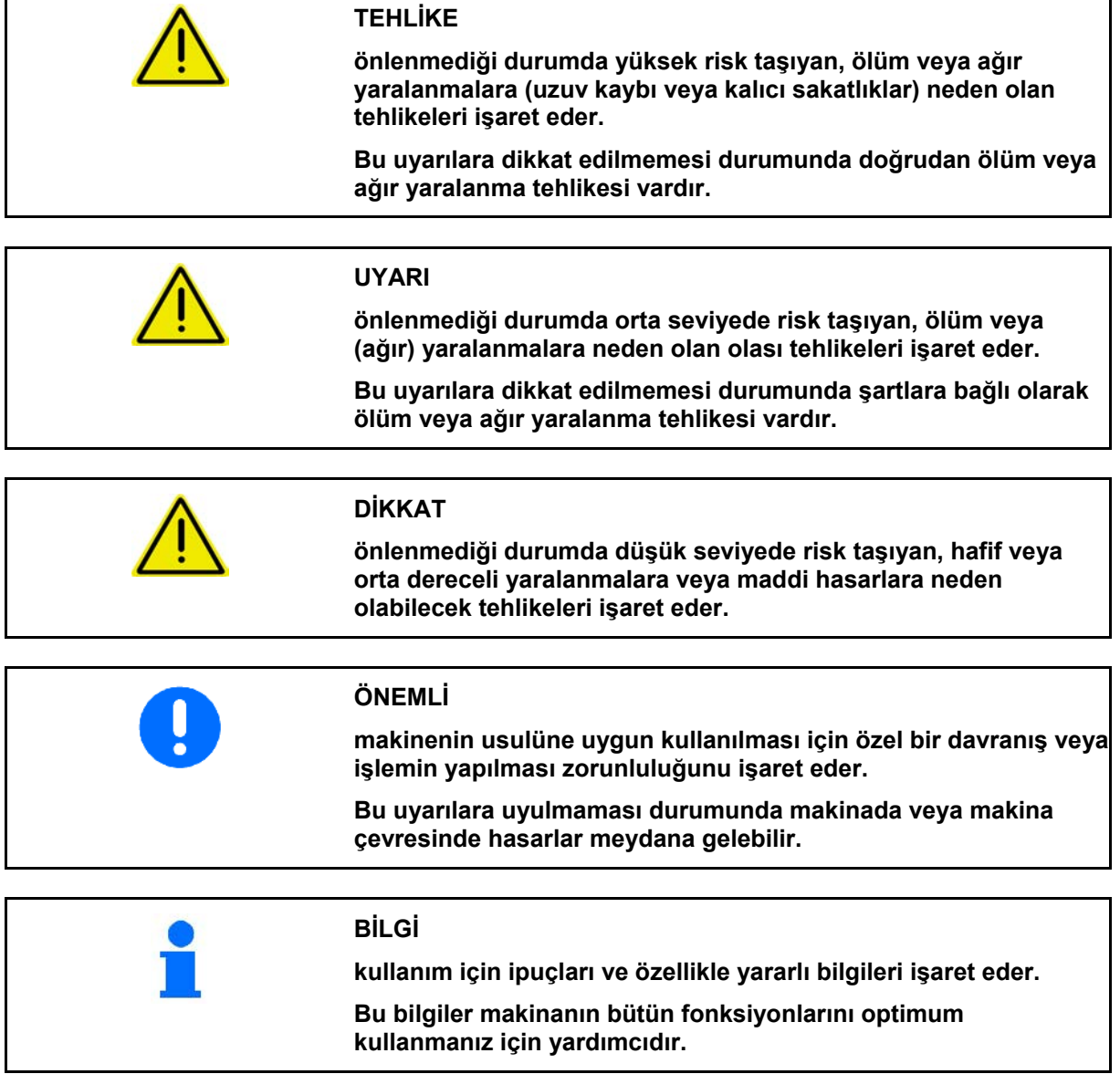

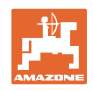

# <span id="page-9-0"></span>**2.2 GPS kullanımı ile ilgili güvenlik uyarıları**

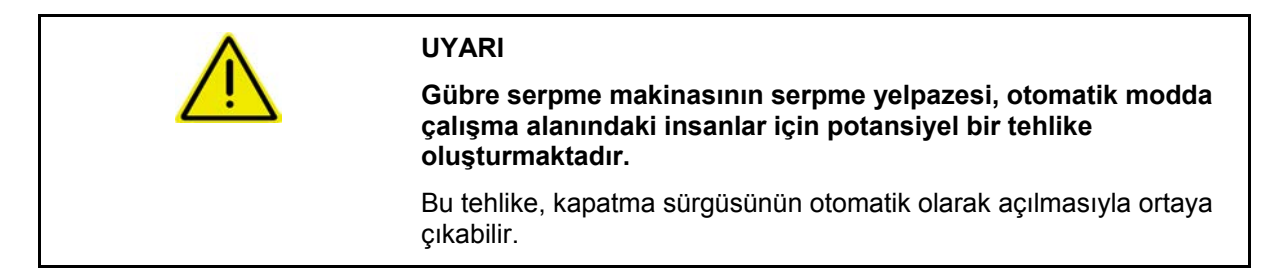

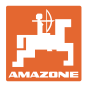

# <span id="page-10-0"></span>**3 Montaj talimatı**

Yazılım, GPS anteni traktörün üzerine monte edilecek şekilde geliştirilmiştir, bkz. sayfa 77.

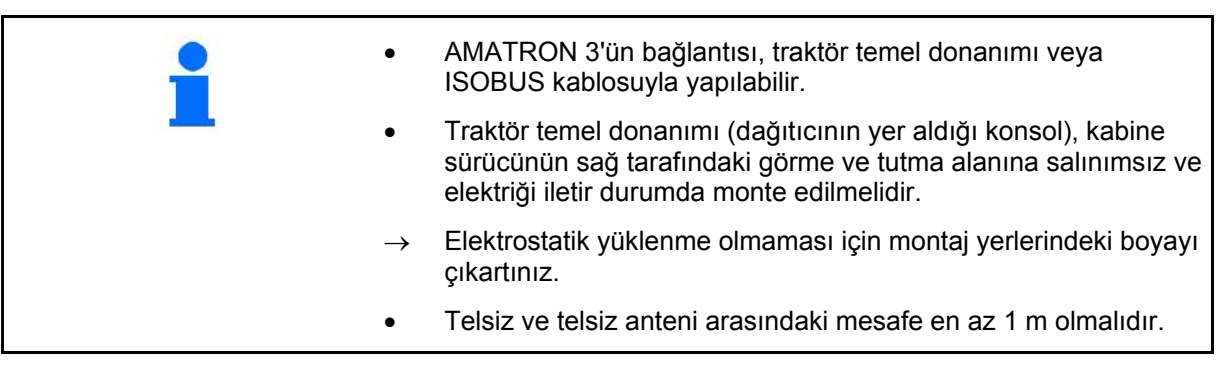

# <span id="page-10-1"></span>**3.1 AMABUS**

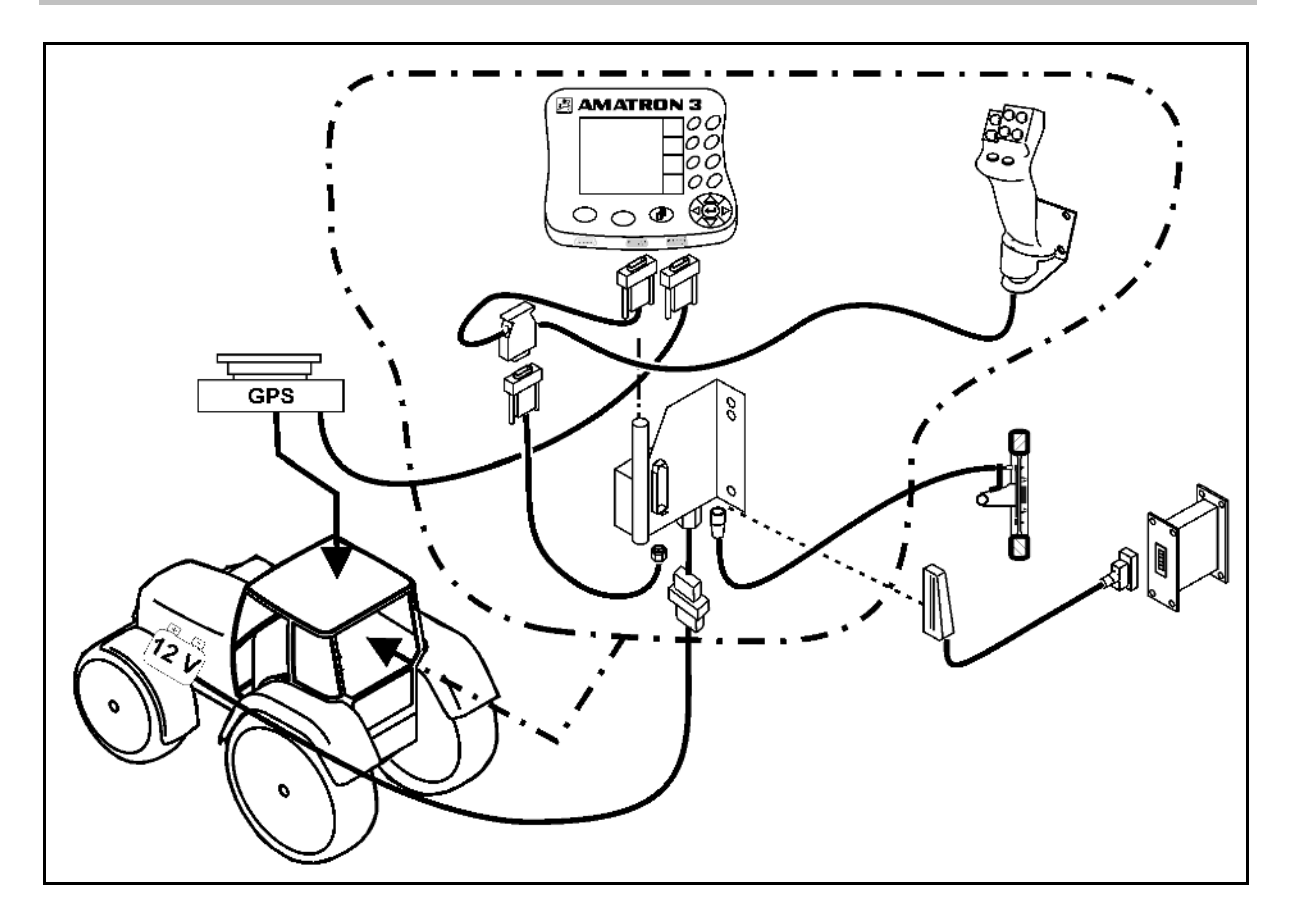

# <span id="page-11-0"></span>**3.2 ISOBUS / ISOBUS Light**

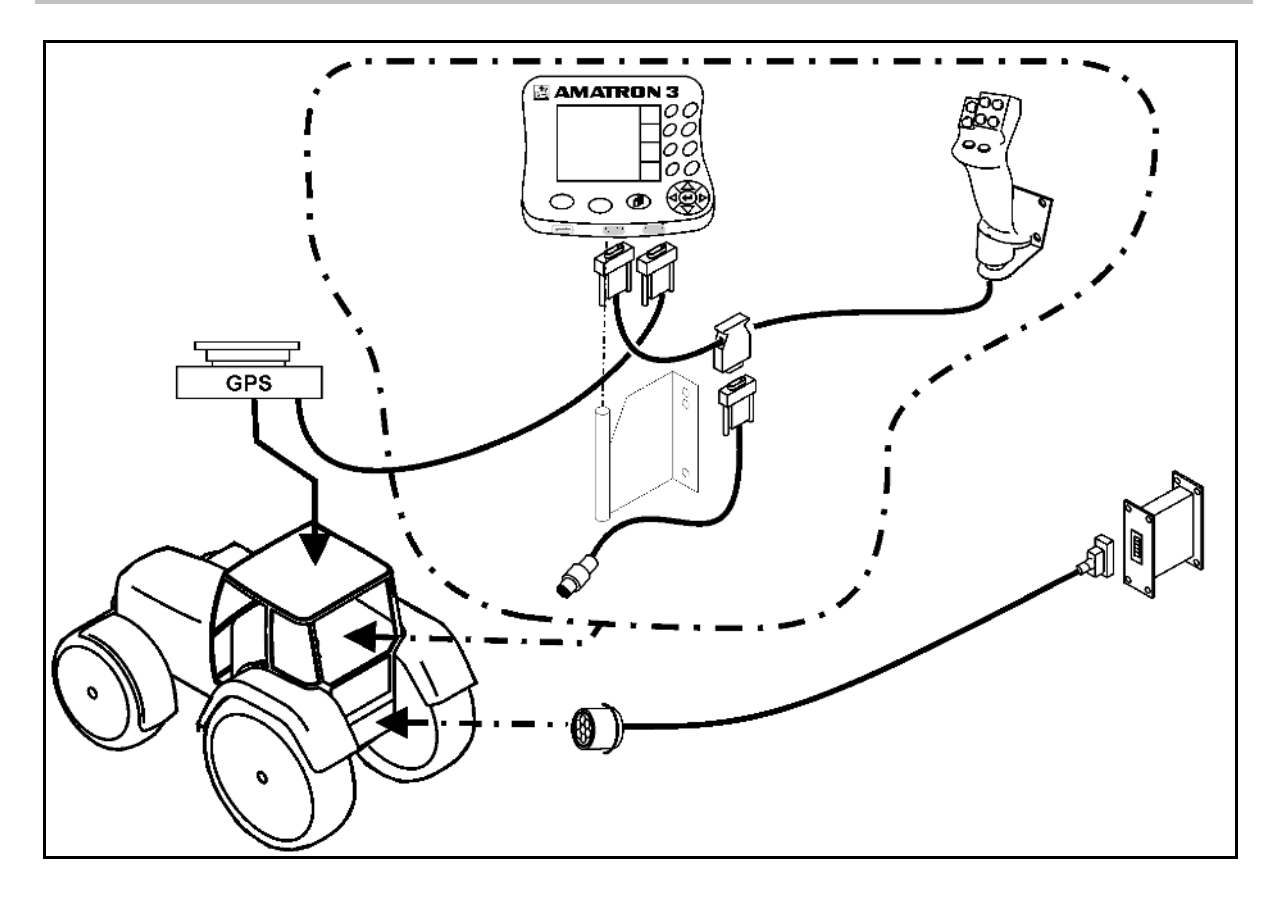

ISOBUS Light kablolaması ile bir ISOBUS traktörüne bağlı olan makineler için:

• Traktör terminalinin ISOBUS fonksiyonu devre dışı bırakılmalıdır.

# <span id="page-11-1"></span>**3.3 İkinci terminalin bağlanması**

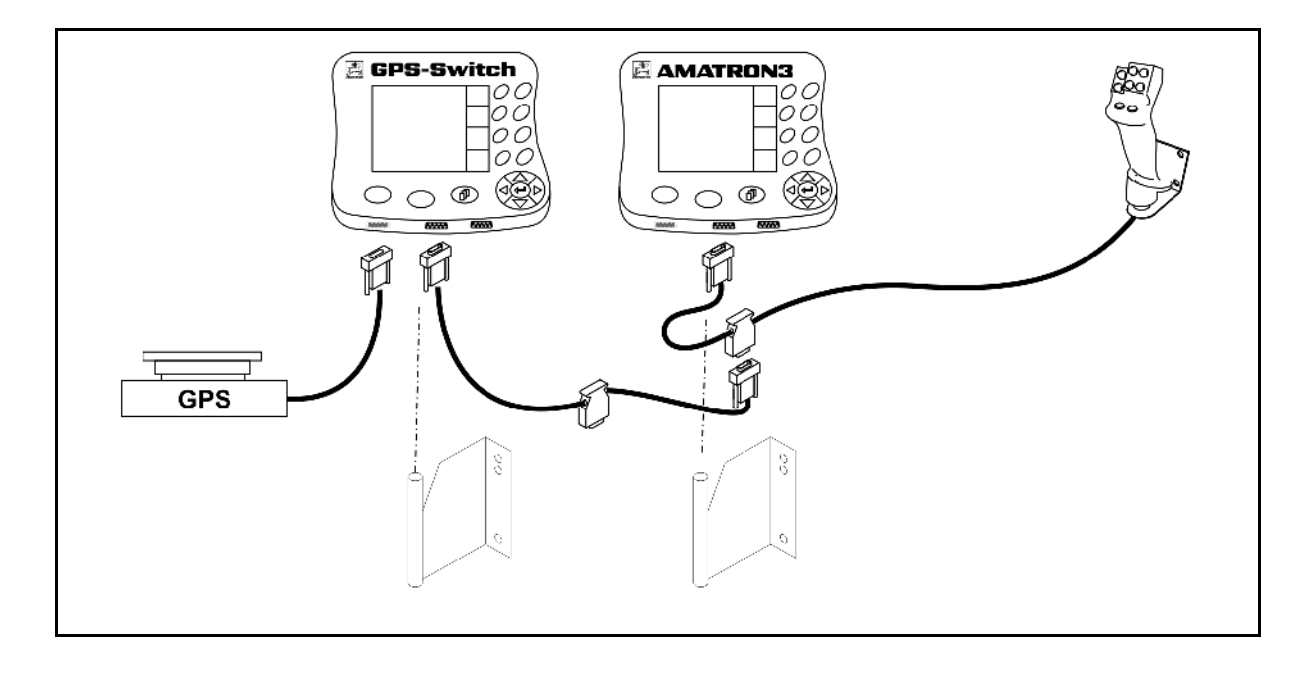

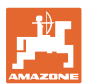

### <span id="page-12-0"></span>**3.4 Harici ışıklı gösterge çubuğunun ve simülasyonlu traktör ECU'sunun kablolaması**

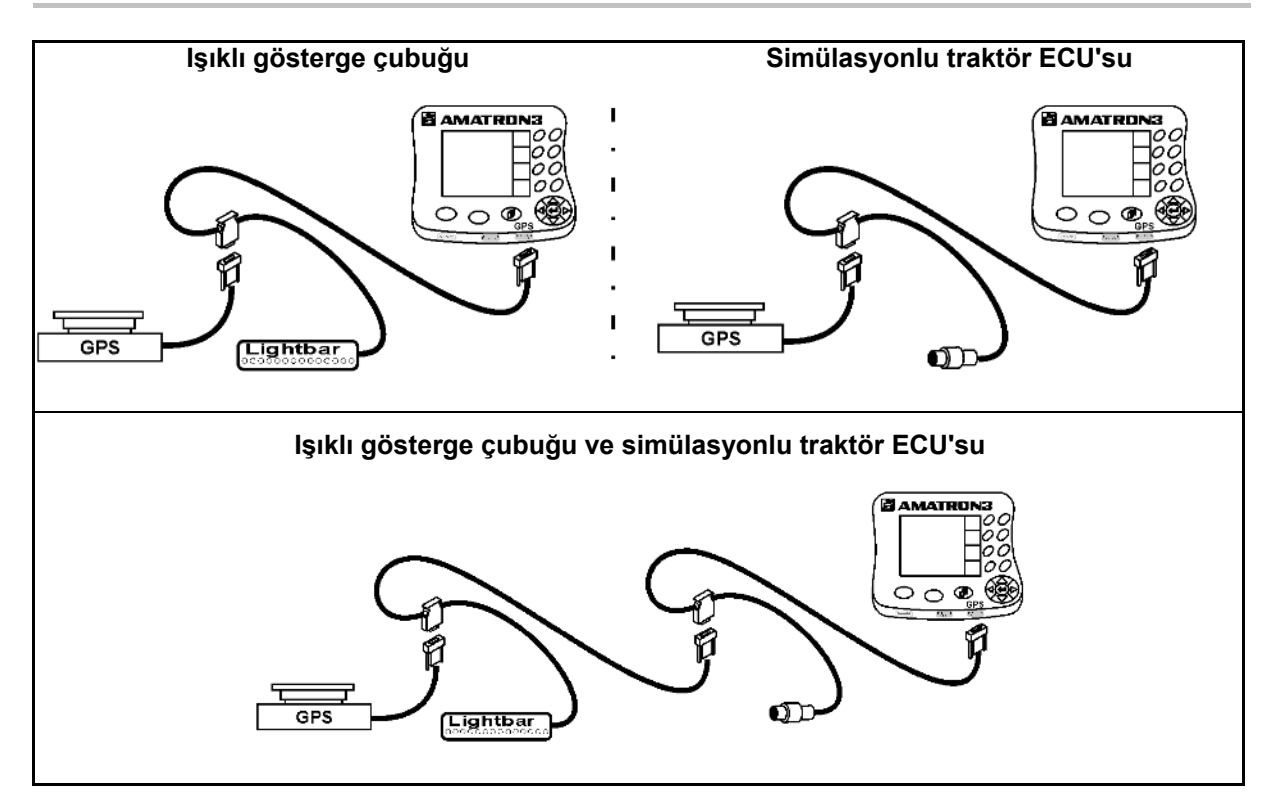

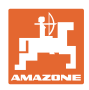

# <span id="page-13-0"></span>**4 Ürün tanımı**

AMATRON 3, makinanın donanımına bağlı olarak iki işletim türünde kullanılabilir:

- AMAZONE makineler için AMAZONE terminali olarak (AMABUS)
- ISOBUS donanımı olan tüm makinalar için ISOBUS terminali olarak (AEF 2013 uyarınca ISOBUS sertifikası).

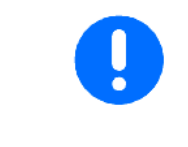

AMATRON 3 açıldığında ISOBUS veya AMABUS işletim türü arasında seçim yapılabilir.

Terminal Setup menüsünden standart başlangıç uygulamasını da ayarlamak mümkündür.

### <span id="page-13-1"></span>**4.1 AMATRON 3'teki uygulamalar**

AMATRON 3'lerin tamamında bulunan uygulamalar:

- Makinanın kullanımı (ISOBUS veya AMABUS)
- **Terminal Setup**

Opsiyonel uygulamalar:

- GPS-Switch
- GPS-Track
- GPS-Maps
- GPS-Headland
- TaskController (Görev Yöneticisi)

#### <span id="page-13-2"></span>**4.2 Makina kumandası uygulaması**

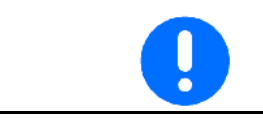

AMAZONE makinanın kullanımı ve kontrolü için ayrı kullanım kılavuzuna bakınız.

#### <span id="page-13-3"></span>**4.3 Terminal Setup uygulaması**

Terminal Setup'ta direkt terminal ile ilgili olan ayarlar yapılabilir, bkz. sayfa 25.

#### <span id="page-13-4"></span>**4.4 TaskController uygulaması**

TaskController görev yöneticisidir, bkz. sayfa 36.

50 saatlik deneme versiyonu etkinleştirilmiştir.

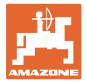

### <span id="page-14-0"></span>**4.5 GPS uygulamaları**

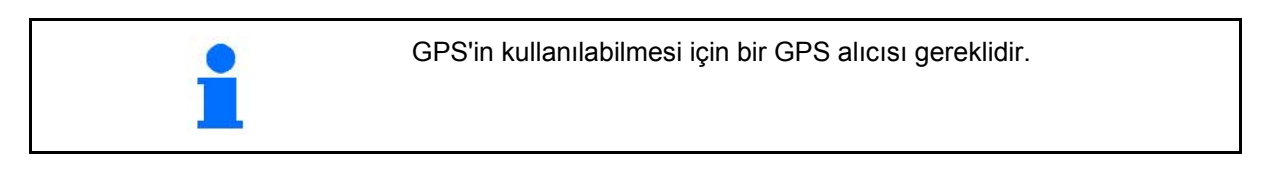

#### <span id="page-14-1"></span>**4.5.1 GPS-Switch (opsiyonel)**

Tarım aletleri kullanılırken, makinaların sürülmeyen bölümlerde açılıp kapatılması ve tarla kenarlarından geçişler hatalı dozajlamalara yol açabilir. Üst üste gelen kısımların yol açabileceği olası sonuçlar bitkilerin zarar görmesi, yüzey sularının zarar görmesi veya ekinlerin kırılması olabilir. Bu dezavantajlar, bir GPS alıcısına bağlı olan GPS-Switch ile önlenebilir.

GPS-Switch, sürülmeyen bölümde, tarla kenarında veya engellerin çevresinden dolaşılırken hassas bir pozisyon kumandasını mümkün kılar.

Söz konusu makinanın kolları, kısmi genişlikleri veya serpme özellikleri dikkate alınır.

Tarla ilk kez dolaşılırken tarla sınırları belirlenir. Bu sınırlar ışığında GPS-Switch, makine parametrelerine de bağlı olarak cihazın tarladaki hangi pozisyonda açılıp kapatılacağını veya çalışma genişliğinin değiştirilmesinin gerekip gerekmediğini belirler.

50 saatlik deneme versiyonu etkinleştirilmiştir.

#### <span id="page-14-2"></span>**4.5.2 GPS-Track (opsiyonel)**

GPS-Track, tarlada şerit takibini sağlar.

Bu uygulama GPS-Switch'e entegre edilmiştir, bkz. sayfa 86.

50 saatlik deneme versiyonu etkinleştirilmiştir.

#### <span id="page-14-3"></span>**4.5.3 GPS Headland**

Sanal bir sürülmeyen bölüm yaratır.

Bu uygulama GPS-Switch'e entegre edilmiştir, bkz. sayfa 73.

50 saatlik deneme versiyonu etkinleştirilmiştir.

#### <span id="page-14-4"></span>**4.5.4 GPS-Maps uygulama haritalarını alma (opsiyonel)**

Uygulama haritalarının alındığı tarlalar, kayıtlı nominal değerlere göre işleme alınır. Haritalar alındıktan sonra bu nominal değerler değiştirilebilir.

Bu uygulama GPS-Switch'e entegre edilmiştir, bkz. sayfa 68.

50 saatlik deneme versiyonu etkinleştirilmiştir.

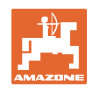

### <span id="page-15-0"></span>**4.6 Yazılım durumu**

Bu kullanım kılavuzu aşağıdaki yazılım tarihinden itibaren geçerlidir:

AMATRON 3 yazılım sürümü V 01.06.00

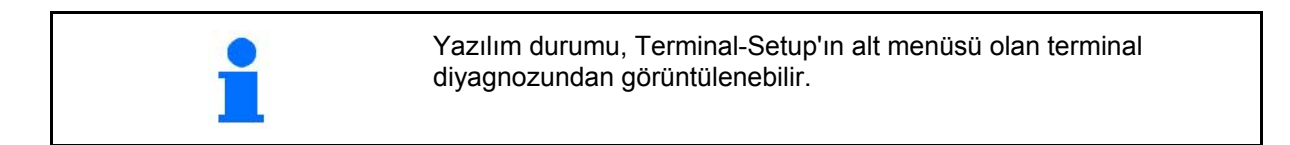

### <span id="page-15-1"></span>**4.7 USB arabirimi**

GPS-Switch, USB bellek ile veri alışverişinin yapılmasını mümkün kılan bir USB arabirimine sahiptir.

### <span id="page-15-2"></span>**4.8 Tip plakası ve CE işareti**

Aşağıdaki resim, tip plakası ve CE işaretinin yerleşimini gösterir.

Tip plakasında yazılanlar:

- (1) Makina ID no.:
- (2) Tip

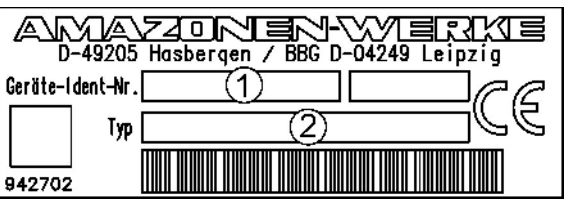

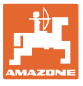

# <span id="page-16-0"></span>**5 AMATRON 3 terminalinin kullanımı**

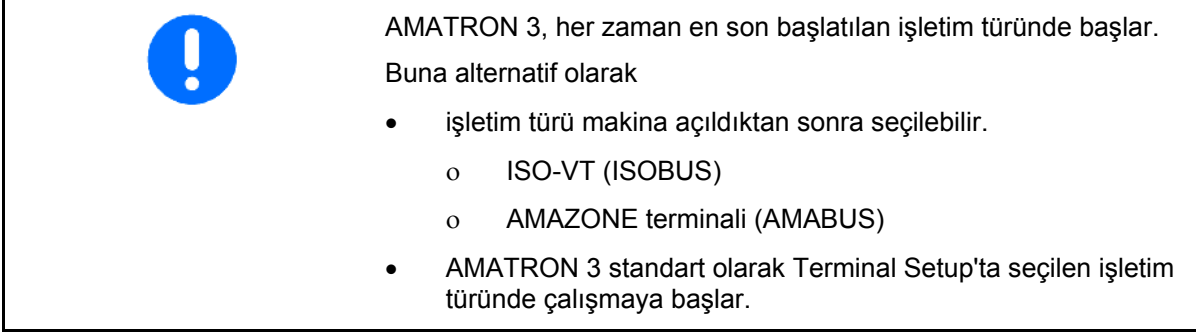

#### <span id="page-16-1"></span>**5.1.1 AMATRON 3 uygulamasının seçilmesi**

AMATRON 3 uygulamasının seçilmesi

- Makina kumandası uygulaması
- GPS uygulaması
- Setup Terminal
- **TaskController**

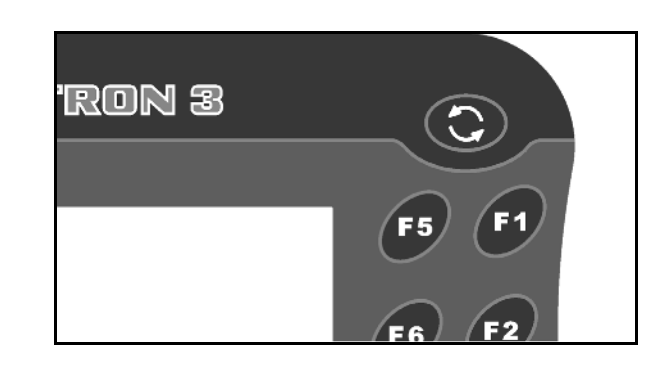

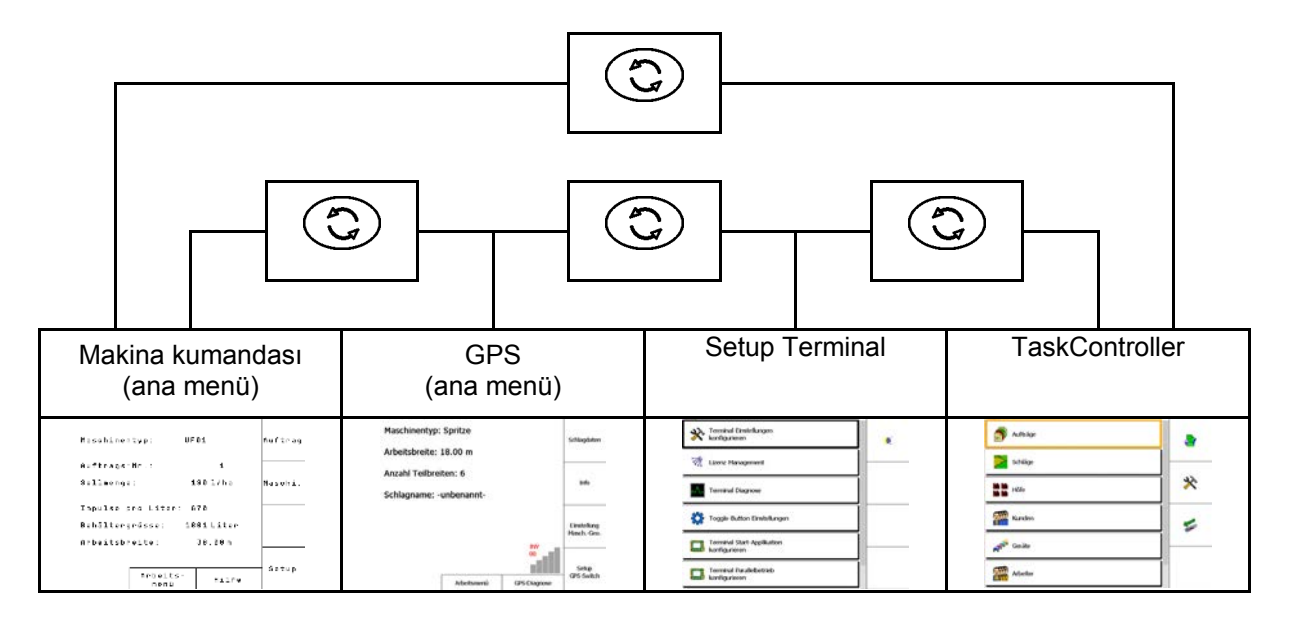

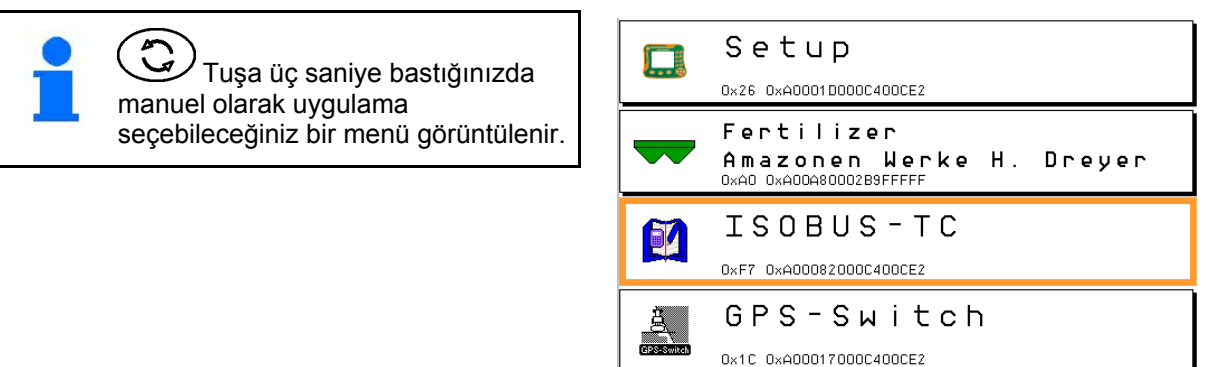

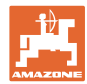

### <span id="page-17-0"></span>**5.2 Tuşların ve fonksiyon alanlarının tanımı**

Ekranın sağ kenarında bir fonksiyon alanı ile gösterilen fonksiyonlar, ekranın sağındaki iki tuş dizisiyle kumanda edilir.

#### **AMABUS**

- Kare fonksiyon alanı (A)
- $\rightarrow$  Tuşlar (F1 F4)

#### **Çapraz ayrımlı fonksiyon alanı:**

- Sağ alt fonksiyon alanı (B)
- $\rightarrow$  Tuşlar (F1 F4)
- Sol üst fonksiyon alanı (C)
- $\rightarrow$  Tuşlar (F5 F8)

#### **ISOBUS**

- Kare fonksiyon alanı (A)
- $\rightarrow$  Tuşlar (F1 F4)
- Kare fonksiyon alanı (B)
- $\rightarrow$  Tuşlar (F5 F8)

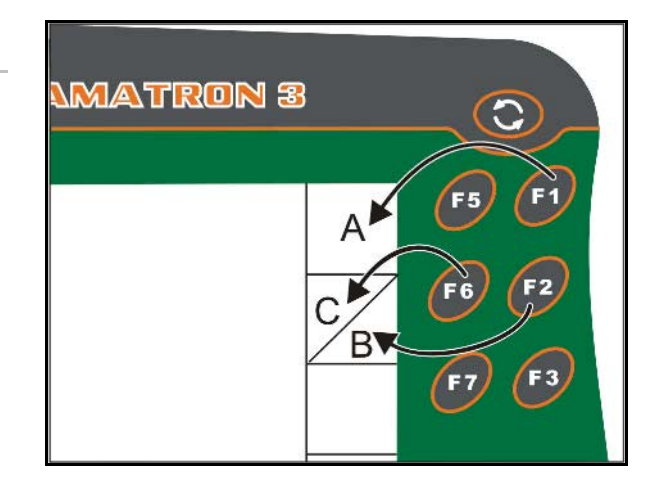

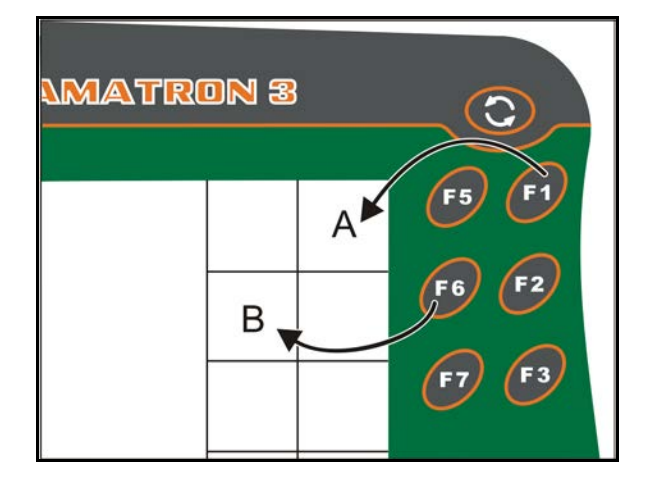

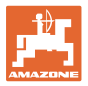

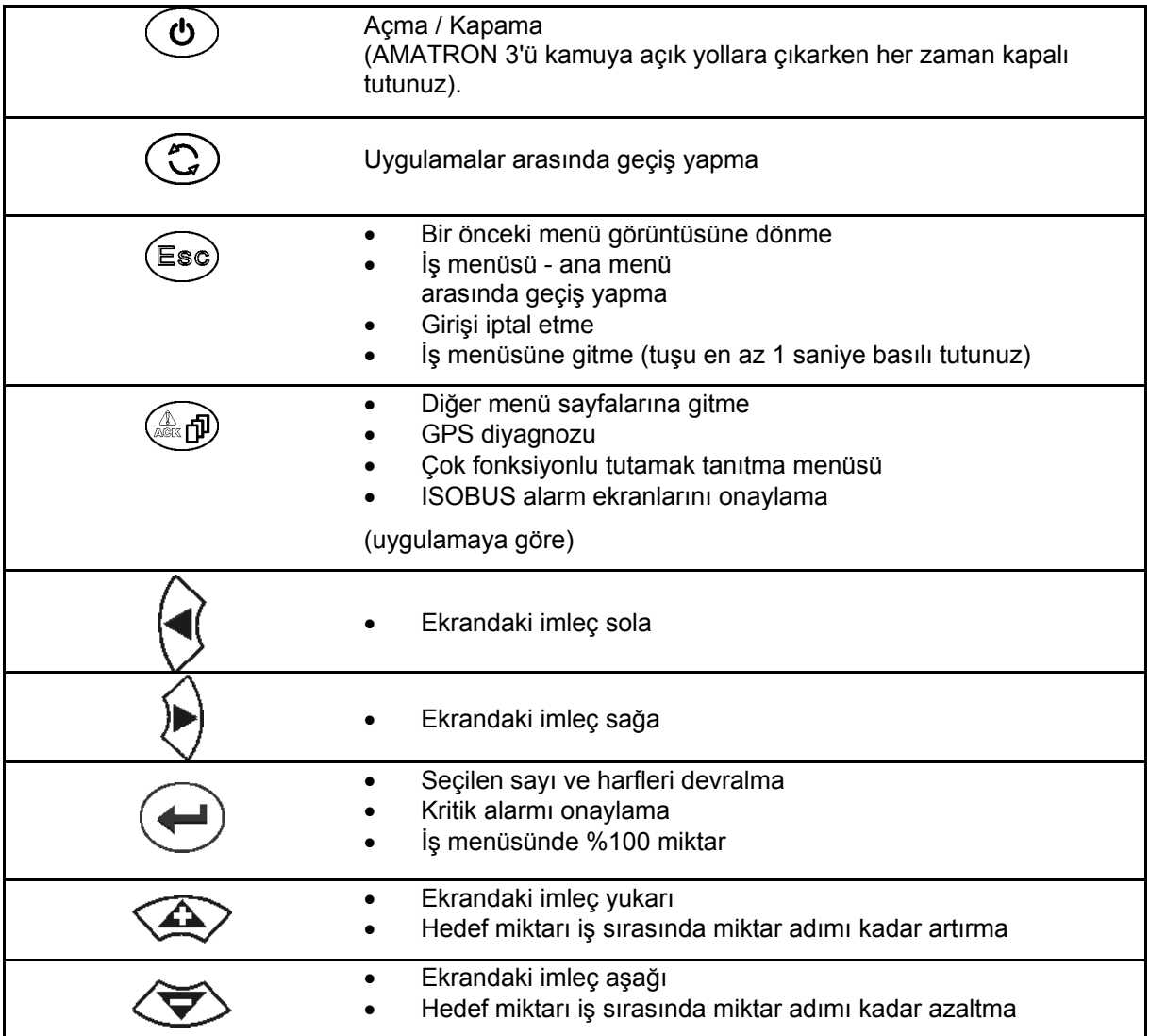

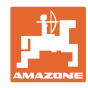

#### <span id="page-19-0"></span>**5.2.1 Shift tuşu**

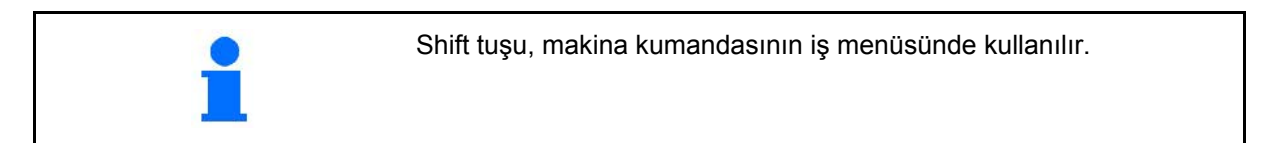

- Cihazın arka tarafında shift tuşu almaktadır (1).
- Shift tuşu etkinken, ekranda gösterilir.
- Shift tuşuna basıldığında başka fonksiyon alanları gösterilir ve fonksiyon tuşlarının işlevleri buna göre değişir.

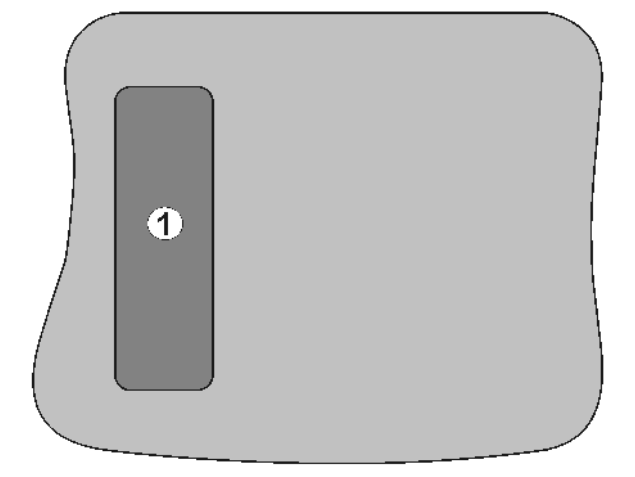

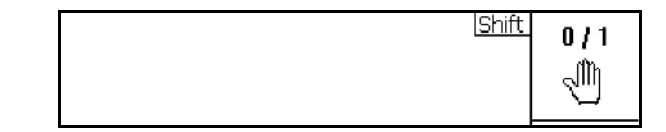

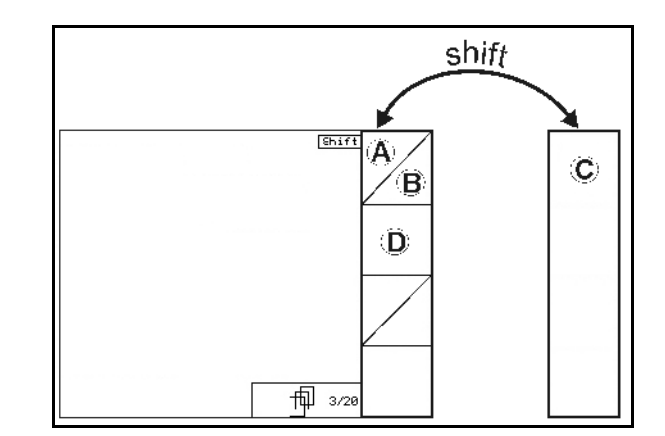

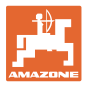

### <span id="page-20-0"></span>**5.3 Terminale giriş yapma**

Terminalin kullanımı için bu kullanım kılavuzunda fonksiyon alanları gösterilmektedir, burada bu fonksiyon alanına ait tuşa basılması gerektiği anlatılmaktadır.

**Örnek:** 

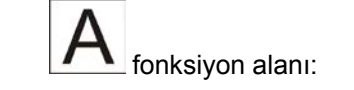

#### **Kullanım kılavuzundaki açıklama:**

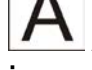

**A** fonksiyonu uygulanır.

#### **İşlem:**

Kullanıcı, **A** fonksiyonunu uygulamak için bu fonksiyon alanına ait olan **F2** tuşuna basar.

### <span id="page-20-1"></span>**5.3.1 Metin girişi**

Terminalde metin veya sayı girişi yapılması gerektiğinde bir giriş menüsü gösterilir.

Ekranın alt kısmında sayıların ve harflerin bulunduğu bir seçim alanı gösterilir, bunlar kullanılarak giriş satırı (1) oluşturulur.

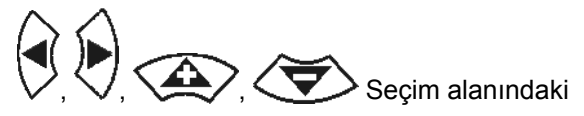

harfler veya sayılar seçilir.

- Secim onaylanır
- Giriş satırındaki işaret sola kaydırılır.
- Giriş satırındaki işaret sağa kaydırılır.
- Giriş satırında harf/sayı silinir 123
- Secim alanındaki savılar
- $\triangleq$ Secim alanındaki harfler. büyük / küçük harf geçişi

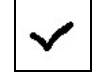

• Giriş satırını tamamladıktan sonra onaylayınız.

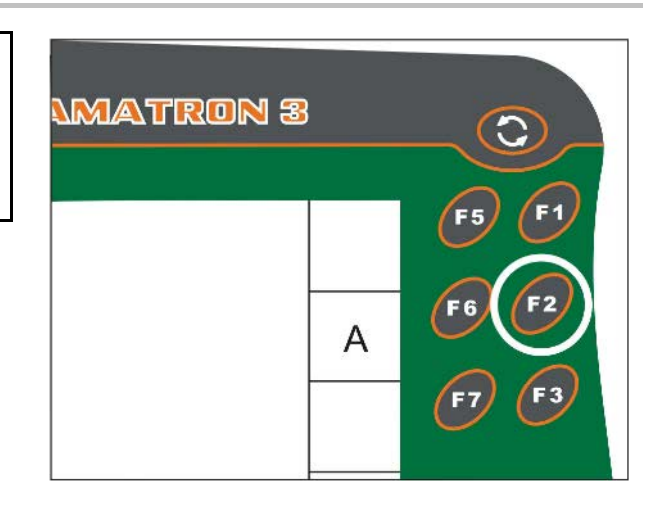

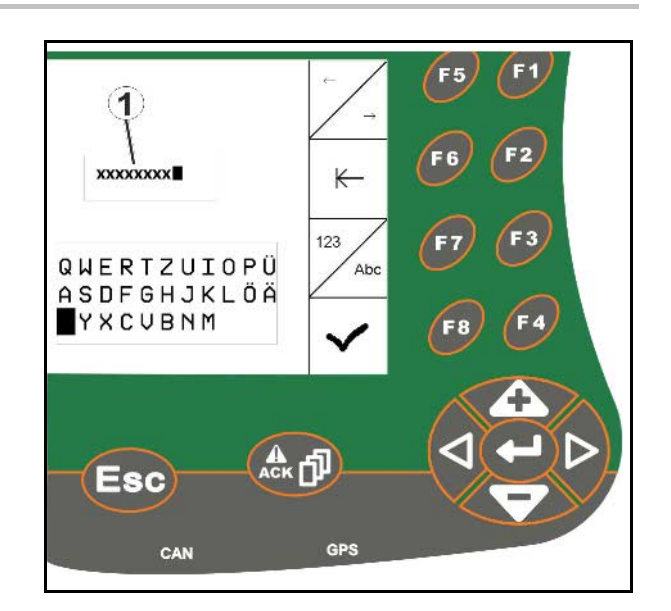

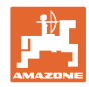

### <span id="page-21-0"></span>**5.3.2 Sayı girişi**

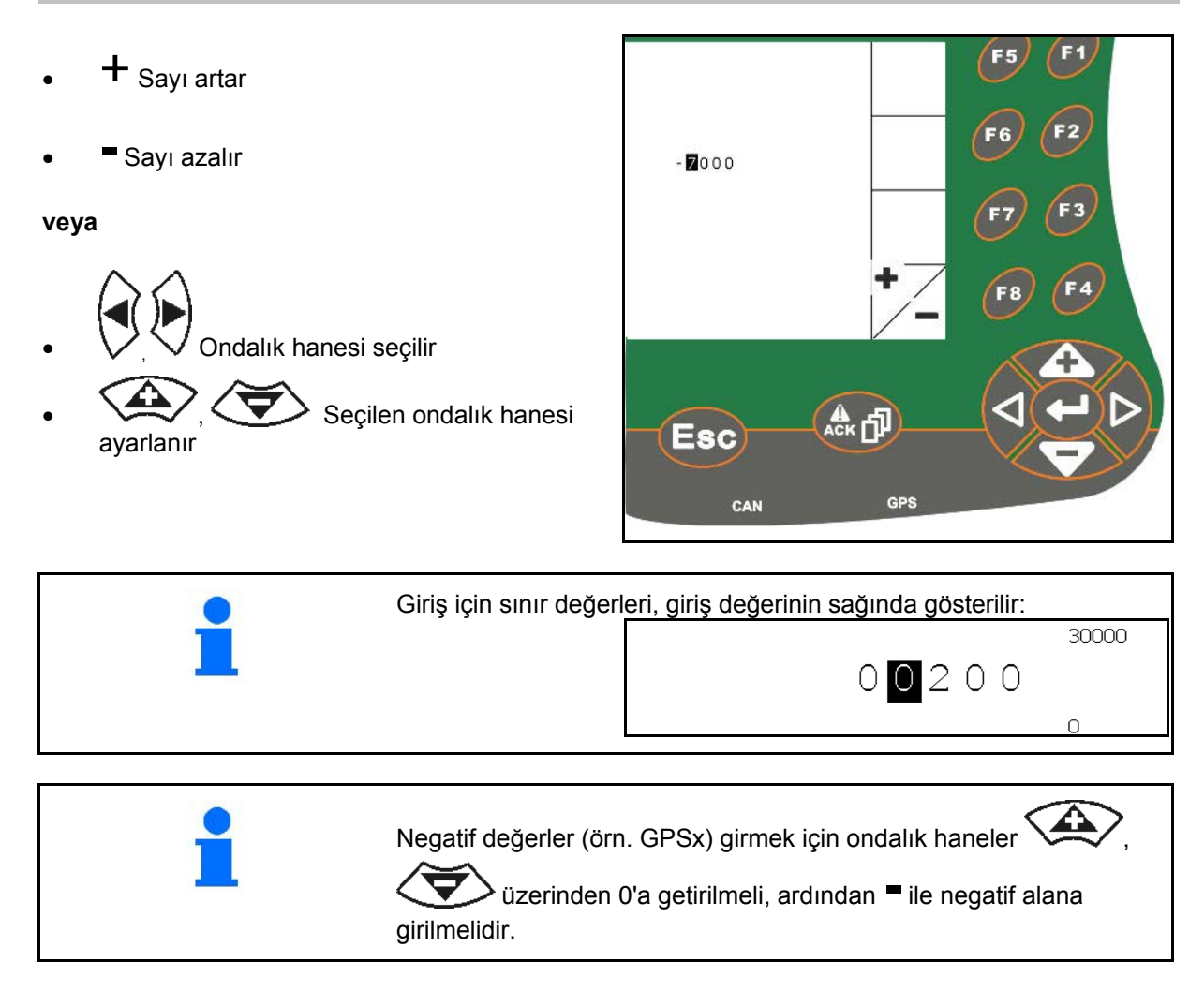

### <span id="page-21-1"></span>**5.3.3 Seçeneklerin seçilmesi**

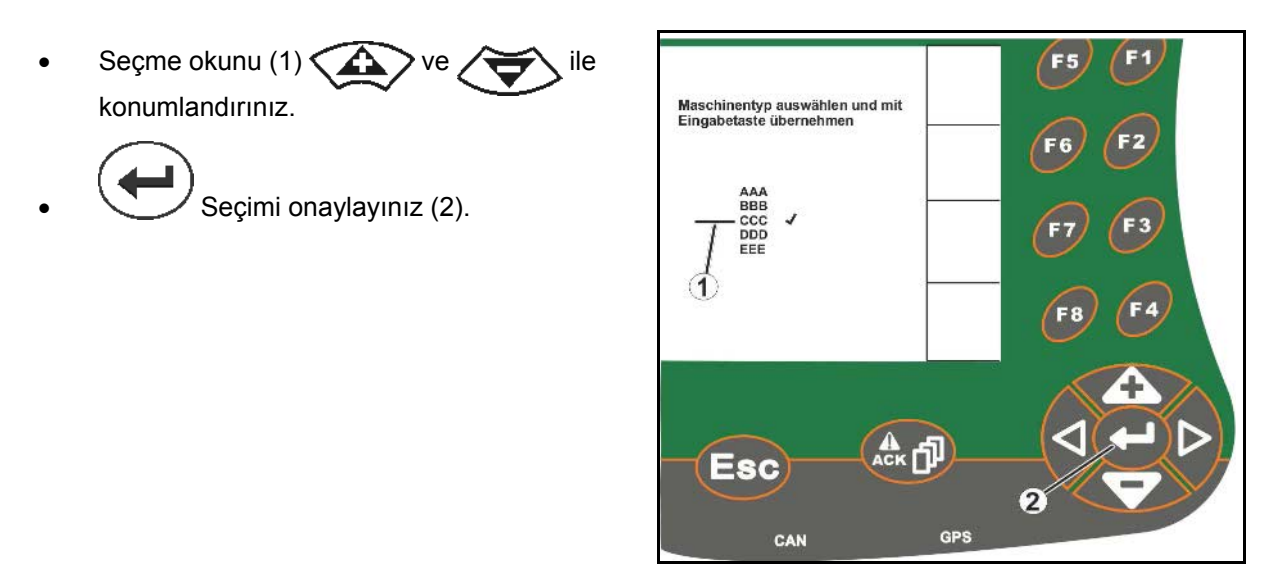

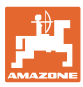

### <span id="page-22-0"></span>**5.3.4 Toggle fonksiyonu**

Fonksiyonlar açılıp kapatılır:

- Fonksiyon tuşuna (2) bir kez basıldığında
- → Fonksiyon **açılır** (1).
- Fonksiyon tuşuna tekrar basıldığında
- → Fonksiyon **kapanır**.

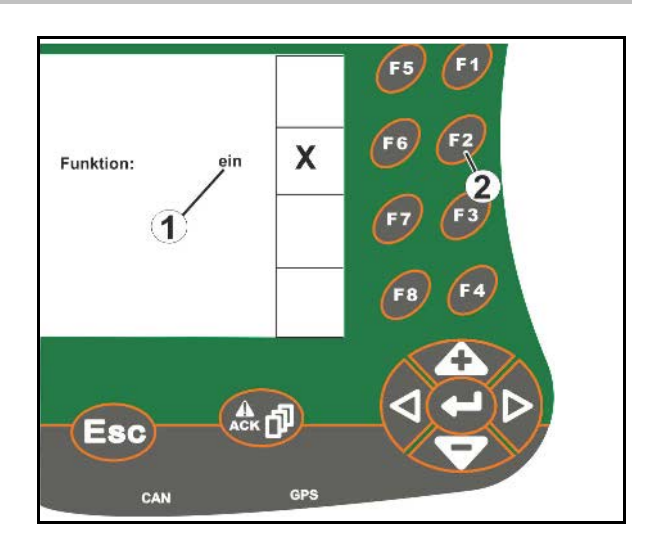

### <span id="page-22-1"></span>**5.3.5 ISOBUS, Terminal Setup, TaskController girişleri**

- (1) Bir fonksiyon satırını seçerek giriş yapma.
- (2) Gri bir fonksiyon alanını seçerek giriş yapma.

Seçim devralınır

- Seçim yapılır
- Seçim onaylanır

**XXXXXXXXXX**  $(1)$ **XXXXXXXXXX**  $\left( 2\right)$ 

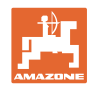

# <span id="page-23-0"></span>**6 Makina kumandası**

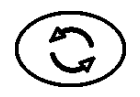

Makina kumandası menüsüne geçilir

### <span id="page-23-1"></span>**6.1 ISO-VT terminali olarak kullanım**

Makinalar gerekli şartları yerine getiriyorsa AMATRON 3, ISOBUS terminali olarak kullanılabilir.

Makina kumandasının ilgili ISOBUS yazılımına ait kullanım kılavuzuna da dikkat ediniz.

## <span id="page-23-2"></span>**6.2 AMAZONE terminali olarak kullanım**

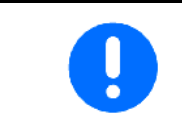

Makina kumandasının ilgili AMABUS yazılımına ait kullanım kılavuzuna da dikkat ediniz.

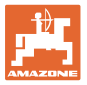

# <span id="page-24-0"></span>**7 Terminal Setup**

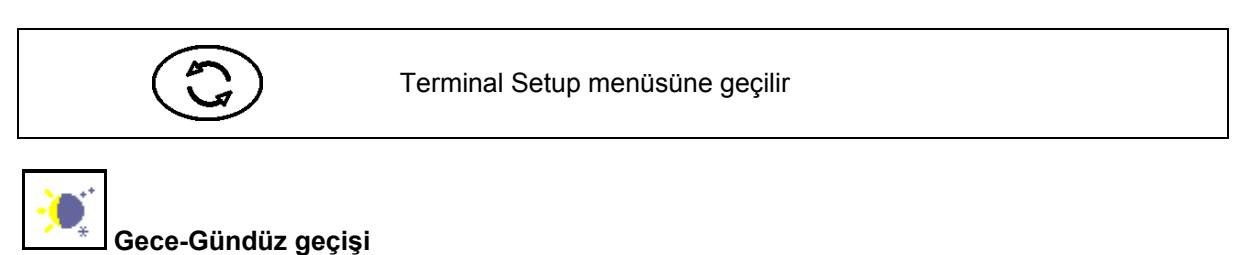

• Terminal ayarları yapılır (bkz. sayfa 26)

- Traktor ECU (bkz. sayfa 27)
- Aux-N ataması, herhangi bir çok fonksiyonlu tutamağa fonksiyon ataması yapılır (bkz. sayfa 30)
- Lisans yönetimi (bkz. sayfa 32)
- Terminal diyagnozu (bkz. sayfa 33)
- Toggle düğmesi ayarları (bkz. sayfa 34)
- Terminal başlangıç uygulaması yapılandırılır (bkz. sayfa 34)
- Terminal paralel işletimi yapılandırılır (bkz. sayfa 35)
- Terminal program yöneticisi (bkz. sayfa 35)

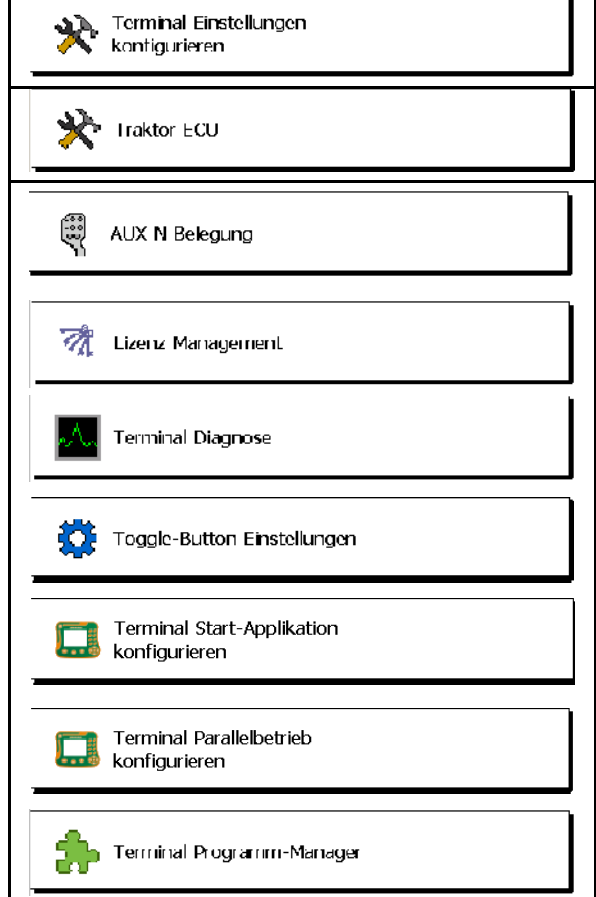

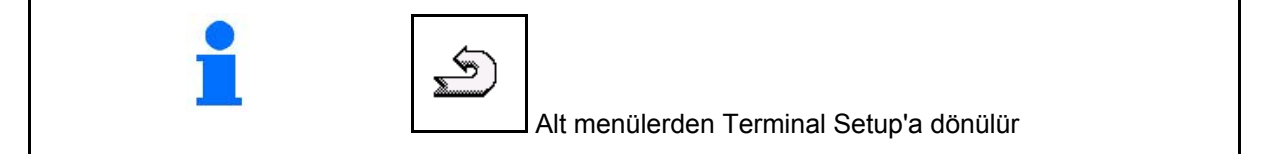

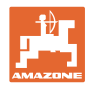

# <span id="page-25-0"></span>**7.1 Terminal Ayarları**

- Aydınlık ayarı
- Ses şiddeti ayarı
- Tarih ayarı
- Saat ayarı
- Zaman dilimi ayarı
- Dil ayarı
- Ölçü birimi ayarı (yalnızca ISOBUS)
- Saat formatı ayarı
- Ondalık işareti ayarı (yalnızca ISOBUS)
- Tarih formatı ayarı
- ASD baud oranı
- ISOBUS-UT numarası (yalnızca ISOBUS)
- $\rightarrow$  Birden fazla terminal kullanılıyorsa AMATRON 3'e bir ID numarası atanmalıdır.

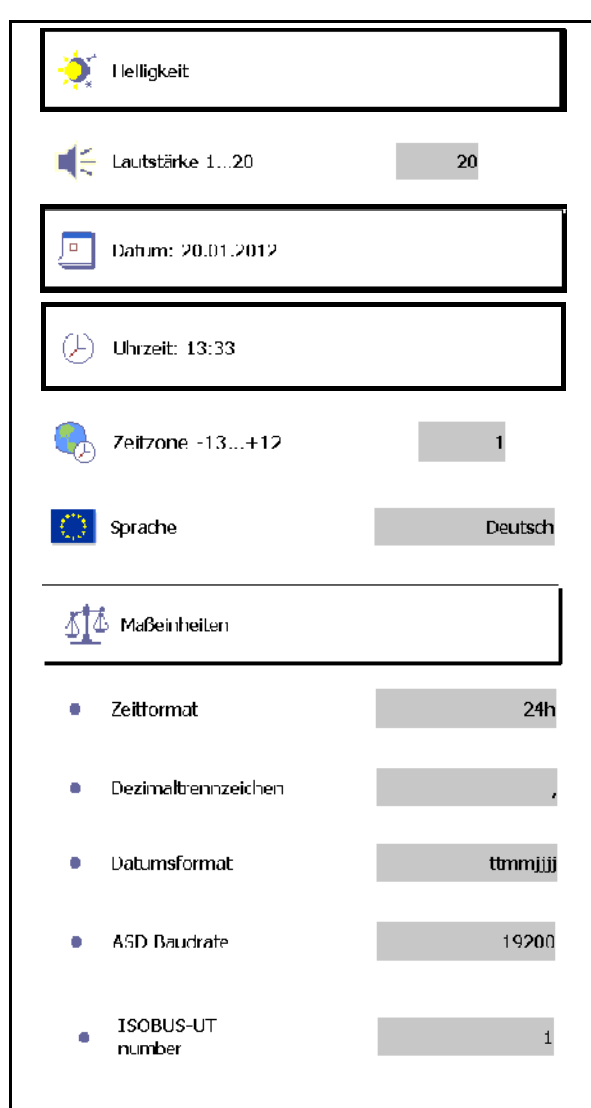

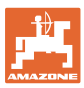

### <span id="page-26-0"></span>**7.2 Traktör ECU'su (simülasyonlu)**

ISOBUS traktörün traktör ECU'su makina için gerekli olan traktör verilerini aktarır.

Simülasyonlu traktör ECU'suna birden fazla traktörün verileri manüel olarak girilebilir.

Traktör ECU'su (simülasyonlu) oluşturulmuş ve etkin olmalıdır:

• Tüm AMABUS makinalar için

AMABUS makinalar, ISOBUS traktörlerden veri alamaz.

• ISOBUS traktör olmadığında, ISOBUS makinalar için.

 ISOBUS makinalarda veri aktarımı için bir ISOBUS traktör gereklidir.

• ISOBUS traktörün bağlantı verileri kullanılamadığında, ISOBUS makinalar için.

 GPS-Switch üzerinden kumanda için gerekli olan bağlantı verileri (traktör geometrisi bilgileri).

Bunun için ayrı bir bağlantı kablosu gereklidir, bkz. sayfa 13.

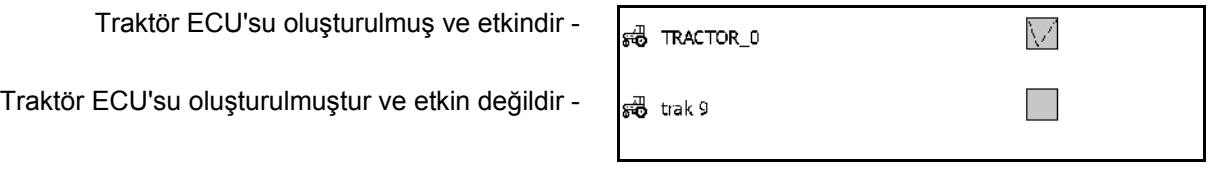

Seçilebilir traktörlerin gösterimi:

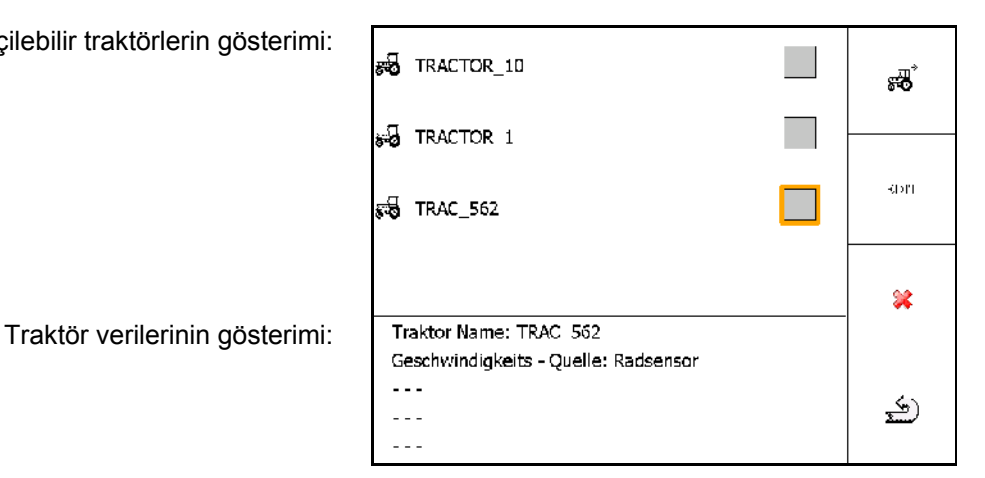

**• 6** Ek traktör oluşturulur **EDIT** 

• Seçilen traktör düzenlenir

• Seçilen traktör silinir

#### **Terminal Setup**

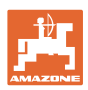

#### **Yeni traktör oluşturma veya düzenleme**

- Traktör için herhangi bir ad girilir
- GPS alıcısının pozisyonu ve bağlantı noktası değerleri girilir.
- Bağlantı verileri gönderilir.
- Hız ayarları
- Tali tahrik mili ayarları

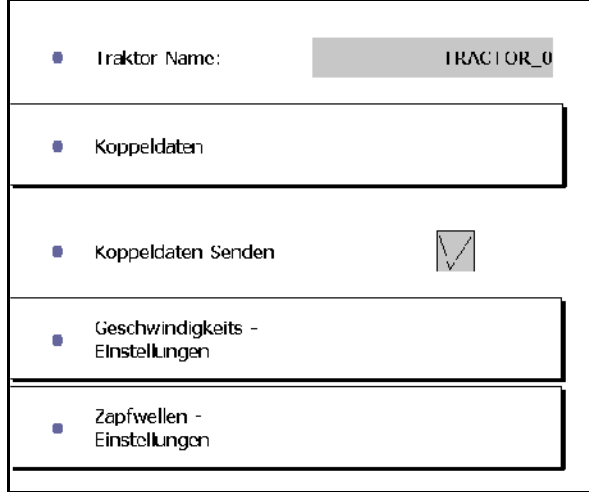

#### **Bağlantı verileri**

- A: GPS alıcısının çapraz yönde makina merkezine pozisyonu
	- ο sağ pozitif değer
	- ο sol negatif değer
- B: GPS alıcısının uzunlamasına yönde arka aksa pozisyonu
	- ο aksın önünde pozitif değer
	- ο aksın arkasında negatif değer
- C: Çekme ağzı / alt bağlantı takma noktalarının uzunlamasına yönde arka aksa pozisyonu

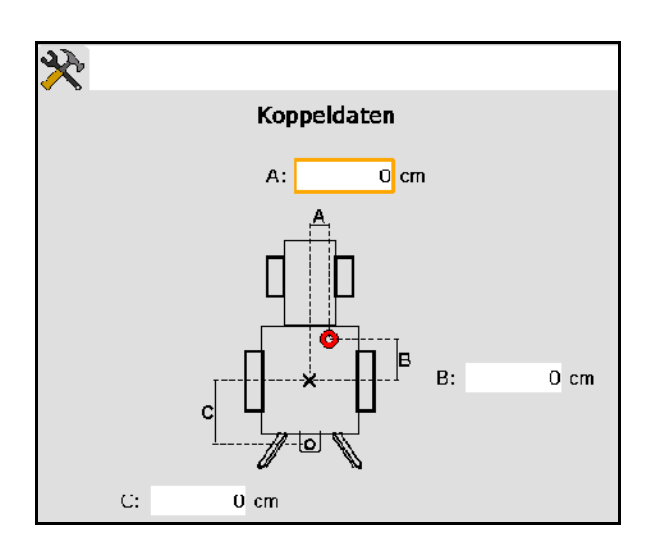

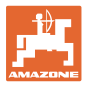

#### **Hız ayarları**

- Hız sinyalinin kaynağı seçilir.
- 100 m başına pals değeri girilir, veya
- 100 m başına pals değeri belirlenir:
- $\operatorname{Slar}$ 1.
- 2. Tam 100 m düz gidiniz, durunuz.
- $\mathcal{G}(\sigma)$ 3.
- $\rightarrow$  Belirlenen palslar gösterilir.

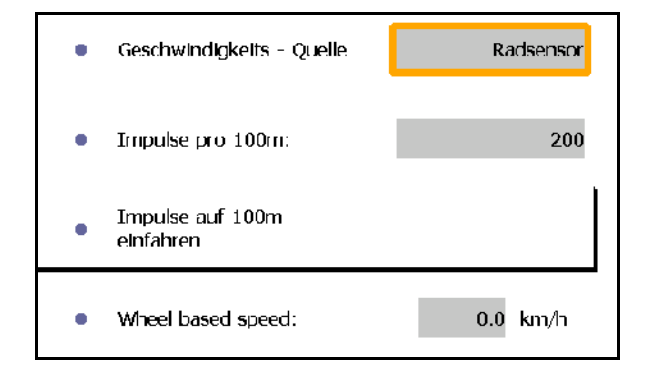

→ Güncel hız gösterilir

#### **Tali tahrik mili ayarları**

- Devir başına pals sayısı girilir.
- → Güncel tali tahrik mili devri gösterilir

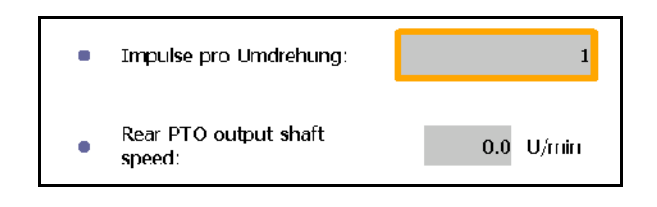

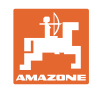

# <span id="page-29-0"></span>**7.3 Aux-N ataması (ISOBUS)**

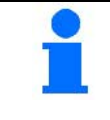

Serbestçe fonksiyon ataması yapılabilecek bir çok fonksiyonlu tutamak bağlanmışsa, ISOBUS makinesinin fonksiyonları çok fonksiyonlu tutamağın bir tuşuna atanabilir.

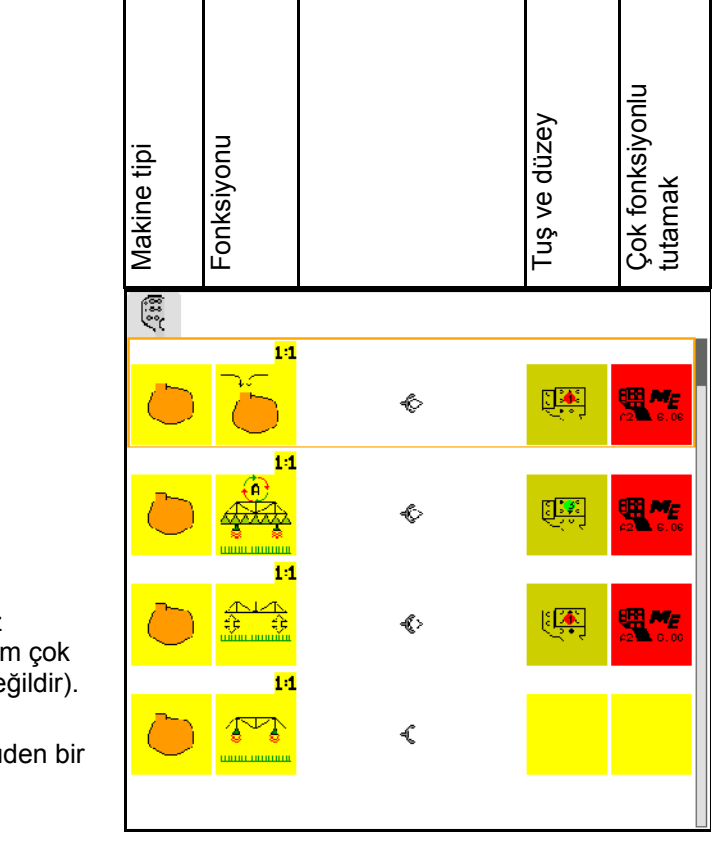

Tuş ataması yapmak için:

- $\rightarrow$  Güncel tuş fonksiyonları gösterilir.
- 1.  $\left\langle \bigtriangledown\right\rangle$  Fonksiyon listesinden bir fonksiyon seçiniz.
- 2. Seçimi onaylayınız.
- $\rightarrow$  Tuş listesi gösterilir.
- 3. Çok fonksiyonlu tutamakta dilediğiniz düzeydeki dilediğiniz tuşa basınız (tüm çok fonksiyonlu tutamaklarda mümkün değildir).

 Buna alternatif olarak menüden bir tuş fonksiyonu seçip

 $\bigcup$  seçiminizi onaylayabilirsiniz.

 $\rightarrow$  Seçilen fonksiyon seçilen tuşa atanmıştır.

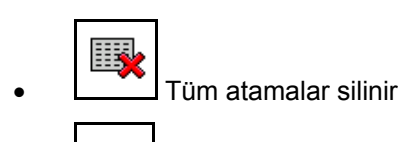

• Bir atama silinir

≤ • Geri

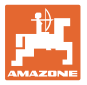

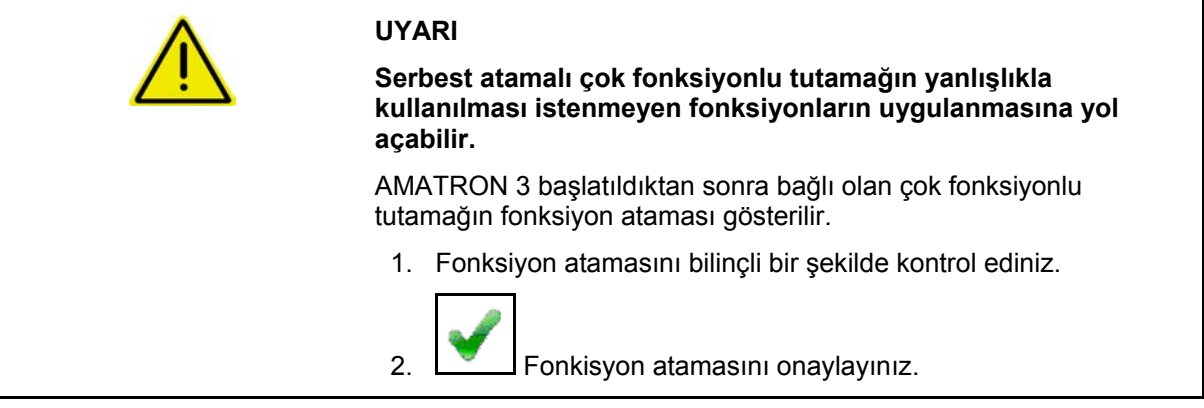

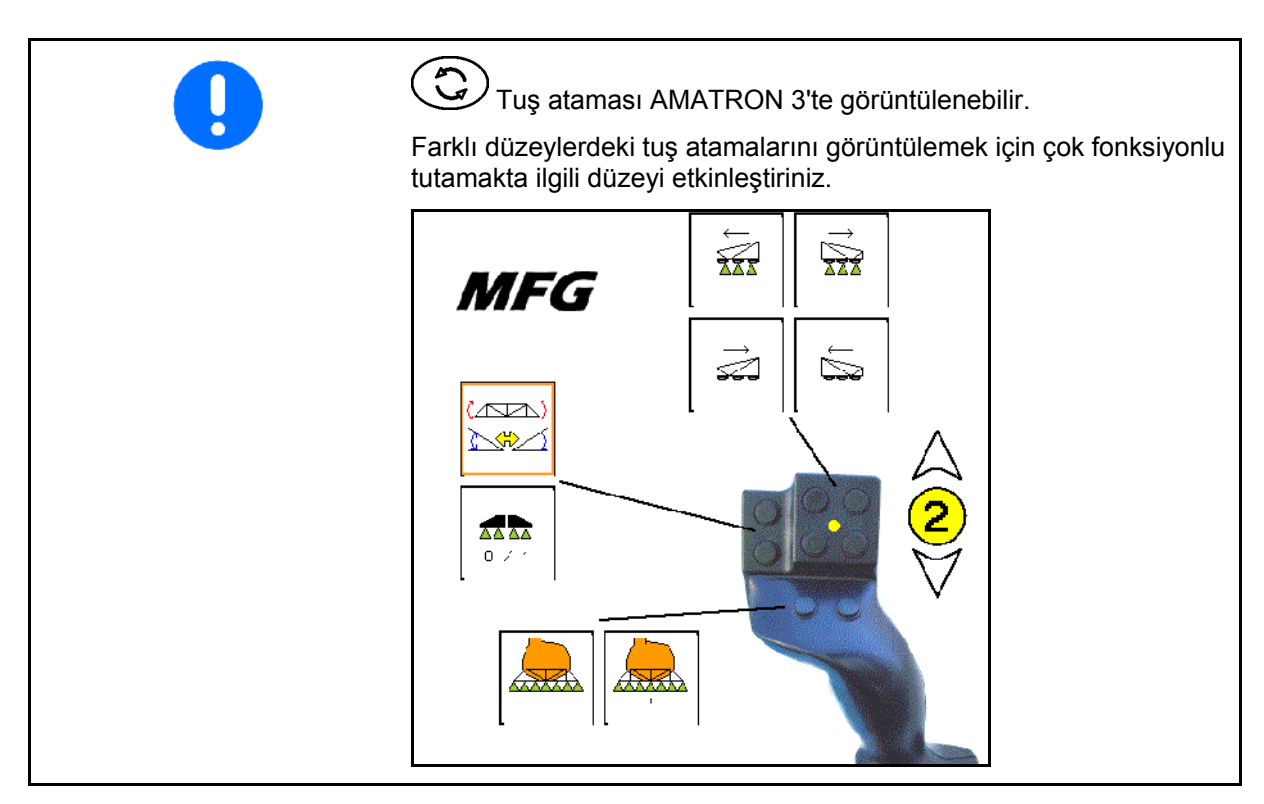

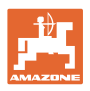

# <span id="page-31-0"></span>**7.4 Lisans yönetimi**

- Satın alınan yeni lisansları etkinleştirmek için ilgili uygulama seçilmeli ve gönderilen anahtar kodu girilmelidir.
- Tüm 50 saatlik deneme versiyonları için kalan süre gösterilir.

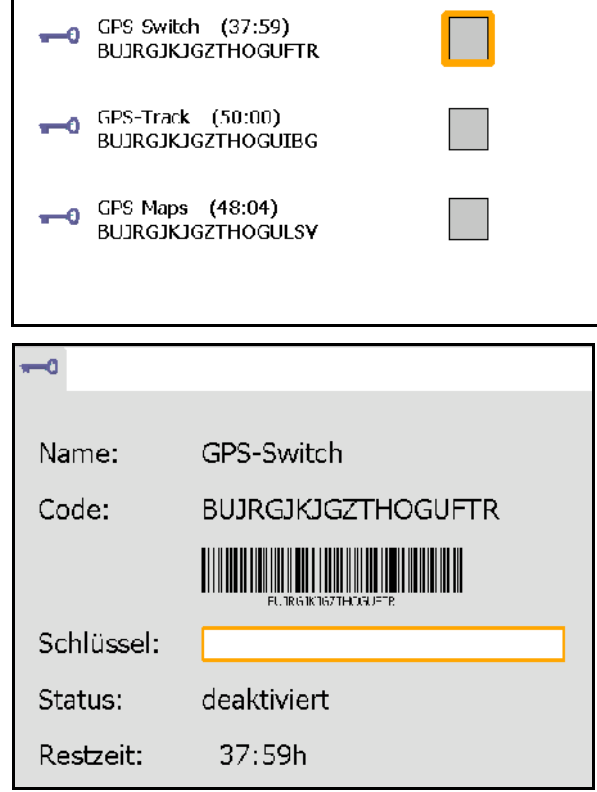

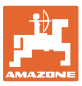

### <span id="page-32-0"></span>**7.5 Terminal diyagnozu**

- Yazılım sürümleri
- → En üst satırda AMATRON 3'ün yazılım sürümü gösterilir.

 Aşağıdaki satırlar, ilgili yazılım modüllerinin sürümlerini gösterir.

USB vönetimi

 Burada görev verileri ve günlük dosyaları görüntülenebilir ve silinebilir. Bunun için daha önce verileri USB belleğe kaydetmeniz gereklidir. Ayrıca ekran resimlerinin bir listesi gösterilir.

• Havuz yönetimi

 Burada, daha önce yüklenmiş olan tüm makinaların kullanım ekranları gösterilir. Bir makina artık gerekli değilse, o havuz silinebilir.

• Reset

GPS-Switch/Track'i resetleme:

 GPS uygulamalarındaki tüm ayarlar sıfırlanır. Oluşturulan makinalar silinir.

AMATRON 3 terminal ayarlarını resetleme:

 AMATRON 3'ün tüm ayarları (dil v.s.) sıfırlanır.

Fabrika ayarları: GPS-Switch/Track ve AMATRON 3'ü resetleme.

> AMATRON 3 tüm uygulamalarıyla tamamen sıfırlanır.

**Ø** Ekran resmi çekilebilir

Bunun için:

 1. Ekran resmi için ekran içeriğini görüntüleyiniz.

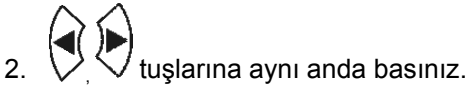

- $\rightarrow$  USB bellekte ekran resimleri klasörü oluşturulur.
- $\rightarrow$  Ekran içeriğinin olduğu dosya bu klasöre kopyalanır.
- Fonksiyonlara genel bakış
	- ο İş bilgisayarı diyagnozu
	- ο CanTrace ayarları

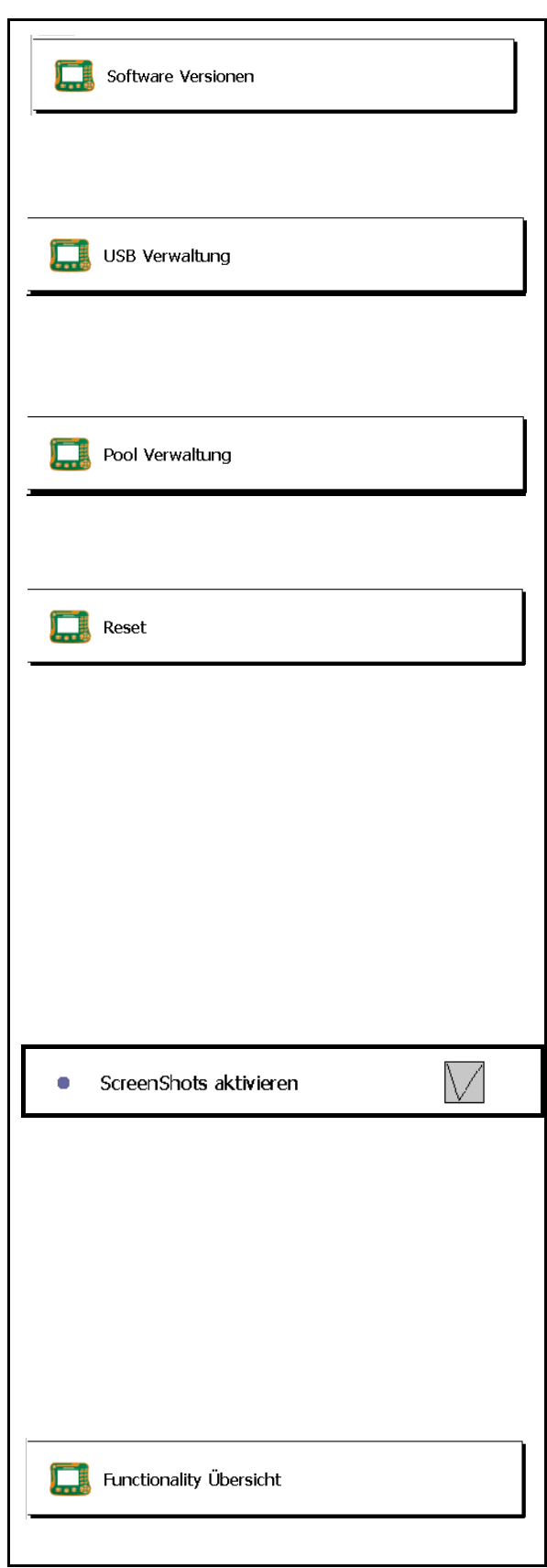

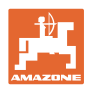

# <span id="page-33-0"></span>**7.6 Toggle düğmesi ayarları**

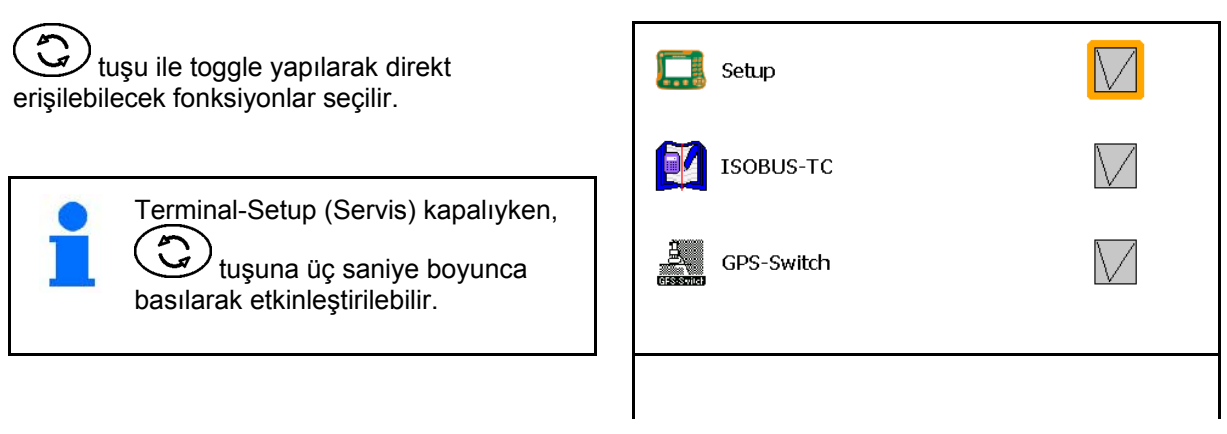

# <span id="page-33-1"></span>**7.7 Terminal başlangıç uygulaması**

- Terminal Boot menüsü ile başlatılır
- Terminal AMABUS modunda başlatılır
- Terminal ISOBUS modunda başlatılır

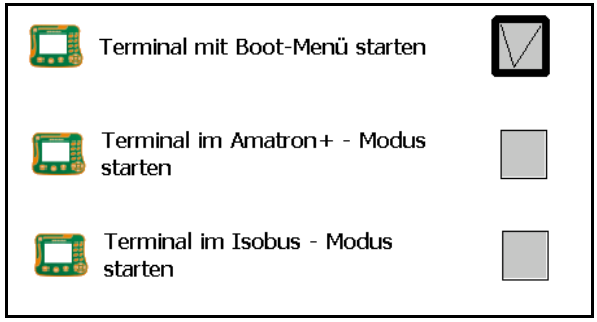

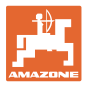

### <span id="page-34-0"></span>**7.8 Terminal paralel işletimini yapılandırma**

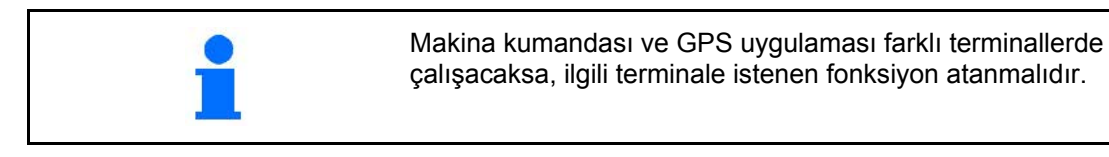

- Terminal AMATRON ve GPS-Switch olarak başlatılır
- Terminal AMATRON olarak başlatılır
- Terminal GPS-Switch olarak başlatılır

<span id="page-34-1"></span>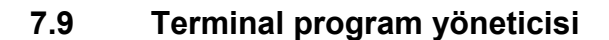

- Harici ışıklı gösterge çubuğu etkinleştirilir. Harici ışıklı gösterge çubuğu terminaldeki GPS girişi ile GPS alıcısının arasına bağlanır, bkz. sayfa 13.
- GPS alıcısına göre GPS sürücüsü seçilir
	- ο etkin değil
	- ο GPS\_A100/101
	- ο GPS\_NovAtel
	- ο GPS\_SGR1
	- ο GPS\_STD (standart)

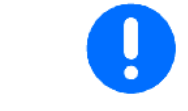

GPS alıcısı yapılandırılır, bkz. sayfa 50.

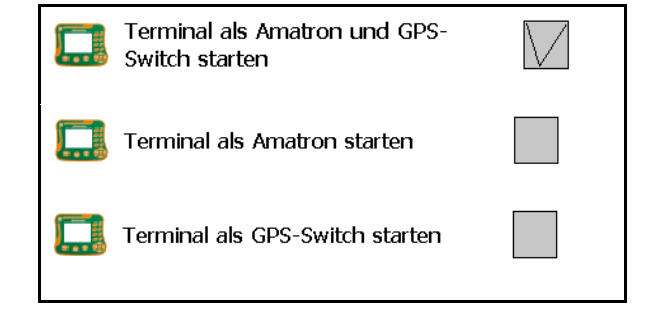

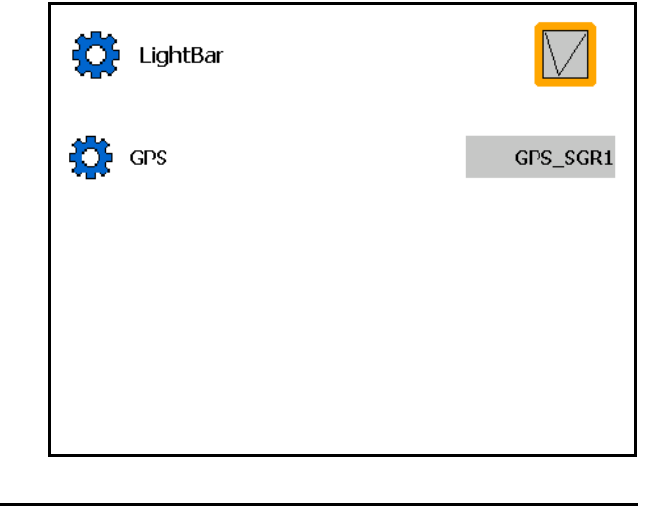

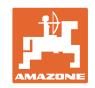

# <span id="page-35-0"></span>**8 TaskController - Görev Yöneticisi**

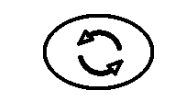

TaskController menüsüne geçilir

TaskController, kumanda terminalinde tarım makinası ile çiftlik yönetim sistemi arasında bir arayüz oluşturan bir uygulamadır.

TaskController ile

- Kök veriler ve görevler alınır
- ana veriler oluşturulabilir.
- görevler oluşturulabilir ve düzenlenebilir.

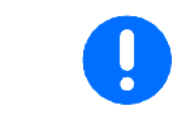

Çiftlik yönetim sisteminden alınan ana veriler buradan değiştirilemez.

Şu fonksiyonlar desteklenmektedir:

- Terminalde görevler oluşturulabilir.
- Bir tarla haritası yardımıyla planlanan görevler izlenebilir ve düzenlenebilir.
- Görevden GPS-Switch'e uygulama haritası aktarılabilir.
- Ön bilgiler ISOBUS iş bilgisayarına aktarılabilir.
- İşlerin yapıldığı belgelenir. Belgelenen verilerin türü, ISOBUS iş bilgisayarının türüne bağlıdır.
- İş sonuçları daha sonra PC yazılımı ile değerlendirilmek üzere kaydedilir.
- Kesintisiz olarak görev verileri kaydedilir.

#### **USB bellek**

USB bellek iki görevi yerine getirir:

• Tarla haritası ile terminal arasında veri aktarımı sağlar.

İş sırasında harici bellek olarak görev yapar.

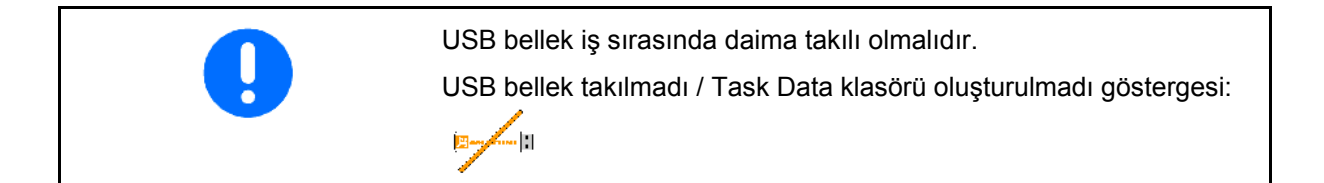

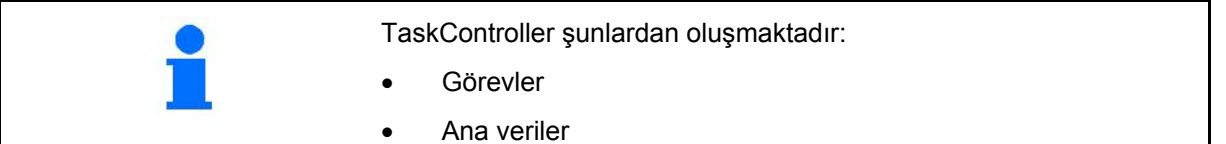
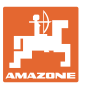

### **TaskController - Görev Yöneticisi**

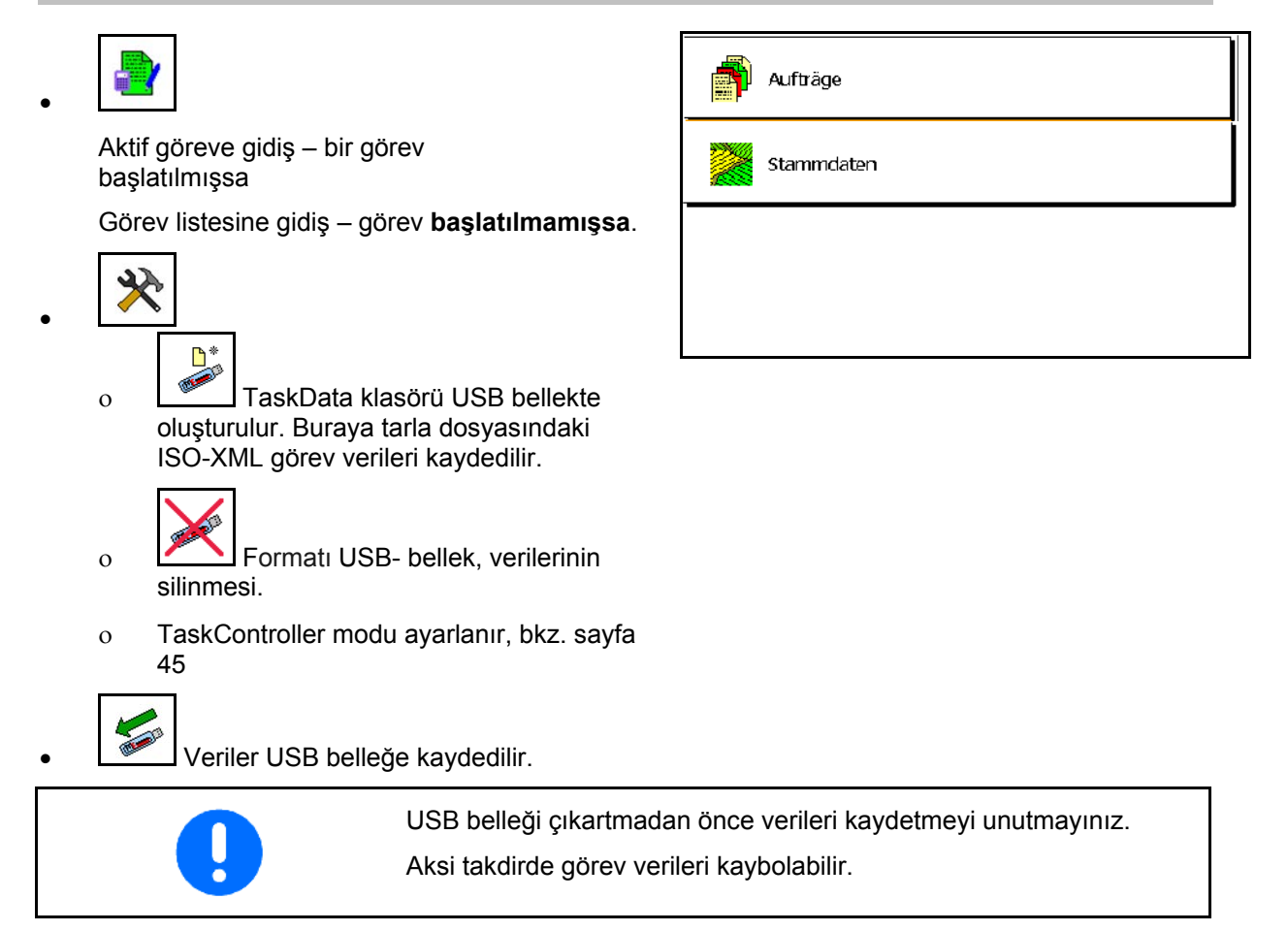

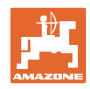

## **8.1 Görevler**

### **Görev listesi:**

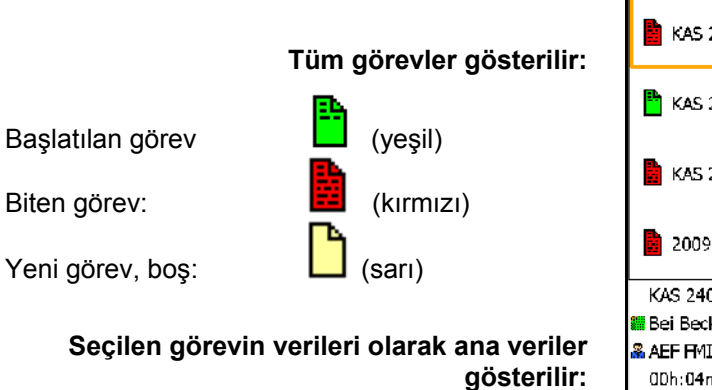

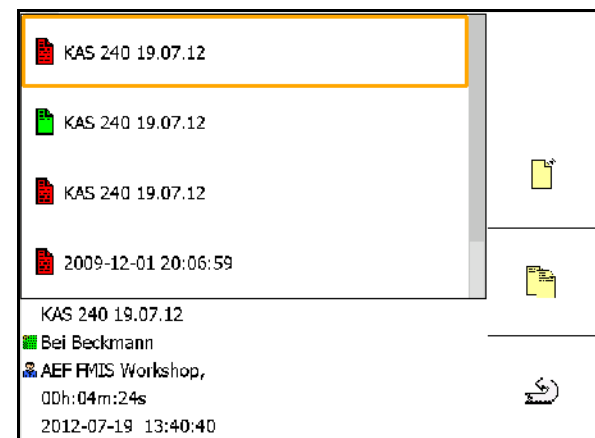

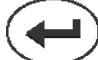

#### **İşaretli görev seçildikten sonra başlatılabilir veya durdurulabilir.**

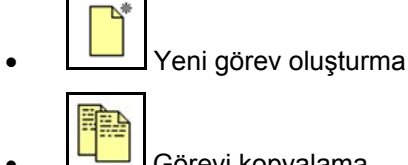

- Görevi kopyalama
- geri

Boş görevler değiştirilebilir:

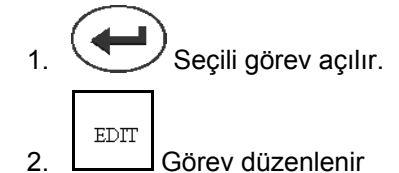

# **Yeni veya bitirilen görevin başlatılması:**

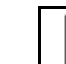

• Seçili görev başlatılır, işe başlanmadan önce

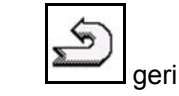

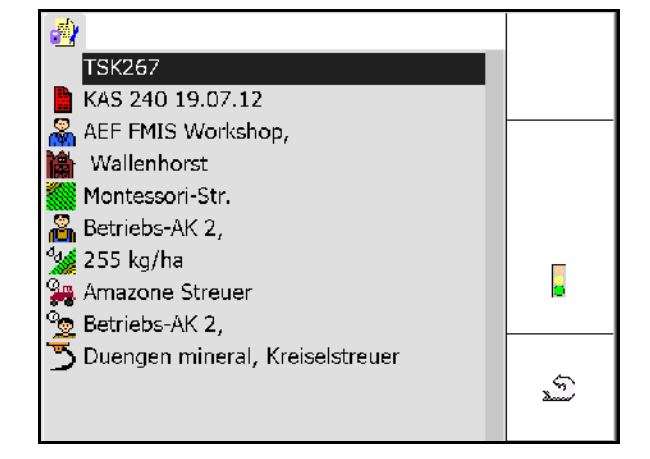

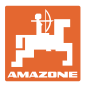

E

### **Başlatılmış görev:**

- $\overline{\mathcal{A}_{\mathbf{Q}}}$ • Nominal değeri giriniz.
- $\rightarrow$  Uygulama haritaları otomatik olarak atanır (GPS-Maps, ASD, uygulama haritalı görev).

**Başlatılan görev nominal değer / uygulama haritası ile yürütülebilir.**

- Başlatılan görev bitirilir
- $\rightarrow$  Bitirilmiş bir görev yeniden başlatılabilir.

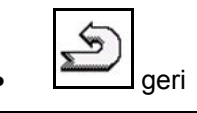

# Sollwerte, 162.68 I/ha \_Wasser ஃ AMAZONE UF01  $\bar{\omega}$  . کی  $\sim$   $\sim$  .  $\sim$

Sabit nominal değer:

• Her görev için bir nominal değer girilmelidir.

Uygulama haritası üzerinden değişken nominal değer:

Auftrag401

Pflanzenschutz spritzen Testfeld

- Alınan görevler bir uygulama haritası içerebilir.
- GPS-Maps üzerinden alınan uygulama haritaları siparişe atanabilir.
- ASD arabirimi üzerinden nominal değerler göreve atanabilir.

Uygulama haritası GPS-Switch'te gösterilir ve nominal miktar tespitinde kullanılır.

- Başlatılan göreve giriş yapılır
	- ο İş aşamaları
	- ο Nominal miktar ayarlanır ve makinaya atanır
	- ο Müşteri
	- ο Tarla
	- ο Bölüm
	- ο Yetkili işçi
	- ο Traktör
	- ο Sürücü
	- ο İşin türü

TSK-1 <mark><</mark> 250 kg/ha AEF FMIS Workshop, Wallenhorst Bei Beckmann Betriebs-AK 2, **Amazone Tractor C** Betriebs-AK 2, Duengen mineral, Kreiselstreuer

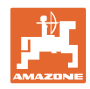

## **8.2 Ana veriler**

## **Ana verilere şu objeler kaydedilebilir:**

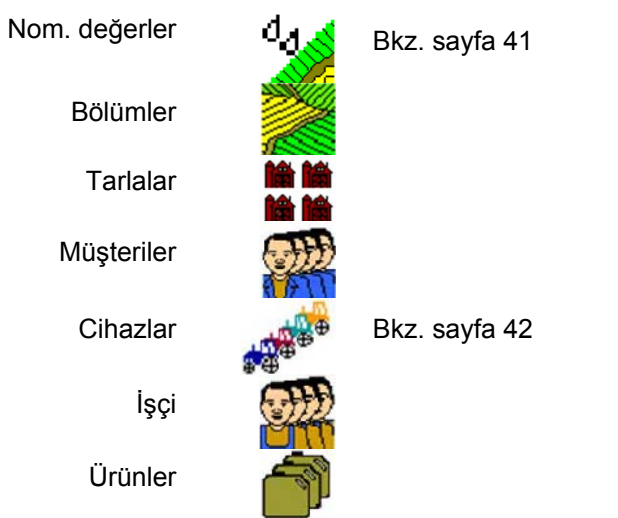

Objeler ayrı ayrı görüntülenebilir. Değişiklikler yapılabilir.

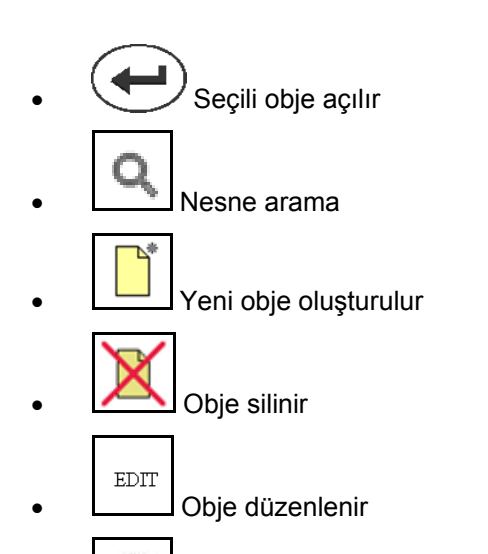

• geri (daima ana sayfaya dönülür)

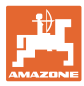

### **8.2.1 Nominal değerler**

- Nominal değerler oluşturulabilir.
- Görevler uygulama haritaları içerebilir Gösterge: Sayı, birim, madde
- Nominal değerler GPS-Maps üzerinden (shape dosyası) alınabilir.

Gösterge: GPS-Maps

• Nominal değerler ASD arabirimi üzerinden kullanıma sunulabilir.

Gösterge: ASD

### **Nominal değerlerin girilmesi**

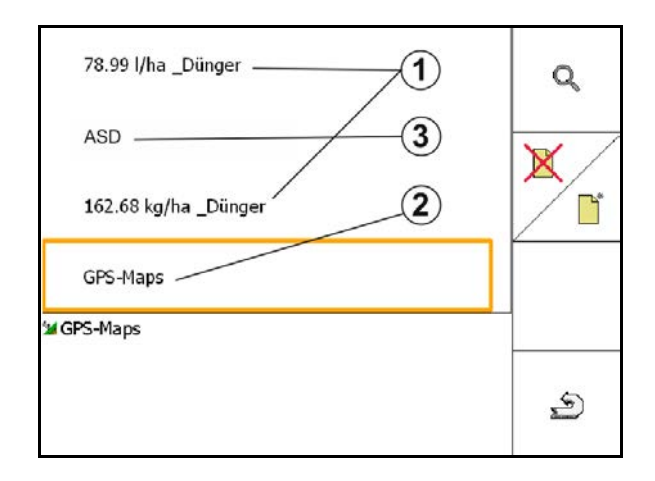

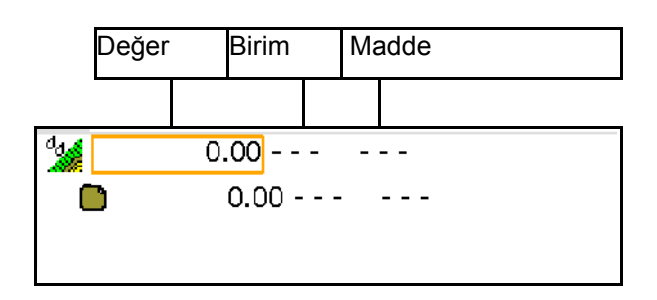

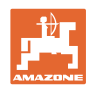

### **8.2.2 Cihaz girme**

Amazone cihaz geometrisi ayarları

- AMABUS makinası oturum açmış olmalıdır.
- ISOBUS ve AMABUS: Başka makinalar oturum açabilir.

ISO-XML cihazları

• ISOBUS'taki tüm makinalar burada otomatik olarak oturum açar.

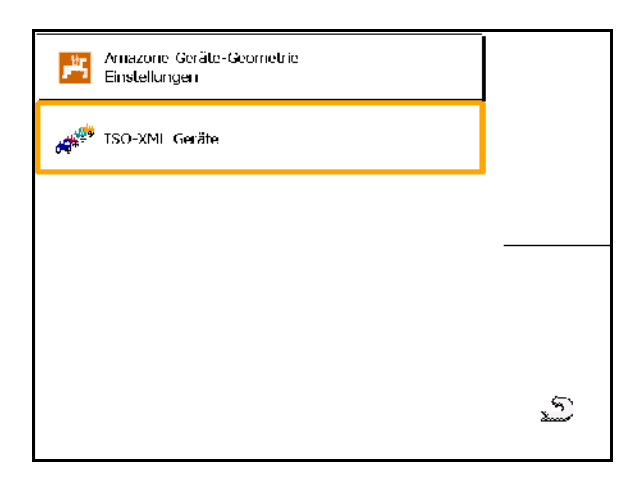

### **Amazone cihaz geometrisi ayarları**

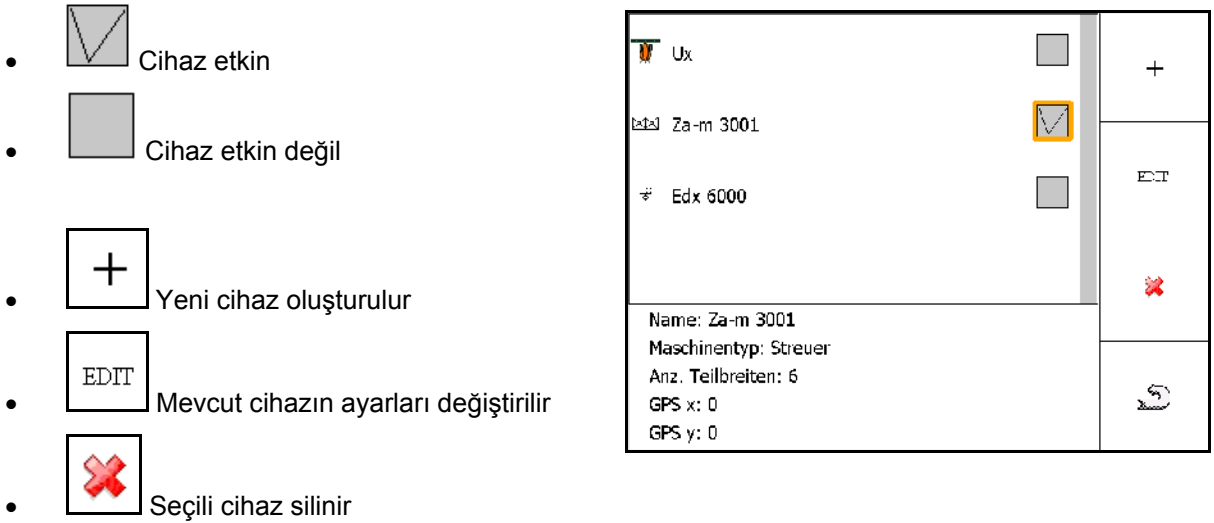

≤ •  $\square$ Geri dönülür ve yeni / değiştirilen cihazın etkinleştirilmesi onaylanır

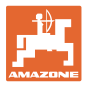

### **Cihaz oluşturma veya değiştirme**

- Ad
- Makina tipi ISOBUS: Yalnızca manüel makina mümkündür.
- Kısmi genişlik sayısı
- Standart tek kısmi genişlik
- Kısmi genişlikler 1, 2, …(standart tek kısmi genişlikten farklıysa teker teker girilmelidir)

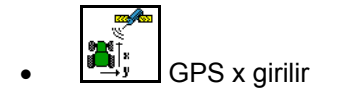

![](_page_42_Figure_9.jpeg)

### **GPS X1**

GPS X ölçüsü, dozaj organı ile bağlantı noktasının mesafesini gösterir.

- İlaçlama makinası: Püskürtme memelerine mesafesi.
- Gübre serpme makinası: Serpme disklerinin merkezine mesafesi.
- Ekim makinası: Arka sürgüye mesafesi.

### **GPS X2**

GPS X1 ölçüsü, aks ile bağlantı noktasının mesafesini gösterir.

![](_page_42_Picture_17.jpeg)

![](_page_42_Picture_18.jpeg)

Gübre serpme makinası (AMABUS):

Gübre serpme makinasının kapanış noktasını ayarlamak için GPS X1 değeri değiştirilebilir.

Açılış noktası ise sürülmeyen bölüm mesafesi üzerinden değiştirilir, bkz. sayfa 59.

![](_page_43_Picture_0.jpeg)

## **Ekim makinaları için GPS X**

### **Örnek:**

![](_page_43_Picture_4.jpeg)

![](_page_43_Picture_289.jpeg)

![](_page_43_Picture_6.jpeg)

GPS X1 değerini özellikle ekim makinası için azami dikkat ve hassasiyetle belirleyiniz / giriniz.

![](_page_44_Picture_0.jpeg)

## **8.3 TaskController ile / olmadan çalışma**

![](_page_44_Picture_3.jpeg)

• TaskController açılır / kapatılır.

TaskController uygulaması iki modda çalıştırılabilir:

- TaskController üzerinden görev yöneticisi ile
	- ο TaskController tüm işlevlere sahiptir.
	- ο Çalışmaya başlanmadan önce görev TaskController'dan başlatılmalıdır.
- TaskController üzerinden görev yöneticisi olmadan
	- ο makinanın dahili görev yöneticisi etkindir
	- ο TaskController'ı kullanmıyorsanız veya aktive etmediyseniz bu modu kullanınız.
	- ο TaskController olmadan GPS-Switch kullanılabilir.
	- ο Sadece bağlı olan makina gösterilir.
	- ο USB bellek olmadan çalışmak mümkündür.

TaskController uygulamasının modunu şöyle değiştirebilirsiniz:

- TaskController üzerinden görev yöneticisi ile
- TaskController üzerinden görev yöneticisi olmadan (makinanın dahili görev yöneticisi)

![](_page_44_Picture_121.jpeg)

![](_page_45_Picture_0.jpeg)

## **8.3.1 AMABUS ve TaskController (ISO) yazılımına sahip makinalar**

![](_page_45_Picture_126.jpeg)

### Ana veriler menüsü

bkz. sayfa 42

\_∯⊩

![](_page_45_Picture_5.jpeg)

AMABUS yazılımında cihaz geometrisi TaskController'ın Cihazlar alt menüsüne manuel olarak girilmelidir.

A+ **Cihazlar**

![](_page_45_Picture_8.jpeg)

## **8.3.2 TaskController'sız makinalar**

![](_page_45_Picture_10.jpeg)

TaskController yerine cihaz geometrisi giriş maskesi gösterilir.

![](_page_45_Picture_12.jpeg)

**• AMAZONE** cihaz geometrisi ayarları, bkz. sayfa 42

![](_page_45_Picture_14.jpeg)

• TaskController açılır / kapatılır

![](_page_45_Picture_16.jpeg)

![](_page_46_Picture_0.jpeg)

# **9 GPS uygulamasına genel bakış**

![](_page_46_Figure_3.jpeg)

## **9.1 Ana menü**

GPS Switch ile çalışılabilmesi için aşağıdaki girişlerin yapılmış olması gereklidir.

Ana menü şu bilgileri göstermektedir:

![](_page_46_Figure_7.jpeg)

Ana menü, işe başlamadan önce gerekli verilerin girileceği alt menülere ayrılmaktadır.

- schi age • Bölüm verileri menüsü Info • Uygulama bilgileri
- GPS-Switch menüsü

![](_page_47_Picture_0.jpeg)

# **9.2 İş menüsü**

![](_page_47_Picture_50.jpeg)

![](_page_48_Picture_0.jpeg)

Tarla sınırının iş menüsünde gösterimi.

![](_page_48_Figure_3.jpeg)

 $\overline{011}$ illh,  $\overline{\mathbf{A}}$ b  $\rm \odot$ e DGPS d١ **AUTO** 100%  $\circledcirc$  $1.50$  ha  $18.0 m$ 01/03

![](_page_48_Figure_5.jpeg)

![](_page_48_Figure_6.jpeg)

Kısmen işlenmiş tarla sınırının iş menüsünde gösterimi.

(2 boyut modu)

GPS-Track paralel sürüş yardımıyla işlenmiş sürülmeyen bölümün iş menüsünde gösterimi.

(3 boyut modu)

3 boyutlu gösterim, uygulama kartı iş menüsüne yüklenmiştir.

![](_page_49_Picture_0.jpeg)

# **9.3 GPS diyagnozu menüsü**

![](_page_49_Figure_3.jpeg)

![](_page_49_Picture_4.jpeg)

Terminal Setup'ta seçilen GPS alıcıları gösterilir:

![](_page_49_Picture_121.jpeg)

### **GPS alıcısı A100 / A101, NovAtel, standart**

Baud oranı 19200 (standart).

Baud oranını değiştirmek için:

- 1. Baud oranını ayarlayınız.
- 2. AMATRON 3'ü yeniden başlatınız.
- $\frac{3}{3}$ . Değişen baud oranı GPS alıcısına gönderilir.

A100 / A101, NovAtel:

- Uydu 1: 120 ayarlayınız.
- Uydu 2: 126 ayarlayınız.
- Düzeltme sinyali: EGNOS ayarlayınız.

![](_page_49_Picture_17.jpeg)

![](_page_50_Picture_0.jpeg)

### **GPS alıcısı SGR1**

Yapılandırma otomatik olarak yapılır. Daha hassas bir sinyal değerlendirmesi için performans oranı yükseltilebilir.

- Düzeltme sinyali seçilir
- Veriler için performans oranı seçilir.
- $\rightarrow$  Performans oranı 5 Hz Standart
- $\rightarrow$  Performans oranı 10 Hz

![](_page_50_Figure_8.jpeg)

![](_page_50_Figure_9.jpeg)

# $\Box$ **b**<br> **GPS** verilerinin gösterimi

GPS diyagnozu, GPS sinyali ile ilgili güncel verileri ve hata diyagnozu ile ilgili ham verileri gösterir.

![](_page_50_Picture_91.jpeg)

## **9.4 GPS-Switch'in hiyerarşisi**

![](_page_51_Figure_3.jpeg)

![](_page_52_Picture_0.jpeg)

### **9.5 GPS parametrelerinin tanımı**

### **GPS**

Global Positioning System (Küresel Konumlandırma Sistemi)

### **DGPS**

Differential GPS (Diferansiyel GPS)

Düzeltme sistemi doğruluğu +/- 0,5 m'ye çıkartır (RTK'de 0,02 m).

### **HDOP**

Horizontal Dilution of Precision (GPS değerlerinin kalitesi)

## **9.6 GPS kalitesi ile ilgili şartlar**

GPS-Switch için GPS, DGPS ve HDOP parametrelerine bağlı GPS kalitesi.

![](_page_52_Picture_157.jpeg)

İyi kalite:

- Otomatik modda çalışmak mümkündür. Orta kalite:
- Otomatik modda çalışmak mümkündür.
- İşlenen yüzey sarı gösterilir
- Kötü kalite:

GPS net değildir. Tarla GPS-Switch'te gösterilmez. Bu nedenle işlenen tarla da işaretlenemez, otomatik modda çalışmak ve tarla sınırı oluşturmak mümkün değildir.

![](_page_52_Picture_19.jpeg)

### **Kötü GPS veya arıza durumunda, GPS-Switch her zaman otomatik olarak manuel moda geçer!**

Manuel moda geçiş her zaman makinanın kapanmasına neden olur.

![](_page_53_Picture_1.jpeg)

# **10 GPS uygulamasının işletime alınması**

## **10.1 İlk işletime alma**

![](_page_53_Picture_179.jpeg)

## **10.1.1 Yabancı bir GPS sistemine bağlanma**

AMAZONE GPS alıcısının yerine yabancı bir GPS sistemi kullanılıyorsa, GPS sisteminde şunlar sağlanmalıdır:

- Seri arabirim mevcut olmalıdır, bağlantı 9 kutuplu Sub-D RS232 soketi ile yapılacaktır
	- ο Hız: 19.200 Baud
	- ο Veriler: 8 veri biti
	- ο Parite: Parite yok
	- ο Durma biti :1 durma biti

(8N1)

- Uygun veri kümeleri (NMEA protokolü)
	- ο GPGGA, GPVTG (5 Hz olarak), GPGSA (5Hz veya 1 Hz olarak) veri kümeleri
- Düzeltme sinyali (DGPS) mevcut olmalıdır.

## **10.1.2 Temel durum**

![](_page_53_Figure_17.jpeg)

Tüm sistem açıldıktan sonra sistem manuel moda geçer! Makina **temel durumdadır.** 

### **İlaçlama makinası:**

- Kısmi genişlik valfleri kapalı
- Tüm kısmi genişlikler önceden seçilmiş

### **Gübre serpme makinası:**

- Diskler kapalı
- Tüm kısmi genişlikler önceden seçilmiş
- Sürgü kapalı

![](_page_54_Picture_0.jpeg)

## **10.2 GPS-Switch kurulum menüsü**

![](_page_54_Figure_3.jpeg)

- **Sayfa bir** *D* <sub>01/03</sub>
	- ₿
	- Çakışma derecesi girilir, siehe Seite 57.
- Çakışma toleransı girilir, bkz. sayfa 58.
- Tarla sınırı çakışma toleransı girilir, yalnızca ilaçlama makinası için, bkz. sayfa 59.

![](_page_54_Picture_162.jpeg)

虽

01/02

- Makina modelleme ile farklı makina tiplerinin ardıl çalışma özellikleri simüle edilir.
	- ο devre dışı (üç noktalı bağlantıya sahip makina)
	- ο Çekilen makina
	- ο Çekici makinasız araç

![](_page_54_Figure_14.jpeg)

![](_page_54_Picture_15.jpeg)

Maschinenmodellierung:

gezogene Maschine

- 0/1 • Tarla sınırı aşıldığında sesli tarla sınırı denetimi açılıp kapatılır.
- ,Tarlaların yükleme sırasında gösterildiği çevre km cinsinden girilir.
- Kısmi genişliklerin önizleme süresi önceden açılır, yalnızca ilaçlama makinası ve ekim makinası için, bkz. sayfa 59.
- Kısmi genişliklerin önizleme süresi gecikmeli olarak kapanır, yalnızca ilaçlama makinası ve ekim makinası için, bkz. sayfa 59.

![](_page_54_Picture_163.jpeg)

![](_page_55_Picture_1.jpeg)

![](_page_55_Picture_2.jpeg)

• İlaçlama makinası

 Tarla sınırı dahilinde otomatik kanat indirme.

Süre milisaniye olarak girilir.

 Makina çalıştırılmadan önce kanatın indirildiği süre.

Standart: 0 ms

Maksimum: 5000 ms

![](_page_56_Picture_0.jpeg)

### **10.2.1 Çakışma derecesi**

İş sırasında, bir kısmi genişliğin işlenmiş olan veya işlenmeyecek bölümlerinin üstü çizilebilir.

Çakışma derecesi, burada söz konusu kısmi genişliğin devreye alınıp alınmayacağını gösterir.

### **Çakışma derecesi % 0:**

→ Minimum çakışma varsa, ilgili kısmi genişlik kapatılır.

![](_page_56_Picture_7.jpeg)

#### **Çakışma derecesi % 50:**

 $\rightarrow$  Bir kısmi genişliğin % 50'sinde çakışma varsa, kısmi genişlik açılır.

Gübre serpme makinası için tavsiye edilir!

![](_page_56_Picture_11.jpeg)

### **Çakışma derecesi % 100:**

→ Ancak bir kısmi genişliğin tamamında çakışma olduğunda kısmi genişlik kapatılır.

#### **Sadece ilaçlama makinası için / gübre serpme makinası:**

Sınırda veya güvenlik bölgesinde genel olarak % 0'lık bir çakışma derecesiyle çalışılır.

#### **Yalnızca ekim makinaları için:**

Çakışma derecesi % 100 tavsiye edilir.

![](_page_56_Picture_18.jpeg)

![](_page_57_Picture_1.jpeg)

## **10.2.2 Çakışma toleransı**

Dış kısmi genişliğin hassas olmama oranını gösterir ve düşük çakışmada kısmi genişliğin sürekli açılmasını önler.

Ayar aralığı: 0 ilâ 50 cm.

Örnek 1:

Çakışma derecesi: % 0

Çakışma toleransı: 50 cm

![](_page_57_Picture_8.jpeg)

Örnek 2: Çakışma derecesi: % 100 Çakışma toleransı: 50 cm

![](_page_57_Figure_10.jpeg)

![](_page_58_Picture_0.jpeg)

![](_page_58_Picture_1.jpeg)

### **10.2.3 Tarla sınırı çakışma toleransı**

Sınırda dış kısmi genişliğin sürekli olarak açılmaması için, sınırdaki çakışma toleransı ayrı olarak ayarlanabilir.

Sınır çakışma toleransını ayarlayınız.

- ο Maksimum 25 cm
- ο Standart / tavsiye edilen 0 cm

![](_page_58_Picture_7.jpeg)

Kullanıcı sorumluluğu kendisine ait olarak (ayar değiştirme uyarısı) bu değeri maksimum 25 cm'ye (yarım meme mesafesi) ayarlayabilir.

## **10.2.4 Sürülmeyen bölüm mesafesi**

### **Gübre serpme makinası (AMABUS):**

- (V) Sürülmeyen bölüm mesafesi, gübre serpme makinesinin tarlaya girişteki açılış noktasını belirler. (sürülmeyen bölüm ile serpme diski arasındaki mesafe)
- (1) Sürülmeyen bölüm
- (2) Tarla
- (3) Sürülmeyen bölüme girişte kapanış noktası (GPS X1'e bağlı)
- (4) Tarlaya girişte açılış noktası (GPS X1'e ve V'ye bağlı)
- Bkz. sayfa 92.

![](_page_58_Figure_17.jpeg)

![](_page_58_Picture_148.jpeg)

Yalnızca kapanış noktası doğruysa (GPS X1) sürülmeyen bölüm mesafesini girerek açılış noktasını ayarlayınız.

![](_page_59_Picture_1.jpeg)

## **10.2.5 Açılış ve kapanış önizleme süresi**

![](_page_59_Picture_147.jpeg)

![](_page_59_Picture_148.jpeg)

### **Optimum tarla işlenişi**

![](_page_59_Figure_6.jpeg)

 **(2) Tarlanın çakışma olmadan dikişsiz işlenmesi**

### **İşlenmiş bölümlerde çakışma**

![](_page_59_Figure_9.jpeg)

![](_page_60_Picture_0.jpeg)

### **İşlenmemiş alan**

![](_page_60_Figure_3.jpeg)

![](_page_61_Picture_0.jpeg)

## **Ekim teknolojisinde tavsiye edilen önizleme süreleri**

![](_page_61_Picture_555.jpeg)

Verilen değerler tavsiye niteliğindedir, mutlaka kontrol edilmeleri gerekir.

**Kapanış** 600

**kumandası**

![](_page_62_Picture_0.jpeg)

![](_page_62_Picture_312.jpeg)

Çakışmada / işlenmemiş alanlarda önizleme süreleri için düzeltme süreleri

Listelenmeyen hızlar ve mesafeler (A, B) için düzeltme süreleri türetilebilir veya şu formülle hesaplanabilir:

Önizleme süreleri **için** düzeltme süreleri [ms] =  $\frac{Uzunluk [m]}{Sürüs hızı [km/h]}$  x 3600

![](_page_62_Picture_6.jpeg)

![](_page_62_Picture_7.jpeg)

![](_page_63_Picture_1.jpeg)

Neu

Speicher Import

Export

aden

÷

⊝

 $@$ 

Freier

Speicher

Speicher

.<br>reorg.

## **10.3 Bölüm verileri menüsü**

![](_page_63_Figure_3.jpeg)

![](_page_64_Picture_0.jpeg)

### **10.3.1 Bölüm verilerinin yüklenmesi / silinmesi**

Şu bölüm verileri görüntülenebilir:

- Tarla işlenmeye başlanırken tarla sınırı.
- İş daha önce yarıda kesilmiş ve şimdi devam edilecekse, işlenmiş alan (tarlanın işlenmiş bölümü ile tarla sınırı).
- GPS-Track için kılavuz izleri
- Engeller
- İstisna bölümleri
- Uygulama haritaları
- Sürülmeyen bölüm
- $\rightarrow$  Görüntülenemeyen bölüm verileri gri gösterilir.
- 1. USB belleği takınız.

 $\sim 10^{-1}$ 

2. Yükleme alt menüsünü açınız.

$$
3. \begin{array}{|c|c|} \hline \mathbf{Ja} \\ \hline \end{array}
$$
  $\begin{array}{|c|c|} \hline \text{Nein} \\ \hline \text{Güncel alanı kaydediniz.} \hline \end{array}$ 

4.

Umkreis ο Yalnızca ayarlanan çevre içindeki tarlalar gösterilir, bkz. sayfa 55.

Alle ο Tüm tarlalar gösterilir.

 $5. \quad \bullet \rightarrow \quad \bullet$  Dilediğiniz tarlayı seçiniz veya

![](_page_64_Picture_19.jpeg)

 bir metin girdikten sonra tarlayı arayınız.

![](_page_64_Figure_21.jpeg)

![](_page_64_Picture_149.jpeg)

![](_page_64_Picture_150.jpeg)

![](_page_65_Picture_0.jpeg)

![](_page_65_Figure_2.jpeg)

![](_page_66_Picture_0.jpeg)

## **10.3.2 GPS-Maps - Shape dosyalarının alınması**

1. USB belleği takınız.

![](_page_66_Figure_4.jpeg)

- 3. (<>>> Dilediğiniz içeriği seçiniz.
- Import 4. Seçim onaylanır.

![](_page_66_Picture_85.jpeg)

![](_page_66_Picture_86.jpeg)

- $5. \quad \bullet \quad \bullet \quad \bullet$  Shape dosyasının olduğu veri dizinini seçiniz.
	- Veri dizini değiştirilir

\ En üst dizin düzeyi

\.. Bir üst dizin düzeyi

\xxx Şu dizine geç

![](_page_66_Figure_14.jpeg)

6. Shape dosyası güncel tarlaya kaydedilir.

![](_page_67_Picture_1.jpeg)

### **Uygulama haritalarını alma**

![](_page_67_Picture_3.jpeg)

Alma sırasında direkt bu klasöre erişildiğinden, uygulama haritaları tercihen **applicationmaps** klasörüne kaydedilmelidir.

Uygulama haritaları alınırken şunlar seçilmelidir:

- İhtiyaç miktarı
- Etkin madde oranı: kg veya litre etkin madde/ha (etkin maddeyi % olarak belirtiniz)
- → Uygulama haritasında ihtiyaç miktarı, etkin madde içeriğine göre tekrar hesaplanır.

![](_page_67_Figure_9.jpeg)

![](_page_67_Picture_10.jpeg)

Löschen • Uygulama haritası silinir.

![](_page_67_Picture_12.jpeg)

Alınan uygulama haritası İş menüsünde gösterilir.

## **10.4 Bilgi menüsü**

![](_page_67_Picture_15.jpeg)

Bilgi menüsünde mevcut uygulamalar gösterilir. Uygulamalar için şu bilgiler gösterilir:

- Deneme sürümlerinde kalan süre
- Tam sürümlerde aktivasyon

![](_page_67_Picture_136.jpeg)

![](_page_68_Picture_0.jpeg)

# **11 GPS-Switch uygulamasının kullanımı**

İşe başlanmadan önce şu girişler yapılmış olmalıdır:

- Bölüm verilerinin girilmesi (sayfa 64).
- Makina geometrisi ayarları (sayfa 54).
- Kurulum ayarının yapılması (sayfa 55).

Çalışma şekline göre şunlar mantıklıdır:

- Her zaman tarlanın yeni kaydının yapılması (bkz. sayfa 80),
- Tarlaların veya tarla sınırlarının yeni kayıttan sonra USB belleğe kaydedilmesi ve tarla işlenmeye başlanmadan önce yüklenmesi (bkz. sayfa 82).

### **11.1 GPS-Switch iş menüsü göstergesi**

![](_page_68_Figure_11.jpeg)

- (1) Tarla sınırı (kırmızı)
- (2) İşlenmiş alan (yeşil)
- (3) İşlenmemiş alan (beyaz)
- (4) İş makinası sembolü
- (5) Çalışma genişliği
- (6) GPS sinyali kuvveti
- (7) Çakışma derecesi
- (8) Otomatik veya Manuel mod
- (9) Bölümün toplam alan ölçüsü (tarla sınırı içinde)
- (10) Referans noktası, kalibrasyon noktası.
- (11) Pusula
- (12) Tarla sınırında makina uyarısı
- (13) Kalibrasyon isteği
- (14) üçe kadar çakışma (yalnızca ilaçlama makinasında)
- (15) Eklenen engel

![](_page_69_Picture_0.jpeg)

İş menüsünde kısmi genişlikler ile iş makinası sembolü.

- (1) Kısmi genişlikler (gri makina çalışma konumunda değil)
- (2) Açılmış kısmi genişlikler
	- ο mavi
- (3) Kapanmış kısmi genişlikler
	- ο kırmızı

![](_page_69_Figure_8.jpeg)

## **ISOBUS makinası:**

Makinanın iş uzunluğu aktarılırken siyah bir çizgiyle işaretlenir.

- (1) İş uzunluğu
- (2,3) Açılış / kapanış noktası, makinanın ayarına göre.

AMAZONE ilaçlama makinası: Bkz. ISOBUS kullanma kılavuzu, kısmi genişlik kumandasının konfigürasyonu.

![](_page_69_Figure_14.jpeg)

![](_page_70_Picture_0.jpeg)

## **11.2 GPS-Switch iş menüsündeki fonksiyon alanları**

![](_page_70_Figure_3.jpeg)

 Otomatik modu beş saniye içinde onaylayınız.

- $\rightarrow$  Ekranda Manuel / Otomatik mod gösterilir.
- REC  $\bullet$  Manuel cihaz geometrisi istisnai durumu (otomatik kısmi genişlik kumandası yoktur), bkz. sayfa 85.

![](_page_70_Figure_8.jpeg)

- $\Box$ Tarla sınırı belirlenir (yeni kayıtta ilk tarla turundan hemen sonra).
- Tarla sınırı silinir.
- P® • GPS Track: GPS Track kılavuz çizgileri oluşturulur
- 領 • GPS Track: Kılavuz çizgileri silinir  $^\circledR$
- Tarla görüntüsü büyütülür
- Tarla görüntüsü küçültülür
- Üç saniye için tarlanın tamamı gösterilir
- Bulunulan konum merkezlenir

![](_page_70_Figure_17.jpeg)

![](_page_71_Picture_0.jpeg)

≜

 $\overline{0\wr 1}$ ⋔

lR

′ጫ<br>

K

Setup

![](_page_71_Figure_2.jpeg)

• Kurulum menüsüne geçilir, makina otomatik modda kalır, bkz. sayfa 55 ve sayfa 89!
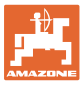

## **11.2.1 Ayarlanabilir sürülmeyen bölüm / GPS-Headland**

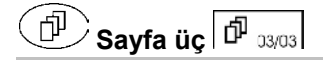

Ayarlanabilir sürülmeyen bölüm:

İşe başlanmadan önce bir sürülmeyen bölüm ayarlandığı takdirde, tarlanın iç kısmı önce otomatik modda işlenebilir. Ardından sürülmeyen bölüm işlenir. Sürülmeyen bölümde kılavuz izleri oluşturulur.

- 1. Sürülmeyen bölüm oluşturunuz
	- ο Sürülmeyen bölümün genişliği girilir
	- ο Birinci kılavuz izinin konumu girilir. Yarım iş genişliğiyle (1) mi / tam çalışma genişliğiyle (2) mi başlansın?
- → Sürülmeyen bölüm turuncu Kısmi genişlikler sürülmeyen bölümde kapanır.
- 2. Tarla içini düzenleyiniz.

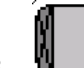

3. WWW Sürülmeyen bölüm etkinleştiriniz

- $\rightarrow$  Sürülmeyen bölüm gri Sürülmeyen bölüm düzenlenebilir.
- 4. Sürülmeyen bölümü düzenleyiniz.

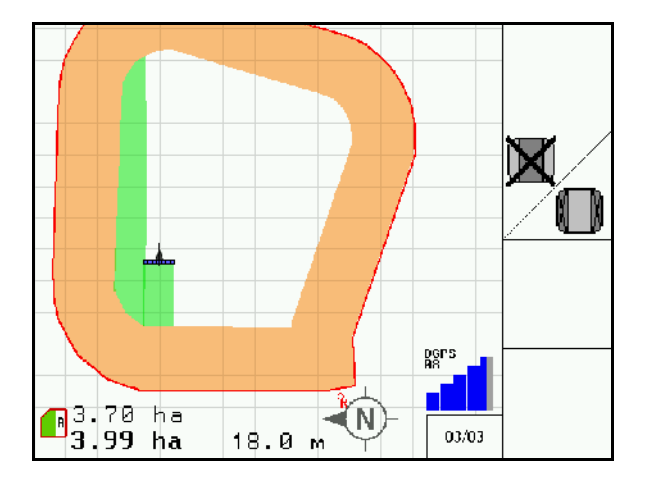

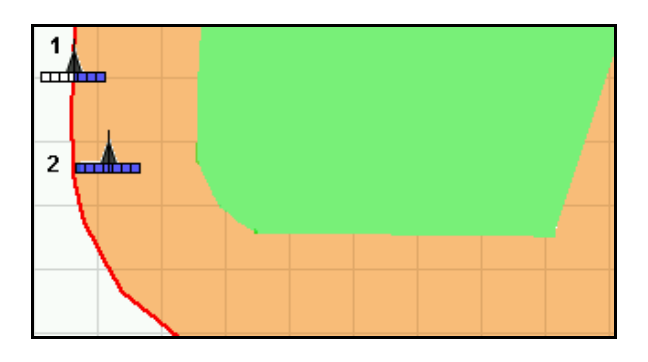

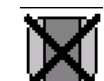

• Sürülmeyen bölümü siliniz.

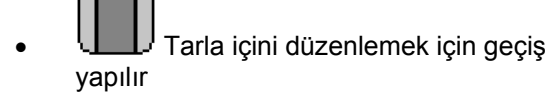

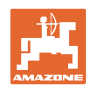

### **11.3 Otomatik mod ve manuel mod**

GPS-Switch uygulaması hem otomatik modda, hem de manuel modda kullanılabilir.

Otomatik modda kısmi genişliklerin açılışı/kapanışı tarlada ve sürülmeyen bölümde otomatik olarak gerçekleşir.

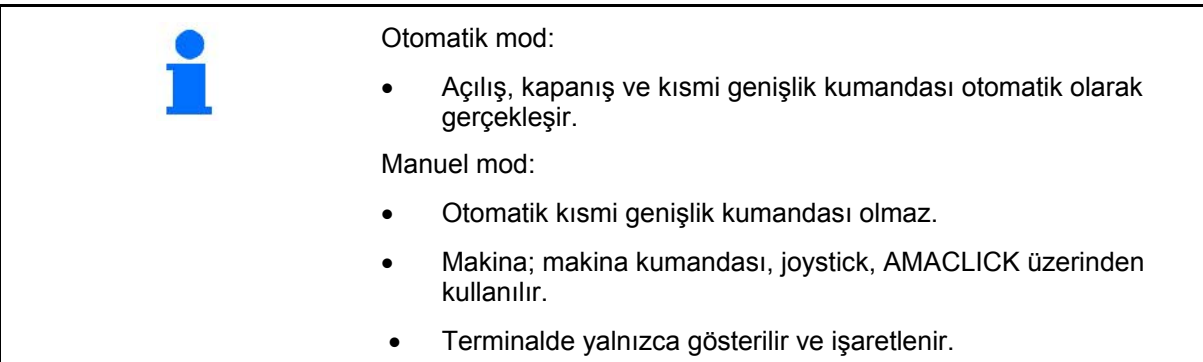

ISOBUS: Section Control her zaman en son çıkılan modda çalışmaya başlar. Otomatik mod aşağıdakilerden sonra korunur: • Kumanda terminalinin açılması Yeni bir görevin başlatılması • GPS kesintisi → Gerekirse Section Control'ü makina yazılımı üzerinden kumanda ediniz. AMABUS: Section Control her zaman manüel modda çalışmaya başlar.

#### **Otomatik mod**

- 1. Makinayı çalışma konumuna getiriniz.
- 2.  $\left(\bigodot$  GPS-Switch uygulamasını seçiniz.
- 3. (Esc) GPS-Switch iş menüsünü seçiniz.
- 4. AUTO Otomatik modu seçiniz.
- 5. Wakina kumandası uygulamasını seçiniz.
- 6. ISOBUS: Gerekiyorsa makina kumandasında Section Control'ü otomatik olarak ayarlayınız.
- 7. Gerekiyorsa makinayı çalıştırınız
- 8. Harekete geçiriniz ve çalışmaya başlayınız.
- $\rightarrow$  Kısmi genişlikler otomatik olarak açılıp kapatılır.
- → **İşlenen alan GPS-Switch iş menüsünde gösterilir.**

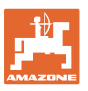

#### **Manüel mod**

- 1. Makinayı çalışma konumuna getiriniz.
- 2. GPS-Switch uygulamasını seçiniz.
- 3. (Esc) GPS-Switch iş menüsünü seçiniz.
- 4. Manüel modu seçiniz.
- $5.$  We $\overline{\smash{\bigcup}}$  Makina kumandası uygulamasını seçiniz.
- 6. Kısmi genişlikleri manüel olarak makina kumandası üzerinden açıp kapatınız.
- → **İşlenen alan GPS-Switch iş menüsünde gösterilir.**

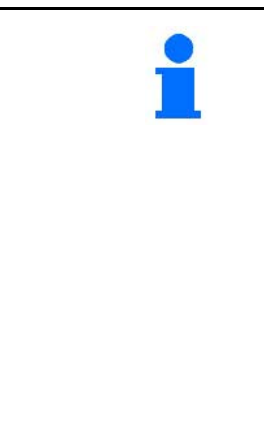

#### **Otomatik modda çalışmak için gereken şartlar:**

- Makina **hazırlanmış** olmalıdır:
	- ο İlaçlama makinası: Kanat açılmış ve titreşim dengelemesi çözülmüş olmalıdır.
		- →Kilitli titreşim dengelemesi ile tek taraflı ilaçlama yalnızca manuel modda mümkündür.
	- ο Ekim makinası: Ekim makası iş konumunda olmalıdır.
	- ο Gübre serpme makinası: Serpme diskleri açık olmalıdır.
- GPS sinyali yeterli kalitede olmalıdır:
	- ο HDOP ile GPS </= 6
	- ο HDOP ile DGPS </= 8

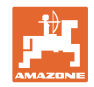

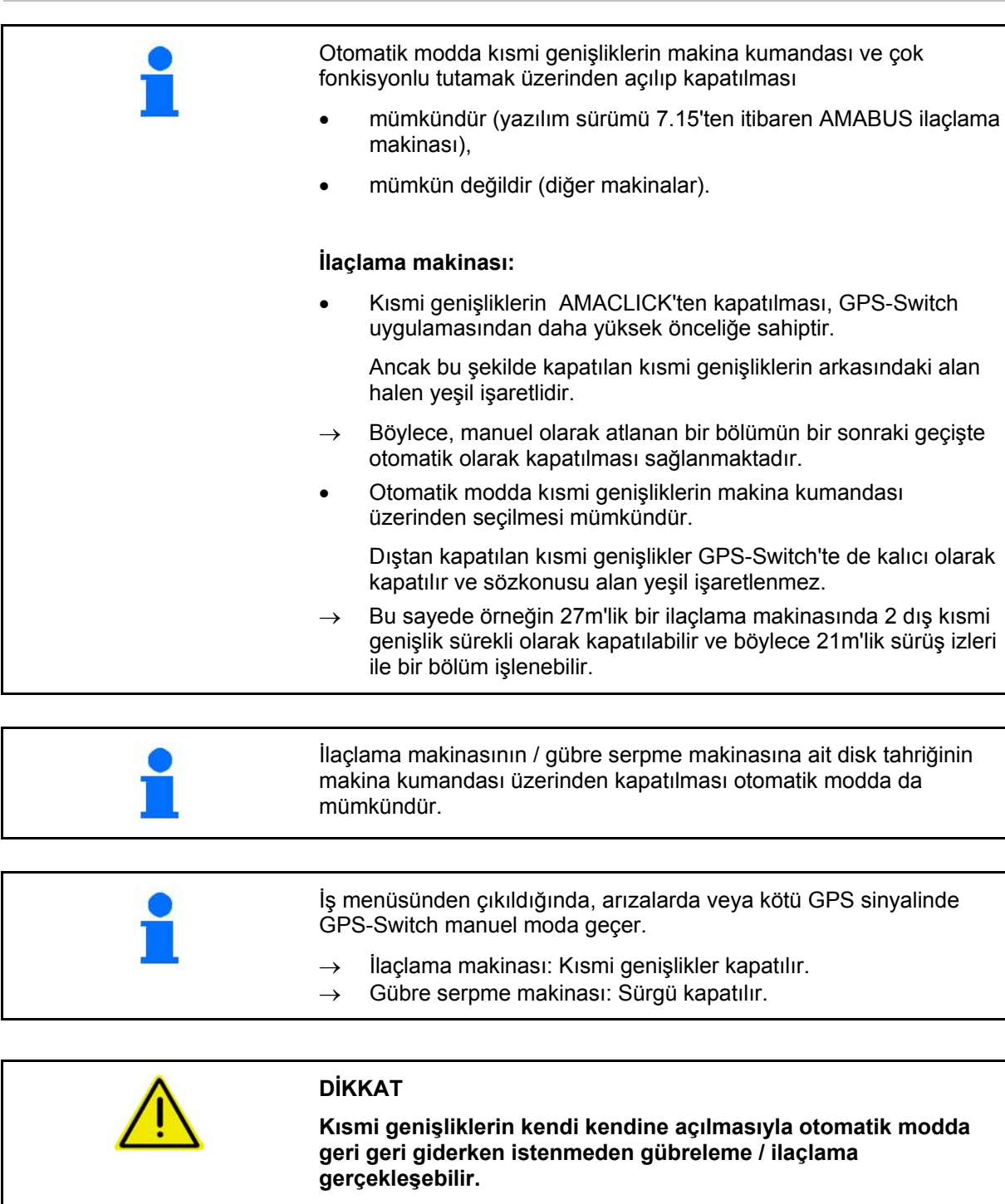

GPS-Switch yalnızca sürüş yönünde sorunsuz çalışır. Manevralarda, özellikle geri geri sürüşleri de içeriyorsa, güvenlik nedeniyle GPS-Switch manuel moda alınmalıdır.

Bunun yerine makina kumandası üzerinden:

- İlaçlama makinası Püskürteçleri kapatınız,
- Gübre serpme makinası Kapatma sürgüsünü kapatınız,

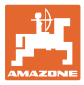

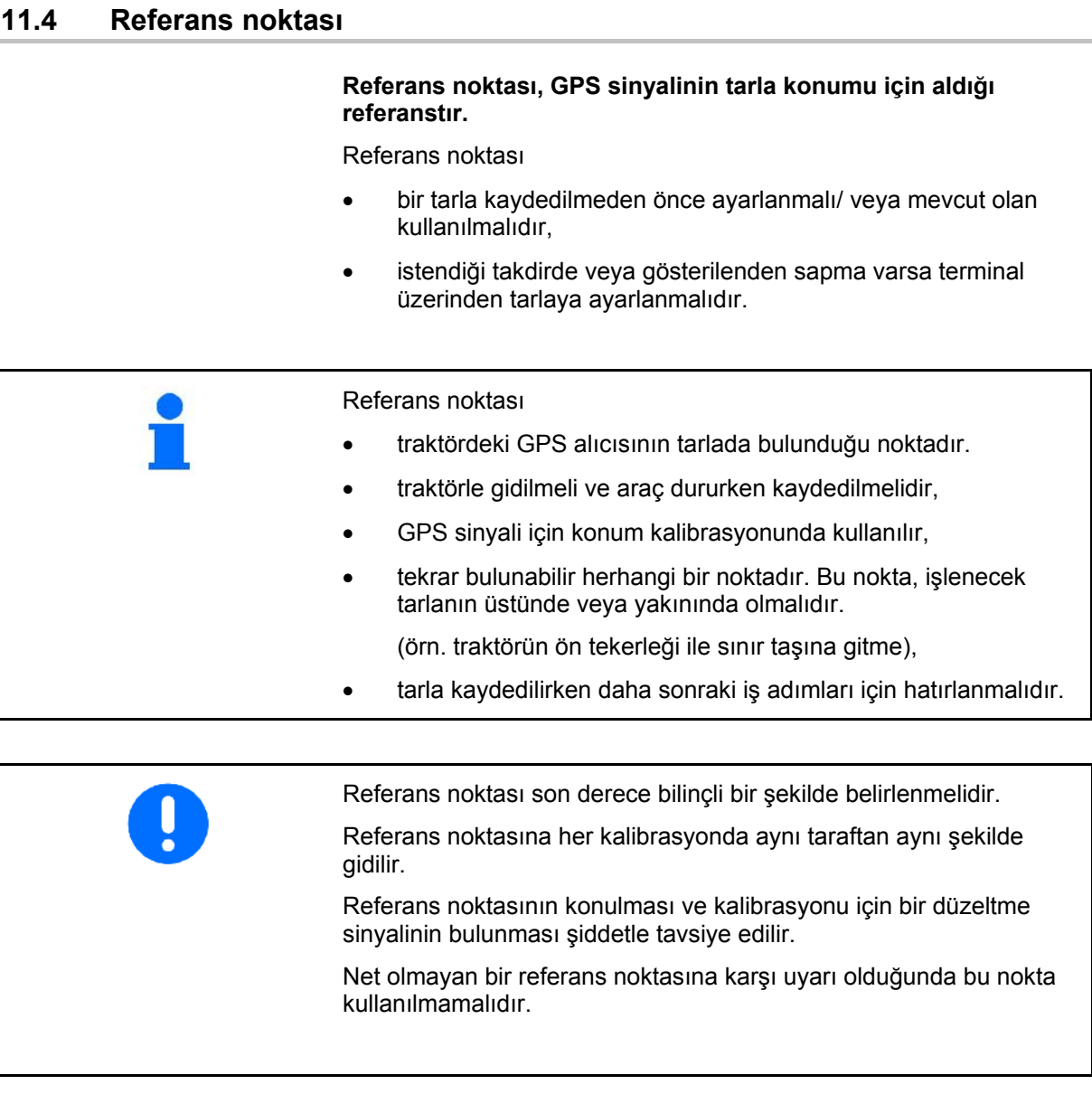

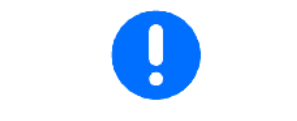

GPS anteninin pozisyonu başka bir traktöre takıldıktan sonra değişmişse, referans noktası tekrar ayarlanmalıdır.

 $\rightarrow$  Bu durumda kalibrasyon yetersizdir.

## **11.4.1 Hatalı / yanlış kalibrasyon**

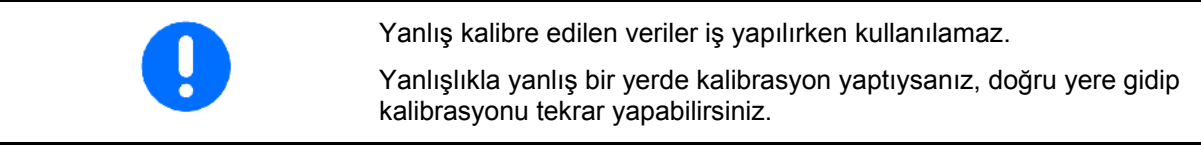

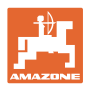

#### **11.4.2 Yeni referans noktası atama**

Yeni bir referans noktası ayarlamak için şu şekilde hareket edilmelidir.

- 1. Tarlayı yükleyiniz
- 2. Tarlayı kalibre ediniz
- $\rightarrow$  Simdi yeni bir referans noktası ayarlanabilir veya listeden seçilebilir.

#### **11.4.3 RTK-GPS kullanımı**

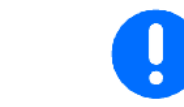

Bu hareket şekli için bir RTK istasyonunun kullanılması gereklidir.

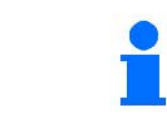

RTK sinyali arızalandığında tarlanın kalibre edilebilmesi için bir RTK istasyonu kullanılsa da referans noktası konulmalıdır.

- Referans noktası ayarlanırken veya kalibre edilirken GPS verilerinin işlenmesi yaklaşık 15 saniye sürer (düzeltme sinyali yoksa 30 saniye) ve ekranda gösterilir.
	- - Referans noktasını onaylayınız.

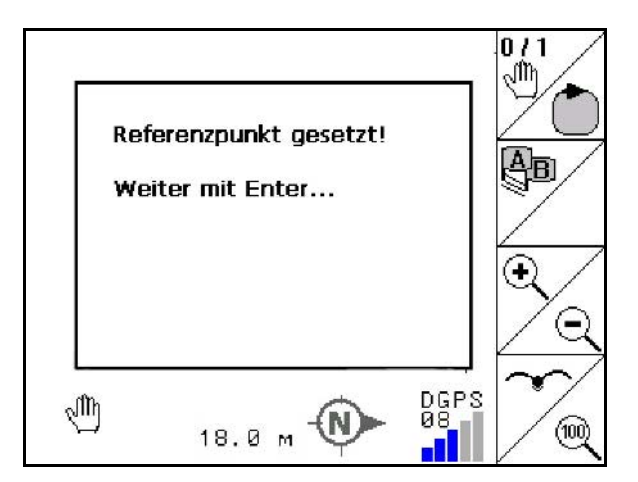

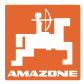

## **11.5 Engellerin işaretlenmesi**

Tarladaki engeller terminalden işaretlenebilir.

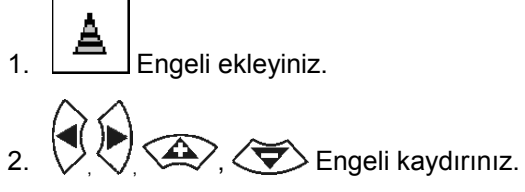

- → Engelin GPS antenine pozisyonu gösterilir.
- 3. Pozisyonu onaylayınız

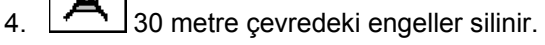

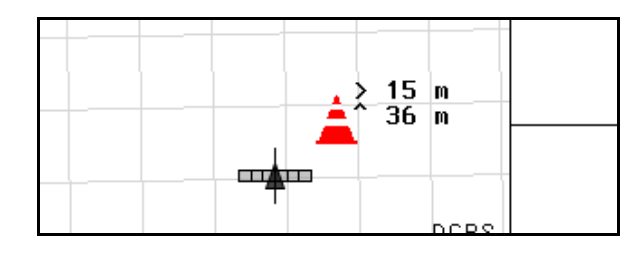

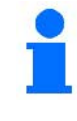

Engellere ulaşılmadan önce sesli ve görsel bir uyarı verilir.

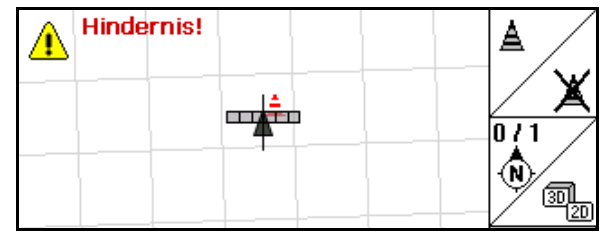

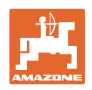

### **11.6 Yeni tarla kaydında hareket şekli**

#### **Normal olarak tarla çalışmasının başında tarlanın turlanması sırasında sürülmeyen bölüm ele alınacaksa:**

- $\rightarrow$  Her zaman tarla için yeni kayıt yapınız.
- $\rightarrow$  **ilk tarla turunu manuel modda gerçekleştiriniz.**
- $\rightarrow$  İlaçlama makinası: İlk tarla turu otomatik modda da yapılabilir.

 Bunun için otomatik modda da manevra yaparken ve geri geri giderken püskürteçleri manuel olarak açıp kapatınız.

Yeni kayıttan önce: Ekranda tarla / tarla sınırı yoktur.

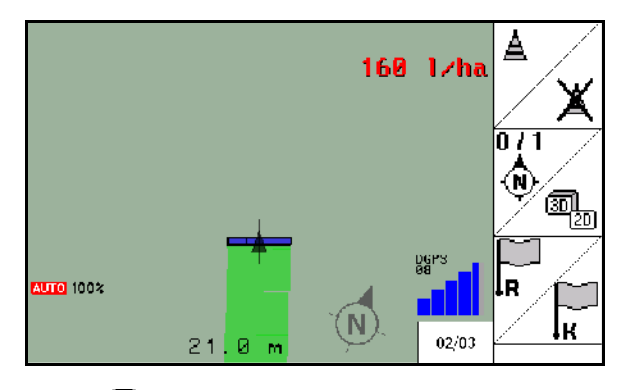

- $1.$   $\circledcirc$  AMATRON 3'ü açınız.
- → Yaklaşık 30 saniye sonra AMATRON 3 DGPS sinyali alır.
- 2. GPS uygulamasını seçiniz.
- 3. Bölüm verileri menüsünü seçiniz.
- 4. Yeni tarla kaydı yapınız.

Neu

- → Tarla **-isimsiz-** oluşturulmuştur.
- $5.$   $\left(\text{Esc}\right)$  Ana menüye dönünüz.
- $6.$  **ESC** is menüsünü seciniz.
- 7. Tarla / tarla sınırı kaydedilecekse referans noktasını ayarlayınız / yükleyiniz.

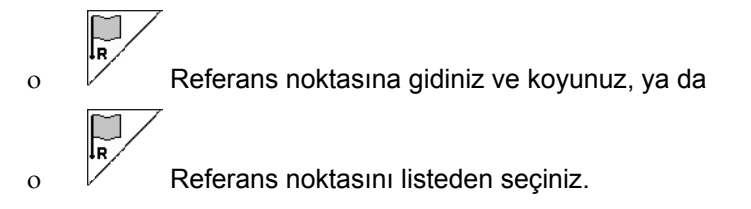

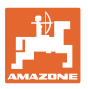

- Yeni oluşturulan tarla kaydedilecekse referans noktası ayarlanmalıdır / yüklenmelidir. • Büyük işlem süresi gerektiren geniş tarlalar söz konusuysa, ancak bu şekilde tarla kalibre edilebileceğinden referans noktası ayarlanmalıdır / yüklenmelidir.  $\rightarrow$  Böylece uydu kaymasından oluşabilecek yanlışlıklar önlenecektir.
	- $\rightarrow$  İlk tarla turunu gerçekleştiriniz, bkz. sayfa 74.

Tarla turu tamamlandıktan sonra:

- 8. Durdurunuz.
- 9. William Tarla sınırını belirleyiniz.
- $\rightarrow$  Tarla sınırı gösterilir.
- 10. Tarla içini düzenleyiniz.
- → Kısmi genişlikler otomatik olarak açılıp kapatılır!
- $\rightarrow$  Tarlanın tamamının üzerinden geçildikten sonra tüm kısmi genişlikler otomatik olarak kapatılır.
- 11.  $\bigodot$  Gerekiyorsa GPS uygulamaları ile makina kumandası arasında geçiş yapınız.

#### **Kullanım sonrasında:**

- 1. **Makina kumandası**: Makinayı kapatınız.
- 2. **Gerekiyorsa:** Bölüm verilerini USB belleğe kaydediniz (bkz. sayfa 65).
- $\overline{3}$ .  $\overline{\mathbf{O}}$  AMATRON 3'ü kapatınız.

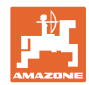

### **11.7 Bir tarla sınırı / tarla yüklenirken hareket şekli**

 $\rightarrow$  Tarla turu otomatik modda yapılabilir.

 Bunun için otomatik modda da manevra yaparken ve geri geri giderken püskürteçleri manuel olarak açıp kapatınız.

Kayıtlı / yüklü tarla sınırı.

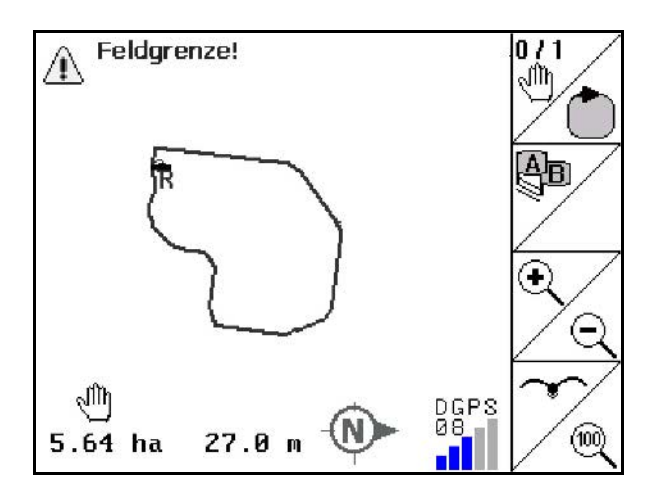

- 1.  $\bigcirc$  AMATRON 3'ü açınız.
- → Yaklaşık 30 saniye sonra AMATRON 3 DGPS sinyali alır.
- 2. GPS uygulamasını seçiniz.
- 3. Tarla sınırını / tarlayı bölüm verileri menüsü üzerinden yükleyiniz (bkz. sayfa 65).
- 4. C<sup>sc</sup>/ Ana menüye dönünüz.
- 5. **(Esc)** is menüsünü seçiniz.
- 6. Referans noktasına gidiniz.
- 7.  $\angle$  **K** Tarlayı kalibre ediniz ve 15 saniye durunuz.
- 8. Makina kumandası uygulamasını seçiniz.
- $\rightarrow$  Tarlayı otomatik modda düzenleyiniz.

#### **Kullanım sonrasında:**

- 1. **İşi yarıda kestiğinizde:** Tarlayı USB belleğe kaydediniz, bkz. sayfa 65.
- 2. **Makina kumandası**: Makinayı kapatınız.
- $\overline{3}$ .  $\overline{3}$  AMATRON 3'ü kapatınız.

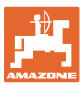

## **11.8 İşin yarıda kesilmesi**

Tarlanın işini yarıda keserken / kumanda terminalini kapatırken şunlara dikkat ediniz:

- Referans noktası ayarlanmalıdır.
- Araç bilgisayarı tekrar açıldıktan sonra tarlanın işlenme durumu iş ekranında gösterilir ve işe devam edilebilir.
- İş yarıda kesildikten sonra başka bir tarla işlenecekse, tarlanın bir USB belleğe kaydedilmesi gereklidir.

Amazone Feld05 Neu Laden Speicherr<br>Import Export 01/02  $0.49$  ha

İş yarıda kesildikten sonra tarla yüklenmiştir.

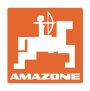

### **11.9 İş sırasında**

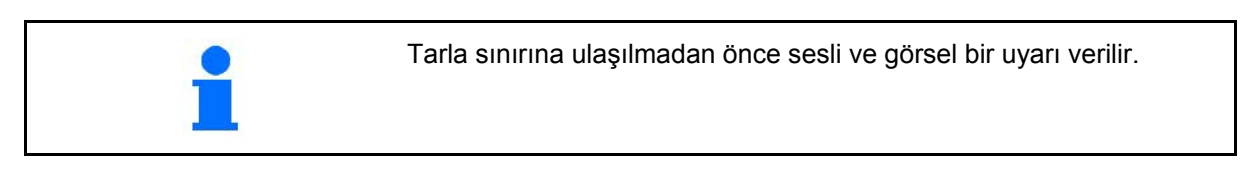

#### **Bir referans noktası ayarlanmışsa:**

Son kalibrasyonun ardından dört saat geçmişse ve GPS-Switch yapmanızı istediyse en kısa zamanda yeni bir kalibrasyon yapınız.

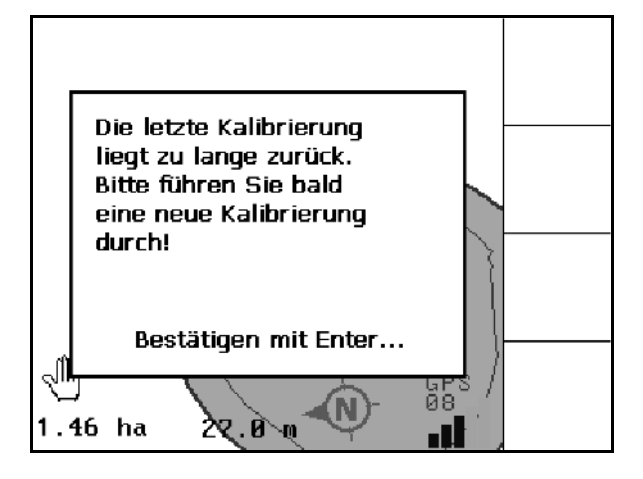

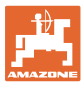

## **11.10 Manuel cihaz geometrisinde REC**

Otomatik kısmi genişlik kumandası olmayan makinalar için:

 1. Kısmi genişlikleri manuel olarak makinadan açınız.

Aynı anda

- REC 2.  $\Box$  işlenen tarlanın kaydına başlayınız.
- REC 3. Kısmi genişlikler $\begin{array}{|c|c|c|}\n\hline\n\bullet &\bullet\end{array}$ ile her kapatıldığında aynı anda kaydı da durdurunuz.

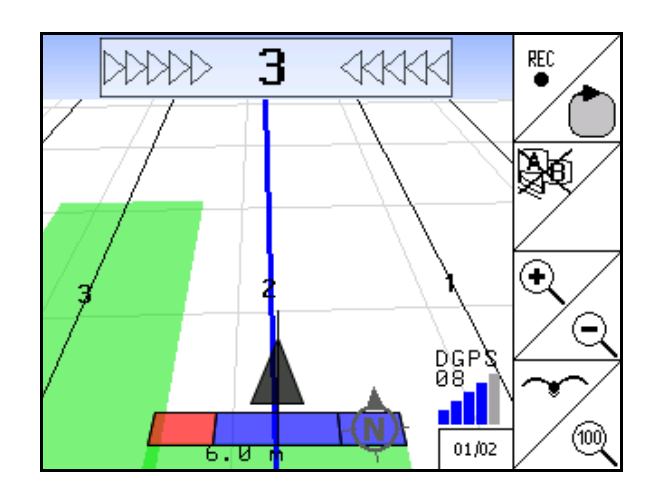

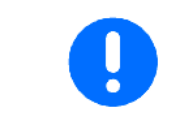

Kayıttan sonra tarla sınırına gidilirken, tarla sınırı terminalden ayarlanabilir, kaydedilebilir ve otomatik kısmi genişlik kumandalı makinalar için kullanılabilir.

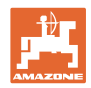

## **12 GPS Track uygulaması**

## **12.1 Fonksiyonu**

GPS Track tarlada şerit takibi sağlayan bir uygulamadır. İlk kılavuz izine göre paralel kılavuz izleri oluşturulur. Terminalde bu kılavuz izleri gösterilir. Işıklı gösterge çubuğu traktörün kılavuz izinden sapmasını gösterir ve kılavuz izlerinin tam olarak izlenebilmesini sağlar.

## **12.2 İş menüsünde GPS Track**

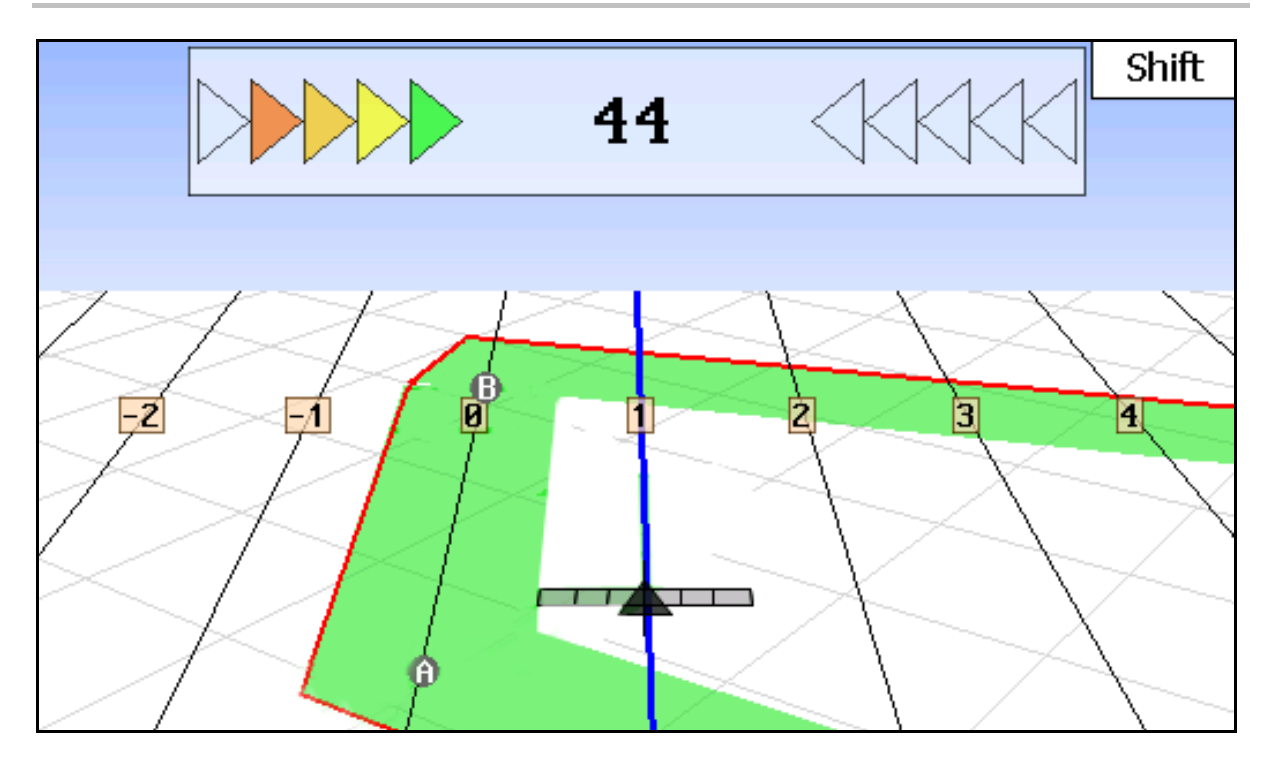

- (1) Numaralandırılmış kılavuz izleri
- (2) Etkin kılavuz izi (mavi)
- (3) Sonraki kılavuz izi
- (4) Kılavuz izinin bulunmasını sağlayan ışıklı gösterge çubuğu
- (5) Kılavuz izi ile aradaki mesafe, cm olarak
- (A) Kılavuz izlerini oluşturmak için başlangıç noktası
- (B) Kılavuz izlerini oluşturmak için bitiş noktası

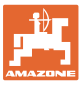

## **12.3 GPS Track kullanımı**

- 1. GPS-Switch kurulumu:
	- ο Yönlendirme şablonunu seçiniz, bkz. sayfa **89**.
	- ο Tarhları giriniz, bkz. sayfa 90.
	- ο Kılavuz çizgisi mesafesini giriniz, bkz. sayfa 89.
- 2. İlk sürüş sırasında sürüş çizgisinde klavuz izleri oluşturunuz, bkz. sayfa 88.
- → Oluşturulan kılavuz izleri seçilen yönlendirme şablonunda gösterilir.
- 3. Daima bir sonraki numaraya sahip olan kılavuz izini bulunuz.
- → Kılavuz izine ulaşıldığında iz mavi işaretlenir.
- 4. Kılavuz izinden geçiniz.
- → Bunu yaparken ışıklı gösterge çubuğuna dikkat ediniz.
- 5. İlk kez geçerken mevcut engelleri kaydediniz, bkz. sayfa 79.

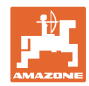

### **12.4 Kılavuz izlerinin oluşturulması**

#### **12.4.1 AB yönlendirme şablonu üstünden kılavuz izleri, düzeltilmiş veya aynı**

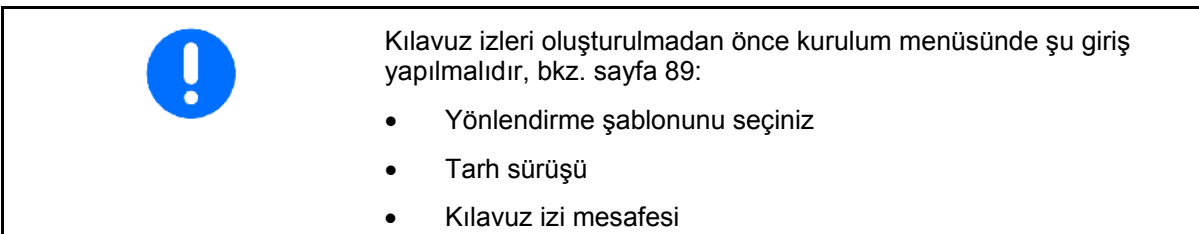

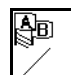

## 1.  $\angle$  Kılavuz izlerini oluşturmak için başlangıç noktası A'yı belirleyiniz.

2. Kılavuz izinin oluşturulması için gereken sürüşü yapınız.

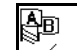

- 3.  $\angle$  Kılavuz izlerini oluşturmak için bitiş noktası B'yi belirleyiniz.
- $\rightarrow$  Kılavuz izleri hesaplanır ve terminalde gösterilir.

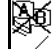

4.  $\angle$  Kılavuz izleri silinir.

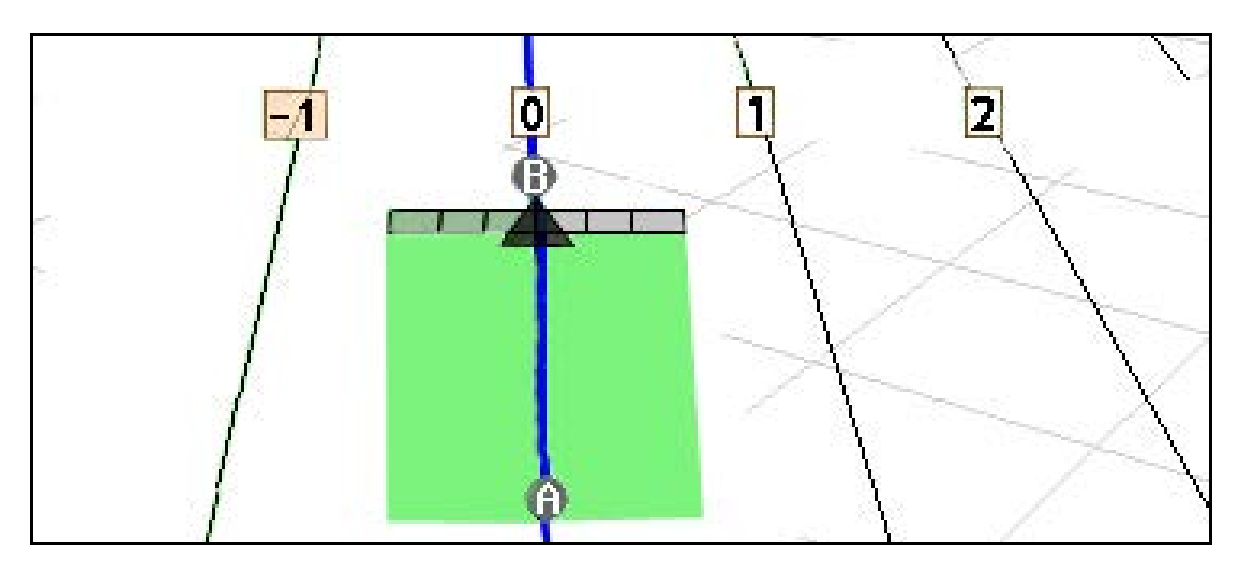

#### **12.4.2 A+ yönlendirme şablonu üzerinden kılavuz izleri**

粵 1.  $\angle$  Kılavuz izlerini oluşturmak için başlangıç noktası A'yı belirleyiniz.

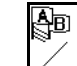

2.  $\angle$  Kılavuz izlerinin akış açısını giriniz.

→ Kılavuz izleri hesaplanır ve terminalde gösterilir.

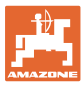

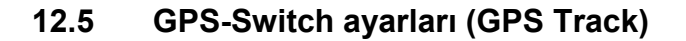

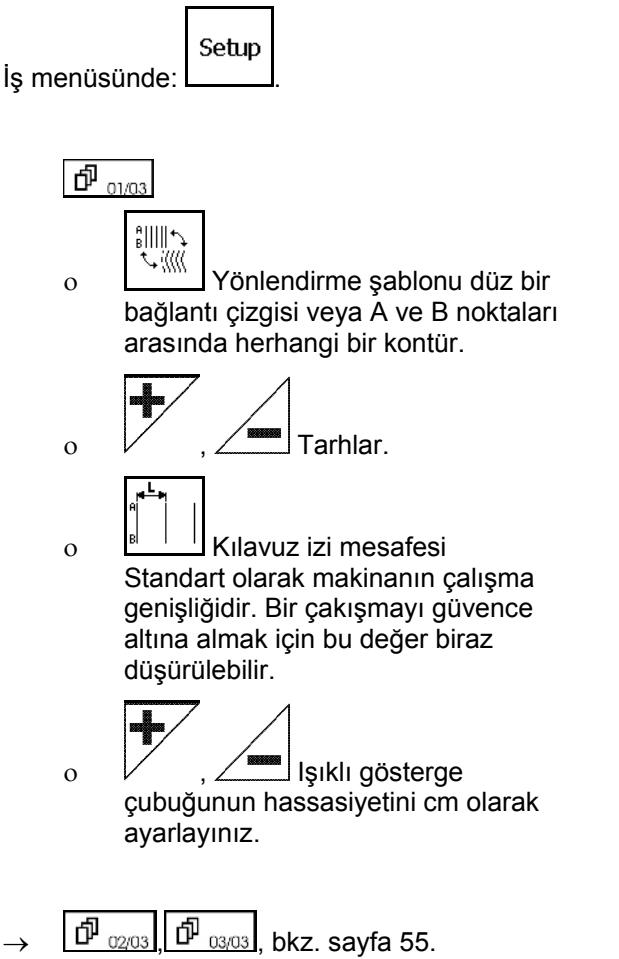

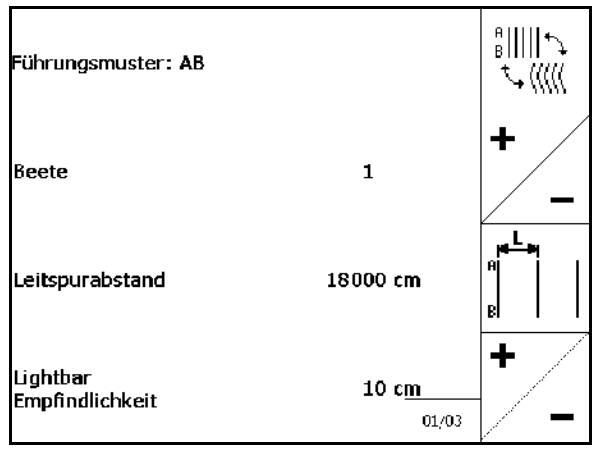

**12.5.1 Yönlendirme şablonu**

GPS Track ile farklı yönlendirme şablonları oluşturabilirsiniz.

#### **Paralel sürüş**

Kılavuz izleri paralel çizgilerdir:

- AB → Kılavuz izleri, konulan A ve B noktalarına bağlanan paralel doğrulardır.
- A+ → Kılavuz izleri bir A noktası ve izlerin takip edeceği bir açı ile paralel doğrular olarak belirlenmiştir.

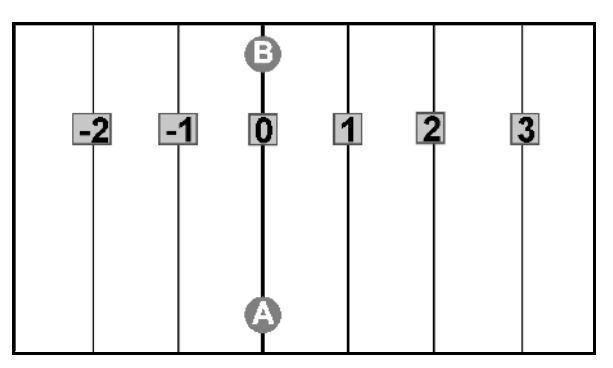

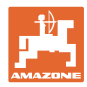

#### **Kontür izleme**

Kılavuz izleri rastgele kontürlerdir.

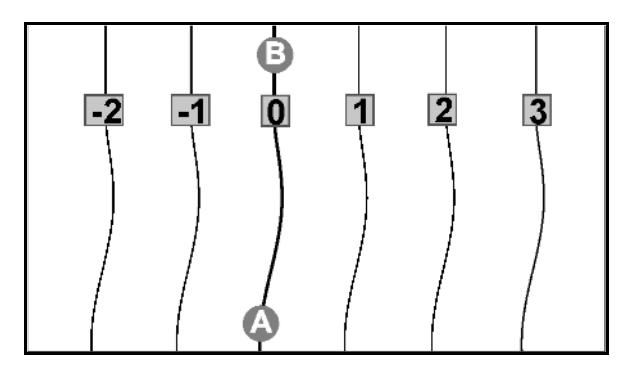

• Düzeltimiş kontür → Kılavuz izleri, ilk kılavuz izi yarıçapının ayarlandığı eğriler içerir. İç eğrilerinin yanında yarıçap küçülür, dış eğrilerin yanında büyür.

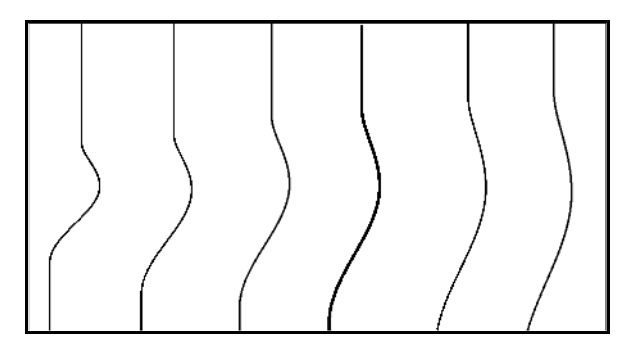

• Aynı kontür → Kılavuz izleri eğriler içerir, burada tüm kılavuz izleri ilk izle aynıdır.

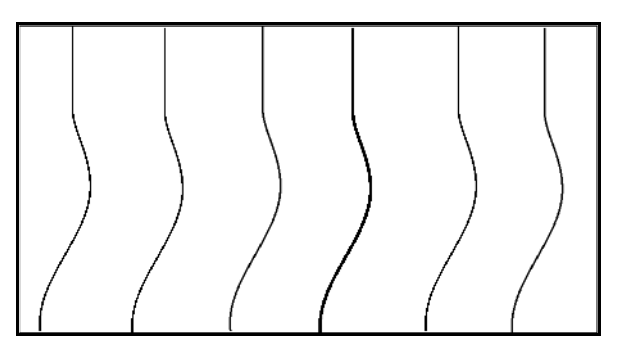

#### **12.5.2 Tarh sürüşü**

Tarh sürüşleri sırasında bir kılavuz izinden sonra hemen yanında iz sürülmez, onun yerine bir veya birkaç kılavuz izi daha sonra işlenmek üzere atlanır.

Böylece yandaki kılavuz izinin sürülmesi için manevra yapılması gerekmez.

Burada kılavuz izlerinin zaman aralığı girilmelidir.

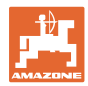

## **12.6 Işıklı gösterge çubuğu**

Işıklı gösterge çubuğu, izin nasıl takip edildiğini gösterir.

- Alttaki LED çubuğu kılavuz izinden sola veya sağa doğru sapmayı gösterir.
- Üst LED çubuğu ise tekrar kılavuz izine dönmek için gereken direksiyon hareketini gösterir.
- Yalnızca sarı LED´ler yanıyorsa makina kılavuz izindedir.

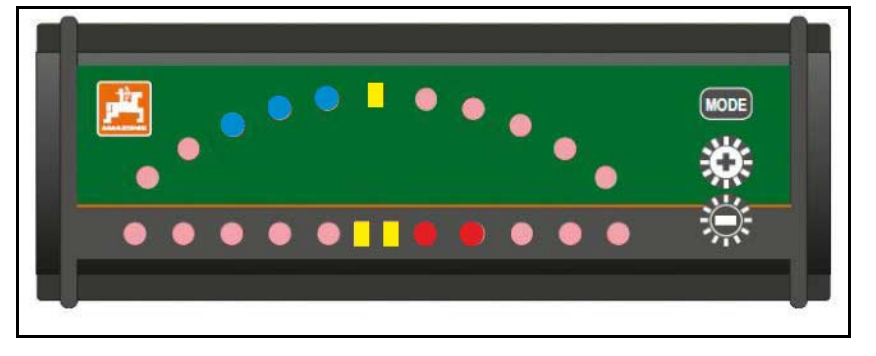

Işıklı gösterge çubuğu standart olarak 19200 baud oranına ayarlanmıştır. AMATRON3 ve GPS alıcısı, ışıklı gösterge çubuğu ile aynı baud oranına ayarlanmış olmalıdır.

Işıklı gösterge çubuğunun baud oranı yapılandırma menüsünden ayarlanabilir.

Üst LED çubuğu yapılandırma menüsünde baud oranını gösterir.

 $\rightarrow$  Baud oranları (600-57600) soldan başlayarak yükselir.

Alt LED çubuğu yapılandırma menüsünde yazılım durumunu gösterir.

 $\rightarrow$  Yazılım durumu: x.x (x = 1-5 yanan LED).

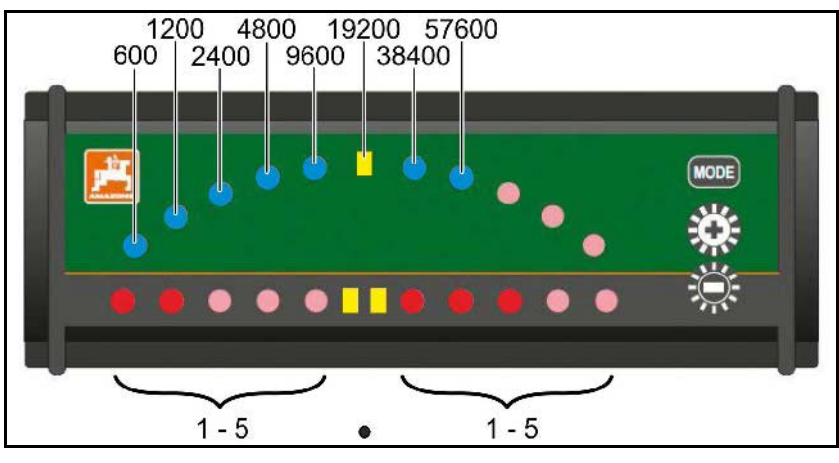

- Yapılandırma menüsünü görüntüleyiniz: [MODE] basılı tutunuz ve AMATRON3'ü açınız.
- + /- baud oranını konfigürasyon menüsünden değiştiriniz.
- Konfigürasyon menüsünden çıkınız: AMATRON3'ü tekrar açınız.

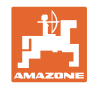

# **13 Arıza / SSS**

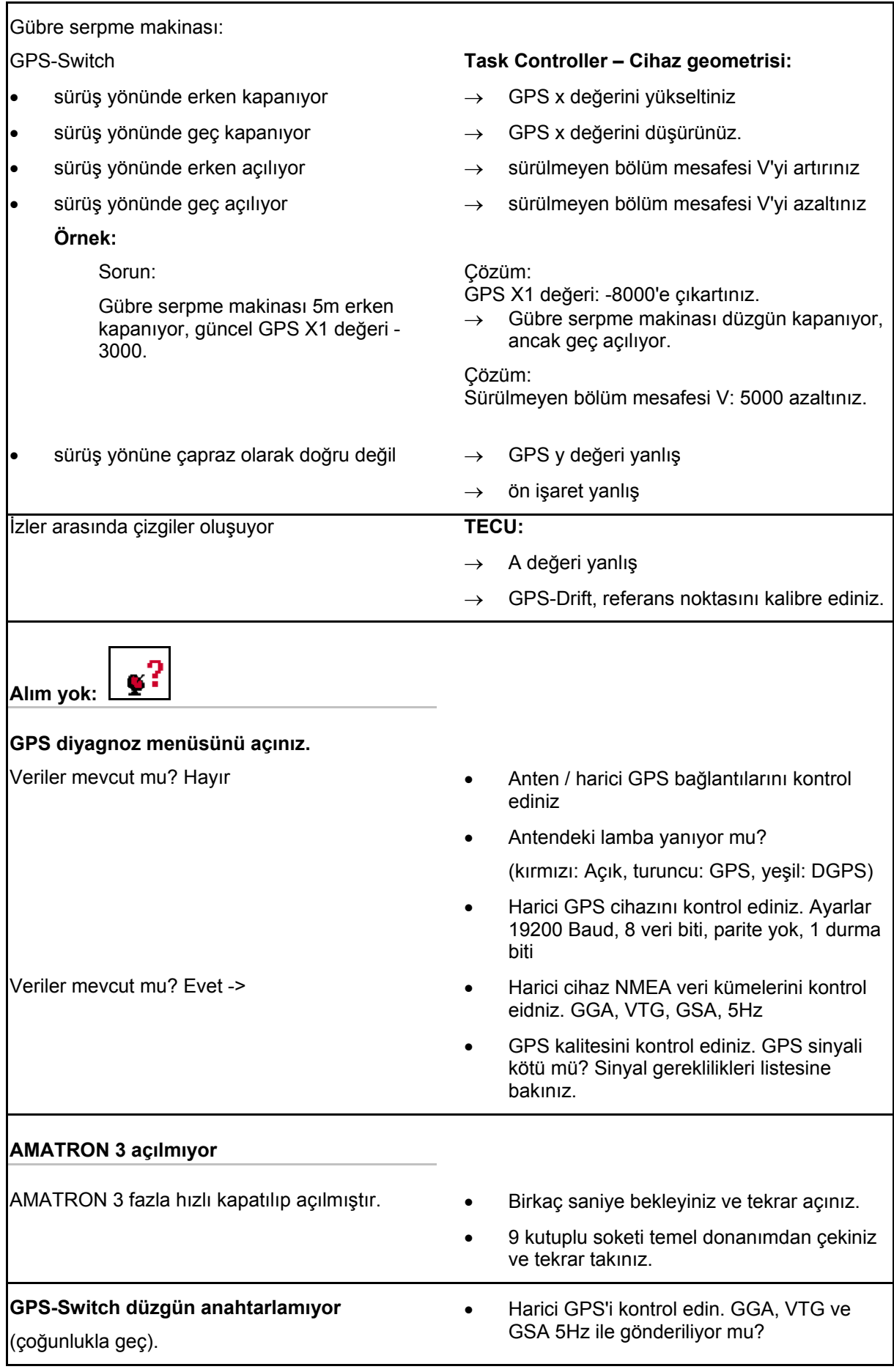

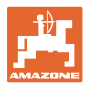

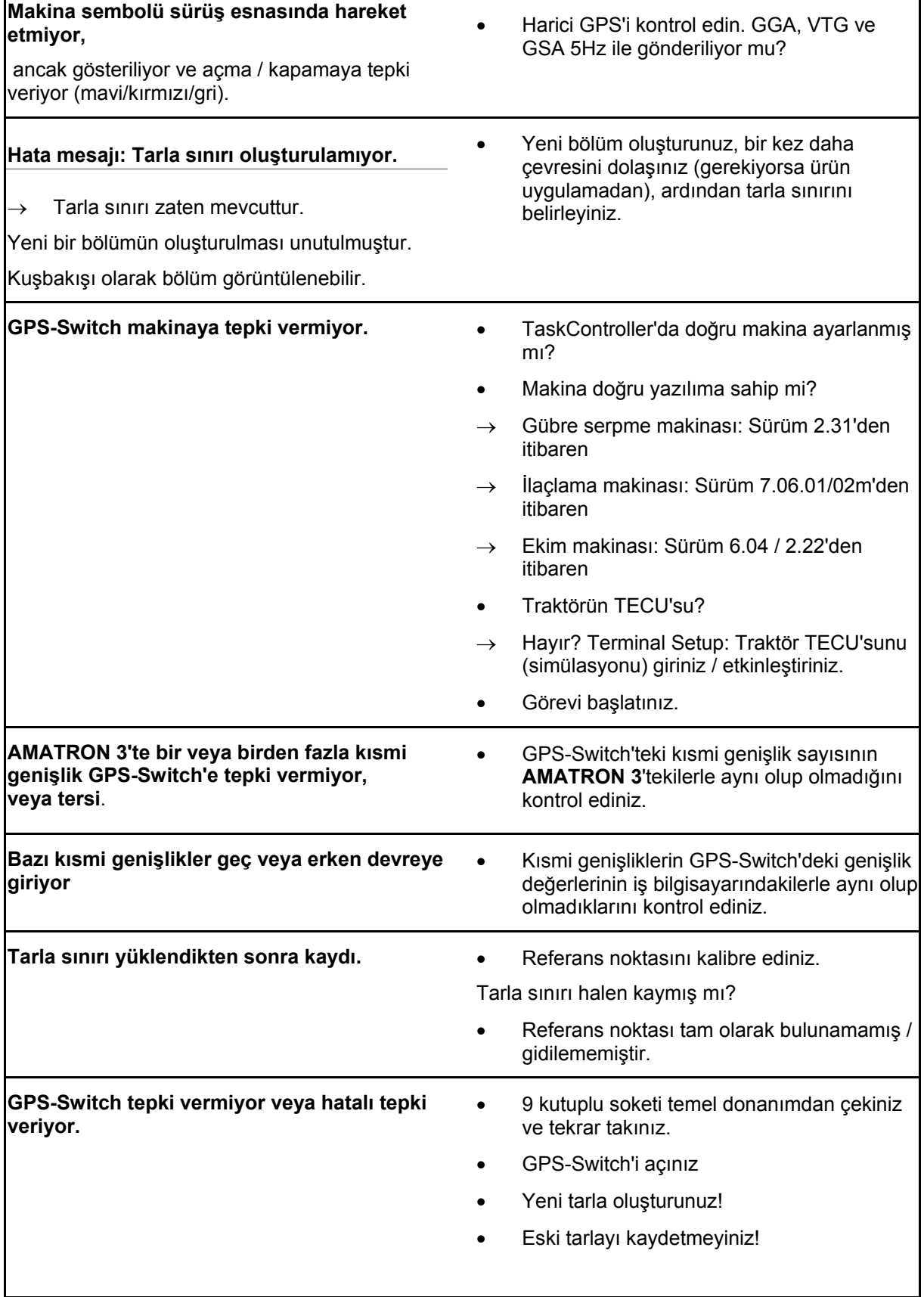

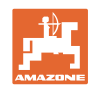

GPS-Switch GPS sinyali almadığında bu durum ekranda gösterilir.

 $\rightarrow$  GPS-Switch otomatik moddan manuel moda geçer!

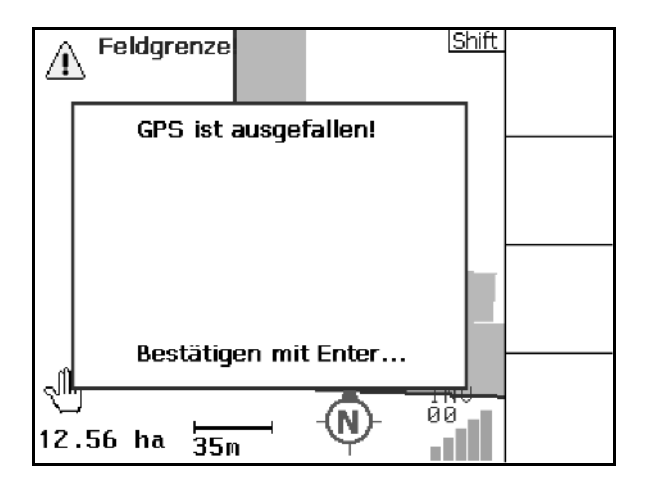

GPS-Switch bir sinyali kaçak olarak tanımladığında bu durum ekranda gösterilir.

 $\rightarrow$  GPS-Switch otomatik moddan manuel moda geçer!

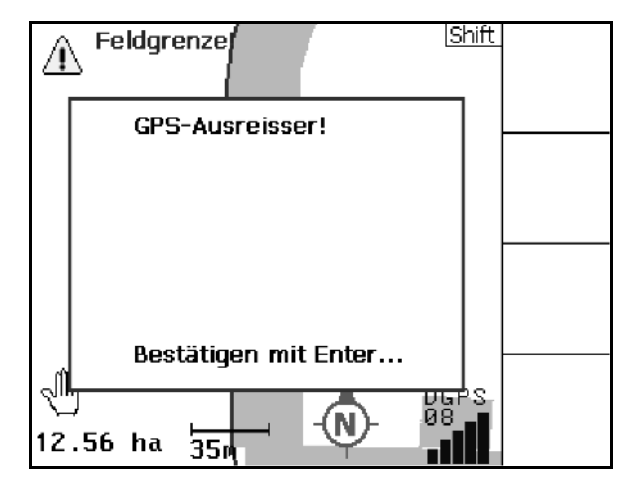

Otomatik moda geçiş yalnızca tanımlanmış olan tarla sınırında mümkündür.

→ Tarla sınırı manuel modda tanımlanır!

veya

 $\rightarrow$  Tarla sınırı yüklenir.

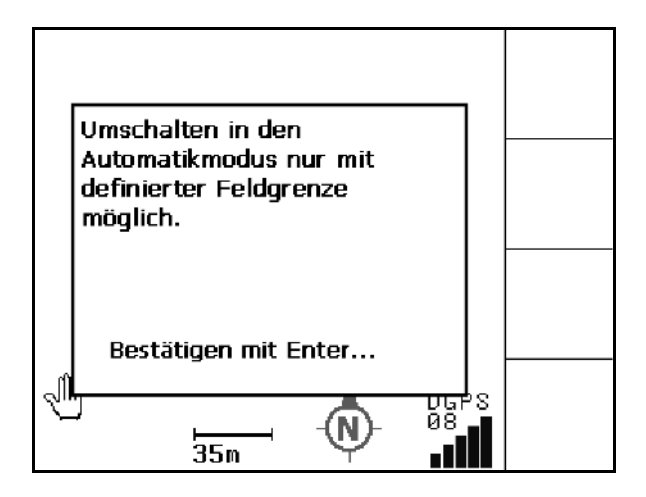

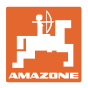

- 1. tur sırasında kötü GPS sinyali:
- Kötü GPS sinyali ile çalışılan alan sarı işaretlenmiştir.
- → Emniyet bölgesi büyümüştür.

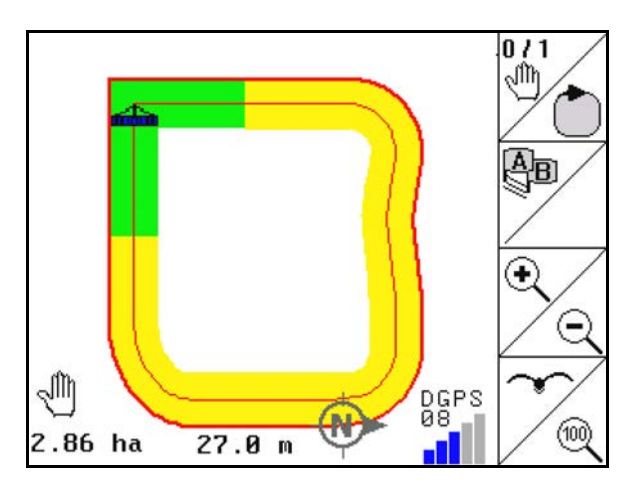

GPS sinyali yok.

 $\rightarrow$  Tarla görüntülenemez.

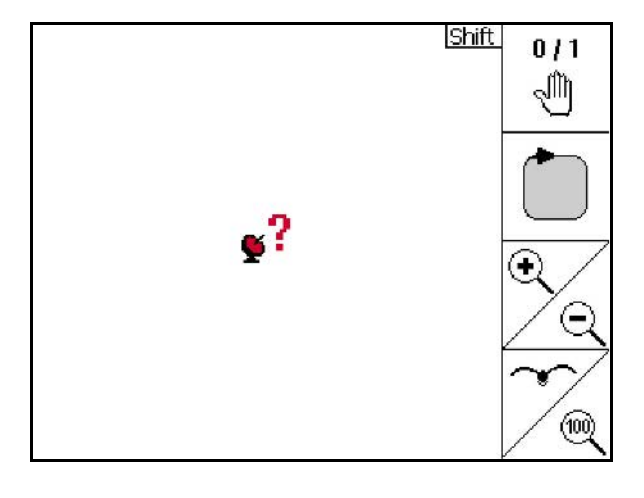

Makina hazır değil:

- Disk tahriği açık mı?
- İlaçlama makinası kanadı çözülmüş mü?

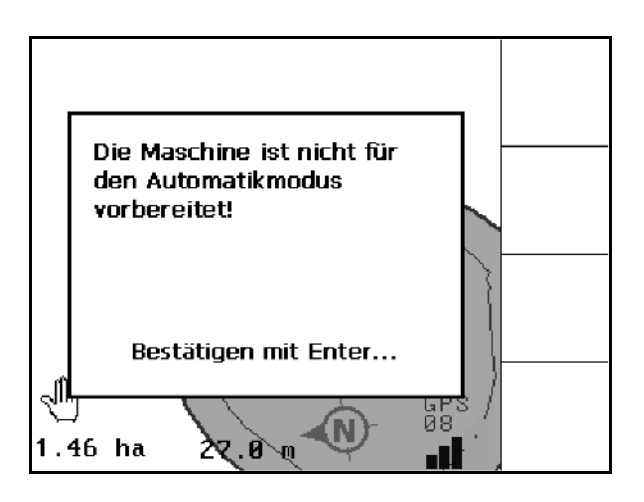

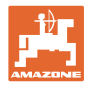

## **14 Bakım**

## **14.1 USB bellek veri yönetimi**

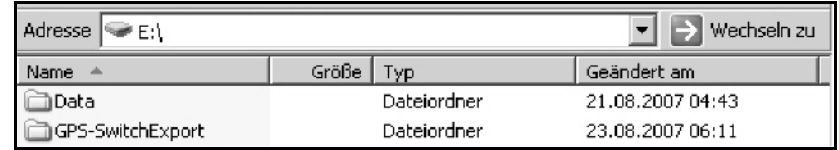

USB bellek, verilerin kaydedilmesi için iki klasör içerir:

• Data

Kayıtlı tüm tarlalar ve tarla sınırlarını içeren üç dosya.

- → USB belleğin hafızası dolduğunda Data klasörü PC'ye kaydedilmelidir.
- GPS-Switch Export

GIS programı için Shape verileri.

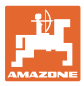

### **14.2 Yazılım güncellemesi yapma**

#### **PC'de:**

- 1. Zip dosyasını genişletiniz.
- 2. Dosyaları USB belleğin ana dizinine kopyalayınız.
- Halen mevcut olan dosyalar USB bellekte kalabilir.

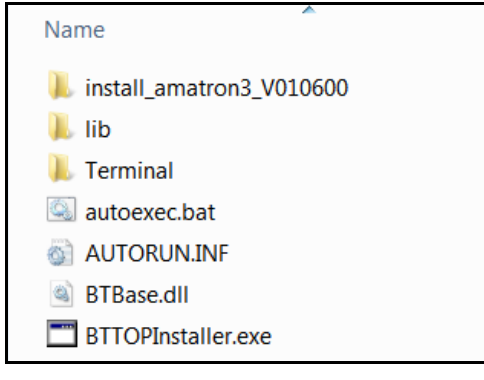

- 3. USB belleği kapalı durumdaki AMATRON 3'e takınız.
- 4.  $(E \circledast)$ e basınız ve basılı tutunuz, ტ AMATRON 3'ü açınız.
- 5. 1, 2, 3 tuşlarına sırayla basınız.

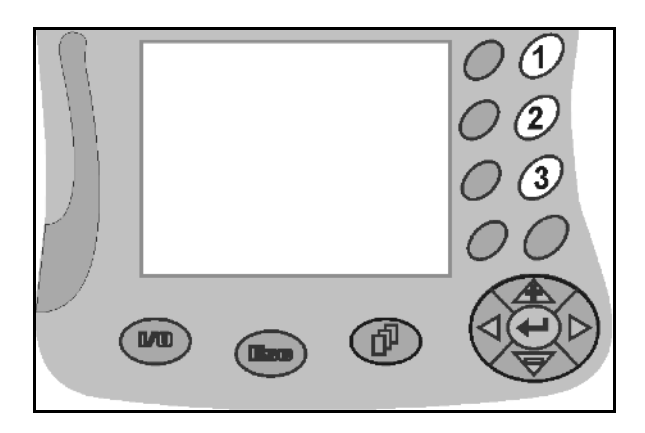

 $\rightarrow$  Ekranda sonraki görüntü gösterilir.

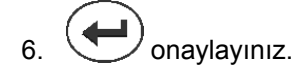

 $\rightarrow$  Yeni yazılım otomatik olarak yüklenir.

 AMAZONE logosu ekrana geldiğinde yükleme sona ermiştir.

- 7. USB belleği çıkartınız ve PC'deki beş dosyayı tekrar siliniz.
- $8.$   $\circled{c}$  AMATRON 3'ü kapatınız.
- 9.  $\left(\bigcup_{a} A_{b} \right)$  AMATRON 3'ü tekrar açınız.

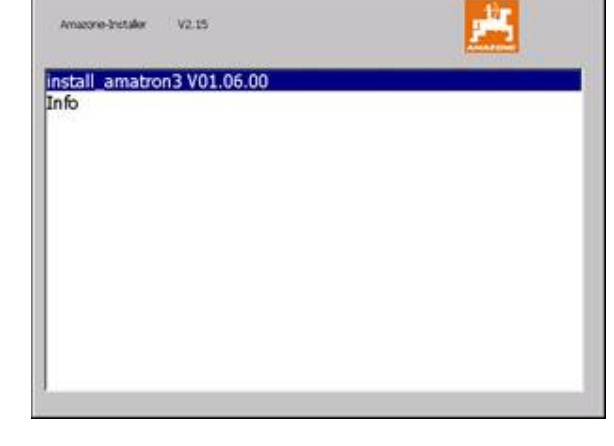

#### **14.3 Saklama**

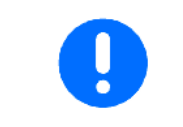

Traktör kabininden çıkarttığınız araç bilgisayarını kuru yerde saklayınız.

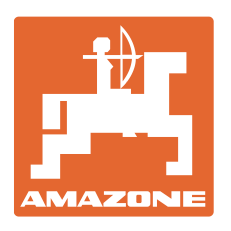

# **AMAZONEN-WERKE** H. DREYER GmbH & Co. KG

Postfach 51 D-49202 Hasbergen-Gaste e-mail: amazone@amazone.de Germany

Tel.:  $+49(0)$  5405 501-0 http:// www.amazone.de

Yan fabrikalar D-27794 Hude • D-04249 Leipzig • F-57602 Forbach İngiltere ve Fransa'da şubeler

Gübreleme makinaları, püskürtme makinaları, ekme makinaları, zemin işleme makinaları çok amaçlı depolama tesisler ve belediye iş makinaları için fabrikalar